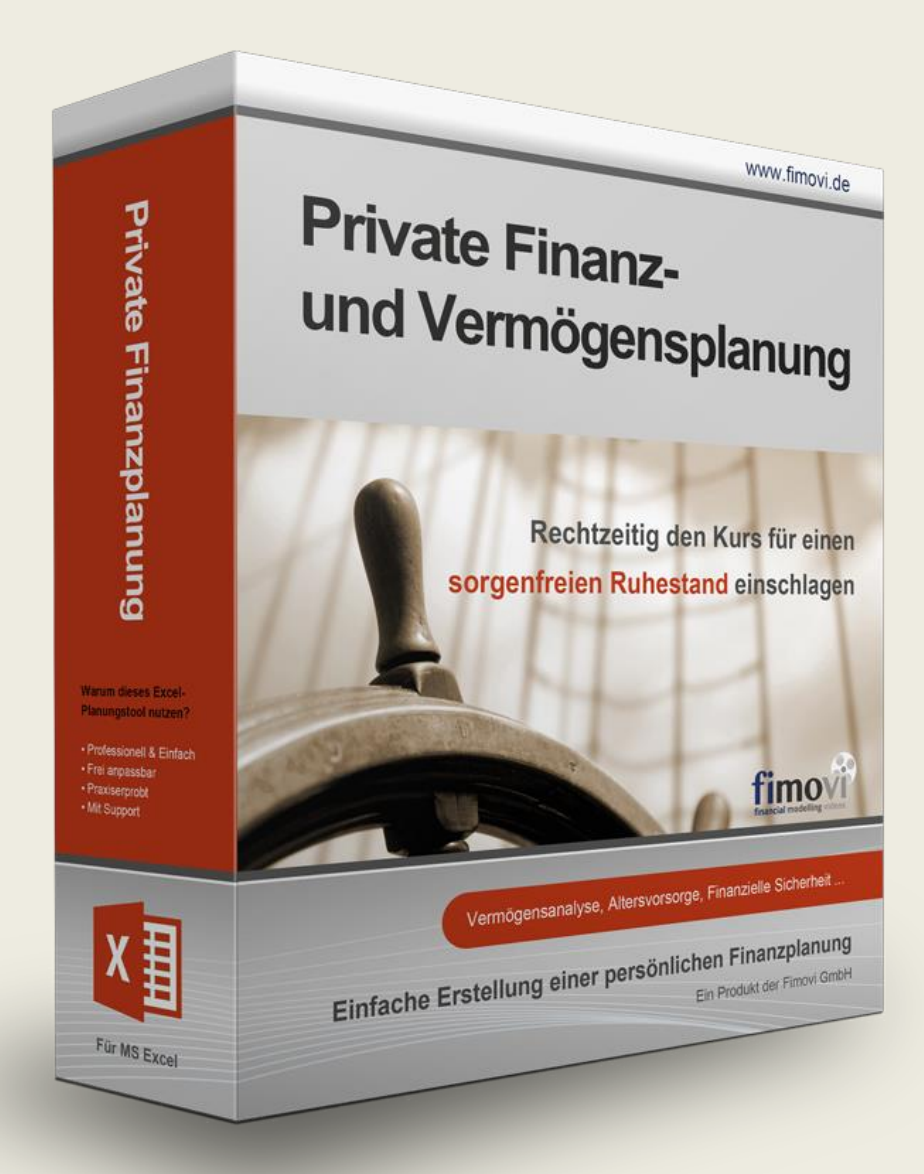

## **HANDBUCH** vom 01.09.2020

# **Private Finanz- u. Vermögensplanung**

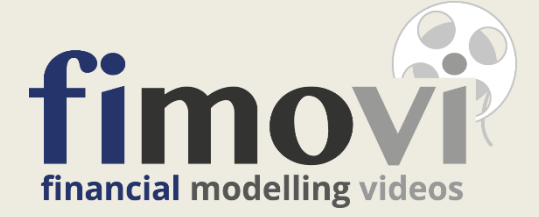

### **INHALTSVERZEICHNIS**

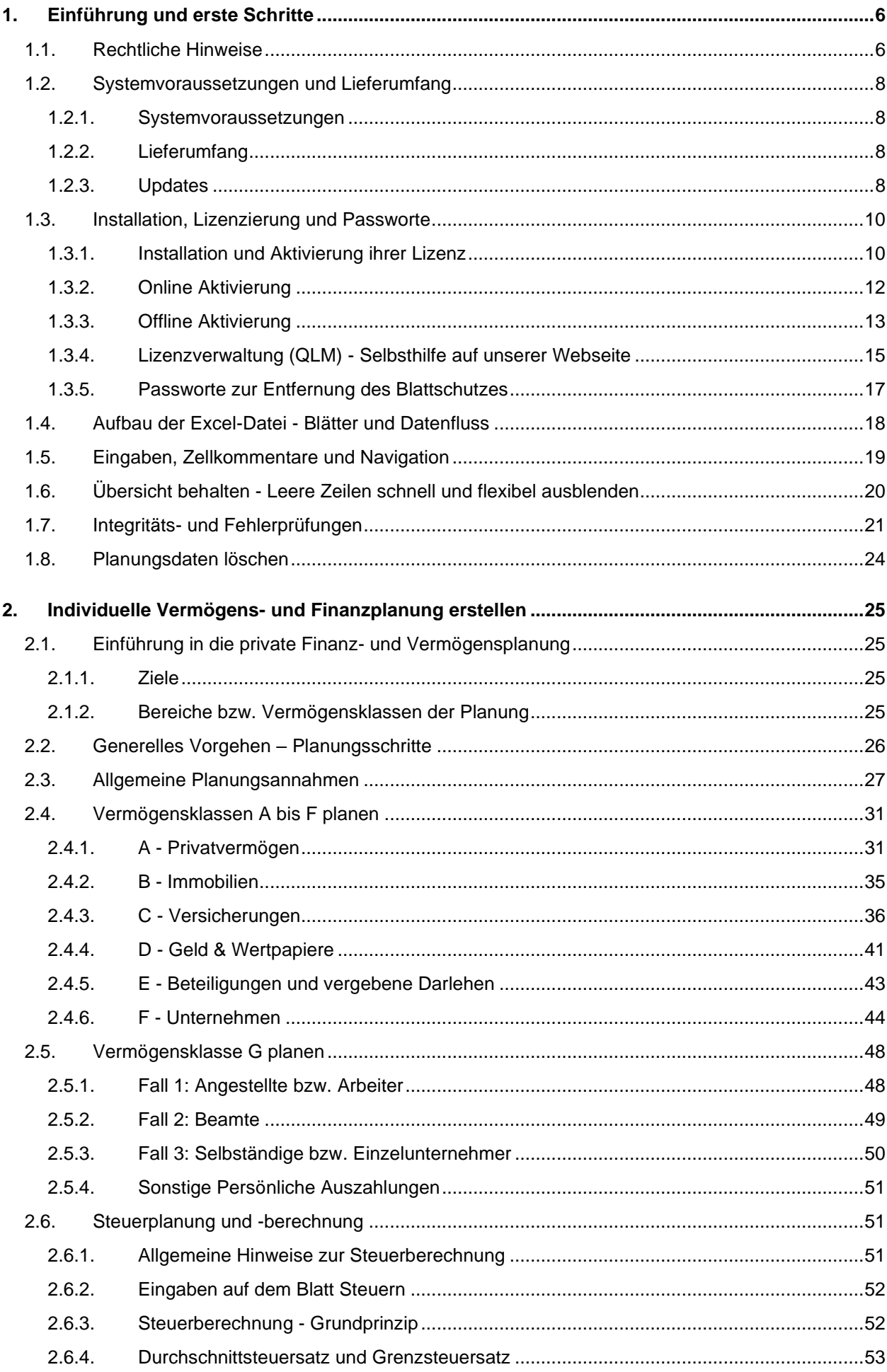

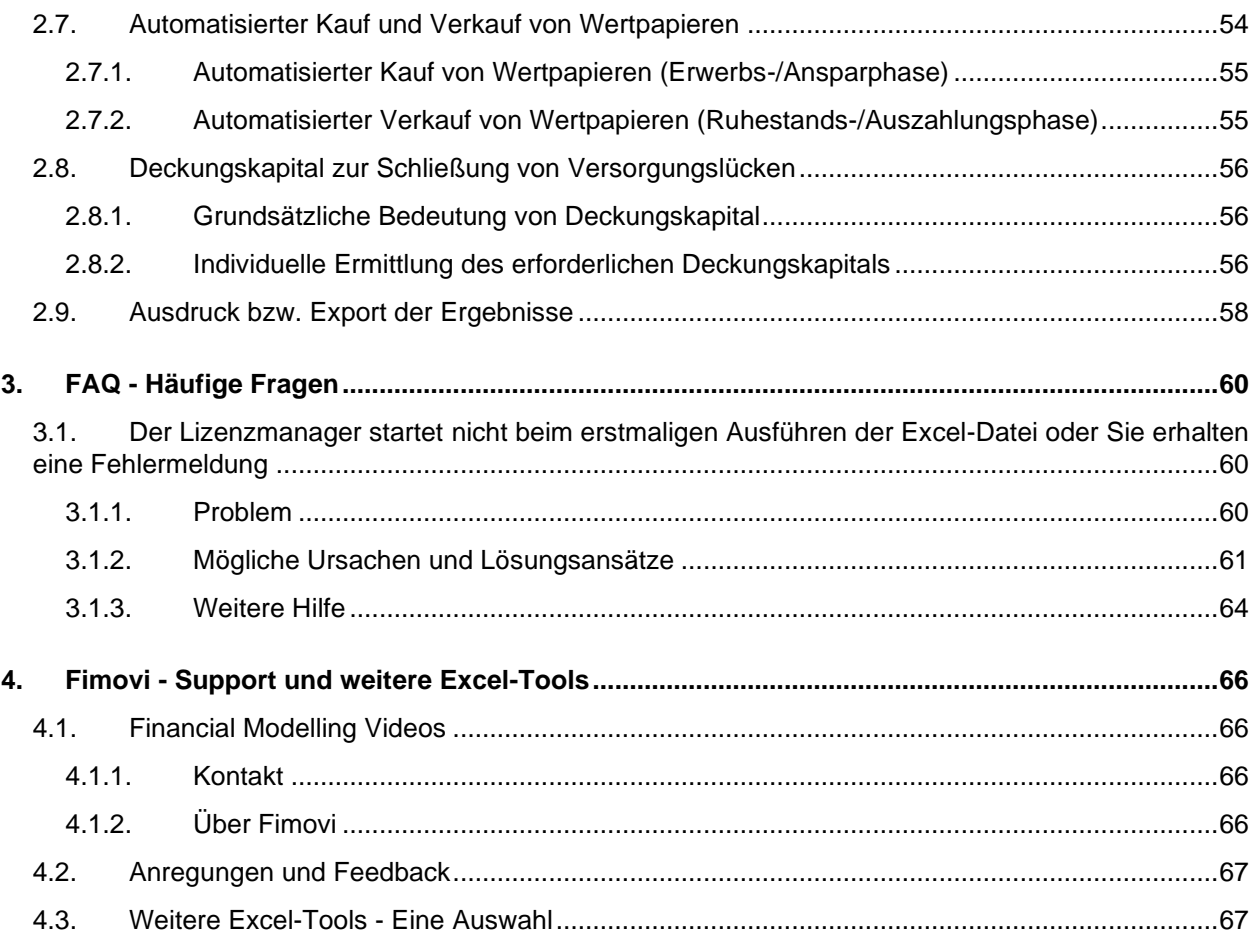

## **Abbildungsverzeichnis**

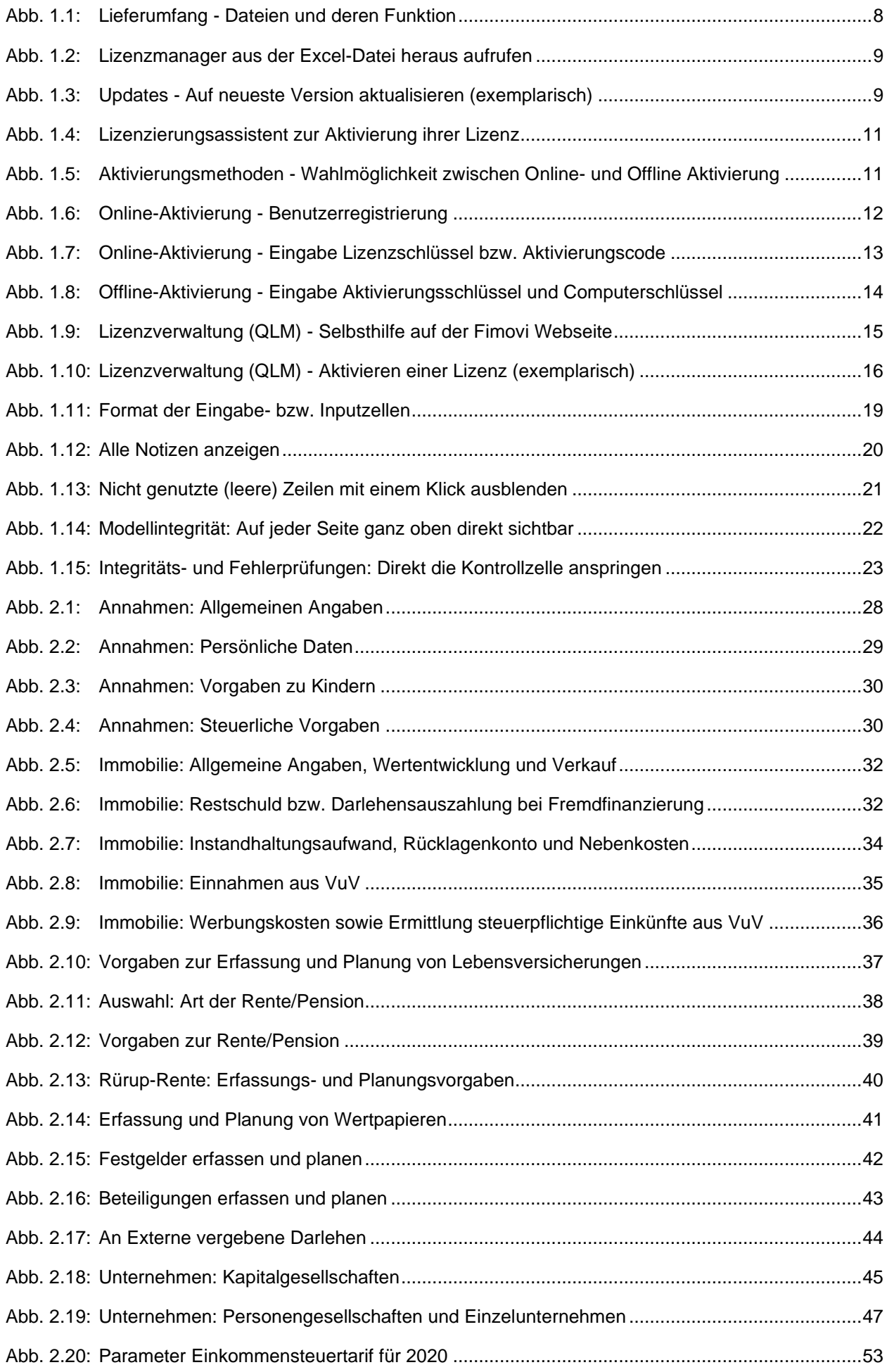

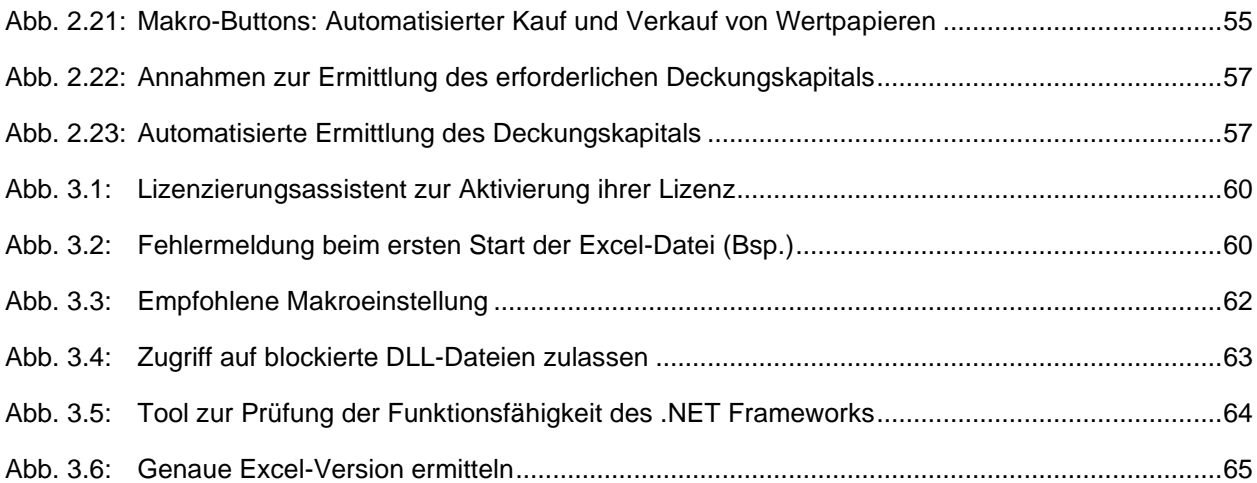

#### **1. Einführung und erste Schritte**

#### **1.1. Rechtliche Hinweise**

#### **Endbenutzer-Lizenzvertrag**

Für diese Software gelten die Bedingungen des Endbenutzer-Lizenzvertrages der Fimovi GmbH, im Folgenden auch **"EULA**" (End User License Agreement) genannt.

Mit der Benutzung der Software erklären Sie sich mit den Bedingungen dieser Lizenzvereinbarung einverstanden. Die Bedingungen gelten für die vorliegende Software sowie für alle zugehörigen Dokumente wie Hilfen, Bildschirmmasken oder mitgelieferte Handbücher und Videos.

Wenn Sie die Software installieren, kopieren oder anderweitig nutzen, erklären Sie sich mit dem vorliegenden EULA einverstanden. Sind Sie nicht einverstanden, dürfen Sie das Software-Produkt nicht installieren oder anderweitig benutzen.

Den vollständigen Endbenutzer-Lizenzvertrag können Sie hier einsehen bzw. herunterladen:

[www.fimovi.de/qlm/EULA.pdf](http://www.fimovi.de/qlm/EULA.pdf)

#### **Wesentliche Lizenzbedingungen**

Diese Vorlage ist urheberrechtlich geschützt. Eine Weitergabe ist nicht zulässig. Mit der Nutzung der Software verpflichtet sich der Lizenznehmer zur Einhaltung der folgenden Lizenzbedingungen:

- Der Lizenznehmer erhält vom Lizenzgeber ein einfaches, nicht ausschließliches Recht zur Nutzung der Software, das zeitlich unbeschränkt gültig ist.
- Das Recht, die Software oder die Dokumentation (z.B. Handbuch u. Video-Tutorials) im Original oder als Vervielfältigungsstück Dritten entgeltlich oder unentgeltlich zu überlassen, ist ausgeschlossen.
- Die Übertragung der Lizenz bedarf der schriftlichen Zustimmung der Fimovi GmbH.
- Soweit die Software urheberrechtlich geschützt ist, steht das Recht der dauerhaften oder vorübergehenden, vollständigen oder teilweisen Vervielfältigung der Software oder der Dokumentation mit jedem Mittel und in jeder Form ausschließlich der Fimovi GmbH zu.
- Der Lizenznehmer darf kein "Reverse Engineering" und auch keine "Dekompilation" der Software unternehmen oder zulassen. Auch darf die beim Öffnen erforderliche Autorisierung nicht entfernt oder verändert werden.
- Der Lizenznehmer muss alle Benutzer der Software auf diese Lizenzbedingungen hinweisen.

#### **Haftungsausschluss**

Die Inhalte dieses Excel-Tools wurden von der Fimovi GmbH mit größter Sorgfalt zusammengestellt. Dennoch kann für die Richtigkeit und Vollständigkeit keine Gewähr übernommen werden. Keinesfalls können aus den Berechnungen Renditeversprechungen oder ähnliches abgeleitet werden.

Die Ergebnisse sind im Wesentlichen von den jeweiligen Eingabedaten der Nutzer abhängig, und lassen sich von diesen leicht verändern. Die Fimovi GmbH übernimmt keine Gewähr oder Haftung für die Plausibilität oder Richtigkeit dieser Eingabedaten und auch keine Gewähr oder Haftung für die Richtigkeit der aus diesen Eingabedaten resultierenden Ergebnisse. Auch haftet die Fimovi GmbH nicht für Schäden, die einem Anwender im Vertrauen auf die Richtigkeit der Ergebnisse dieser Berechnungen entstehen. Eine Nutzung dieser Datei erfolgt auf eigenes Risiko.

Die Fimovi GmbH bietet keine steuerliche Beratung und auch keine Beratungsdienstleistungen hinsichtlich inhaltlicher Altersvorsorge- oder Anlagefragen. Auch werden durch die Fimovi GmbH Versicherungs- oder Finanzprodukte - gleich welcher Art - weder vertrieben noch empfohlen.

#### **Verwendete Marken**

- Microsoft Excel, Microsoft Word und Microsoft Office sind eingetragene Marken der Microsoft Corporation in den Vereinigten Staaten und / oder anderen Ländern.
- Adobe Acrobat Reader ist eine eingetragene Marke von Adobe Systems Incorporated in den USA und/oder anderen Ländern.

Alle anderen Namen von Produkten und Dienstleistungen sind Marken der jeweiligen Firmen. Die Angaben im Text sind unverbindlich und dienen lediglich zu Informationszwecken.

#### **1.2. Systemvoraussetzungen und Lieferumfang**

#### **1.2.1. Systemvoraussetzungen**

Für eine ordnungsgemäße Funktionsweise des Excel-Tools **«Private Finanz- u. Vermögensplanung»** ist mindestens Microsoft Excel 2010 (v14.0) für Windows erforderlich. Diese Excel-Datei ist nicht kompatibel mit Excel für Mac oder anderen Tabellenkalkulationsprogrammen wie bspw. Google Sheets, Numbers für Mac oder Open Office.

#### **1.2.2. Lieferumfang**

Das Download-Paket (als \*.zip File oder als \*.exe, d.h. als selbstentpackende ZIP-File) enthält verschiedene Dateien. Eine Übersicht und Hinweise zu den einzelnen Dateien finden Sie in Abb. 1.1.

Lesen Sie bitte unbedingt die Informationen zum Ordner "Lizenz" in Kapitel 1.3.1 dieser Anleitung.

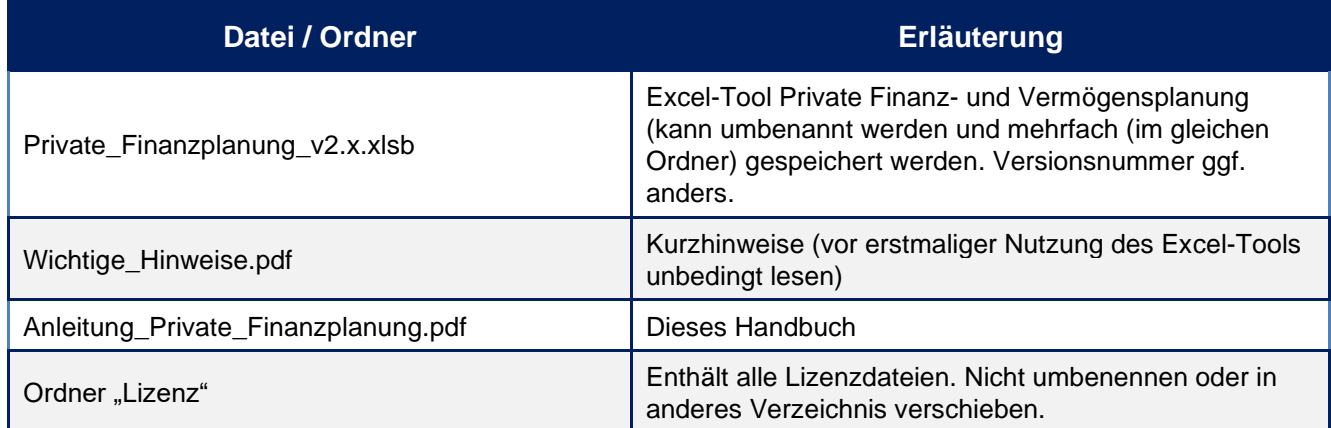

**Abb. 1.1: Lieferumfang - Dateien und deren Funktion**

#### **1.2.3. Updates**

Unser aus der Excel-Datei aufrufbarer Lizenzmanager erlaubt es ihnen, bei Bedarf ihre aktuelle Versionsnummer zu ermitteln und auf Updates für ihr Produkt zu prüfen. Sofern eine neuere Version vorliegt, können Sie diese direkt auf ihren Computer herunterladen.

Um den Lizenzmanager aus der laufenden Excel-Datei aufzurufen, gehen Sie auf das Blatt «Fimovi» und klicken auf den Button "Lizenzmanager ..." (vgl. Abb. 1.2).

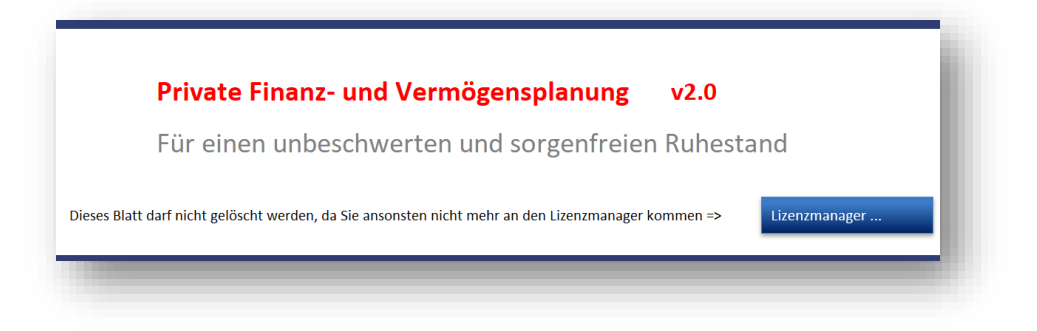

**Abb. 1.2: Lizenzmanager aus der Excel-Datei heraus aufrufen**

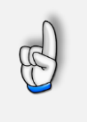

#### **Wichtig**

Sie sollten das Blatt «Fimovi» nicht löschen. Ansonsten können Sie den Lizenzmanager aus der Excel-Datei heraus nicht mehr starten, bspw. um Updates herunterzuladen.

Im sich öffnenden Lizenzmanager können Sie direkt ihre Versionsnummer ablesen (unten exemplarisch gezeigt für das Produkt Liquiditätsplanung). Sofern es eine neuere Version gibt (und nur dann), können Sie über den Link "*Aktualisieren Sie auf die neueste Version*" diese herunterladen. Dabei handelt es sich i.d.R. um eine selbstextrahierende ZIP-Datei. Diese können Sie dann in ein beliebiges Verzeichnis entpacken.

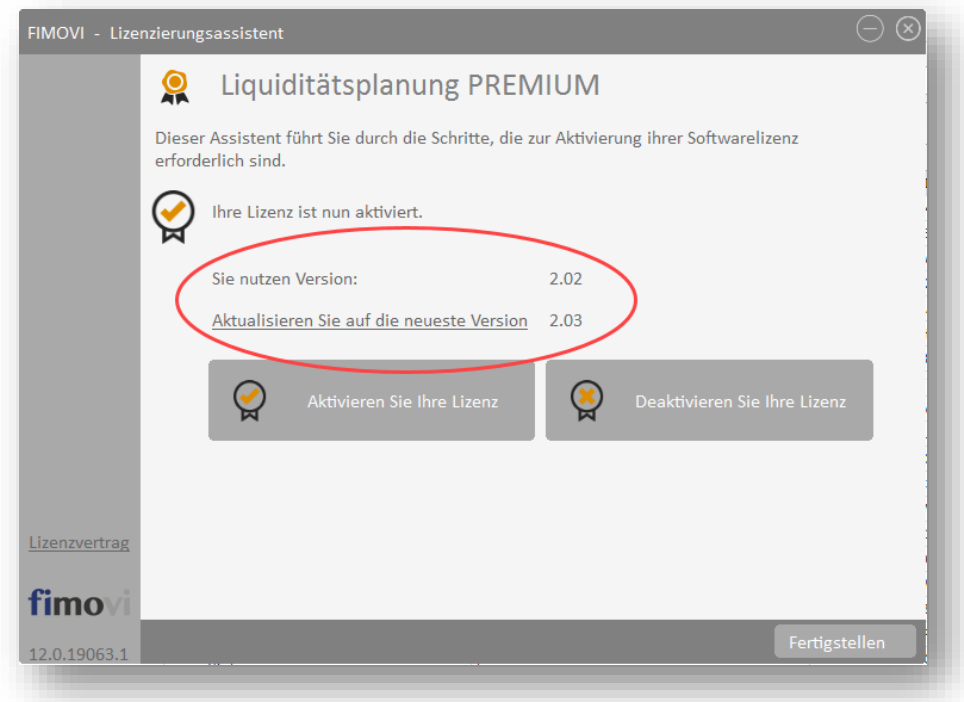

#### **Abb. 1.3: Updates - Auf neueste Version aktualisieren (exemplarisch)**

Sofern die neue Datei den gleichen Namen trägt wie die gerade in Excel geöffnete, muss diese natürlich erst geschlossen werden bevor die neue Datei geöffnet werden kann.

Bei Bedarf können Sie mit Hilfe des Lizenzmanagers ihre Lizenz auch deaktivieren, um diese bspw. auf einem anderen Computer nutzen (bzw. aktivieren) zu können (siehe dazu auch Kap. 1.3.4).

#### **1.3. Installation, Lizenzierung und Passworte**

Im Folgenden wird die standardmäßige (lokale) Installation bzw. Lizenzierung beschrieben. Für eine Installation bzw. Lizenzierung auf externen (gemappten) Laufwerken sowie auf Windows Terminal Server Systemen gibt es eine separate Anleitung.

Diese finden Sie hier:

[http://www.financial-modelling-videos.de/manual/support\\_docs/SD101\\_QLM\\_auf\\_Netzlaufwerk\\_u\\_Terminal\\_Server.pdf](http://www.financial-modelling-videos.de/manual/support_docs/SD101_QLM_auf_Netzlaufwerk_u_Terminal_Server.pdf)

#### **1.3.1. Installation und Aktivierung ihrer Lizenz**

Wichtig für die Nutzung dieses Excel-Tools ist es, dass zum einen Makros (VBA) immer aktiviert sein müssen, zum anderen muss der Ordner "*Lizenz*" immer im gleichen Verzeichnis wie die Excel-Datei selbst sein. Andernfalls kann die Datei nicht geöffnet werden. Dies gilt auch für spätere Kopien oder Variationen ihrer Excel-Datei. Ein Verschieben nur der Excel-Datei ist nicht möglich (außer natürlich zu Sicherungszwecken).

Fimovi hat die enthaltenen Makros (VBA-Code) mit einem speziellen Zertifikat eines vertrauenswürdigen externen Anbieters (=> Sectigo/Comodo) digital signiert. Auf diese Weise bekommen Sie eine Warnmeldung, sobald der Code von fremden Dritten verändert wurde.

Wir empfehlen ihnen, in Excel im Trust Center bei den Einstellungen für Makros die Option "*Alle Makros außer digital signierten Makros deaktivieren*" auszuwählen (siehe Tipp).

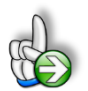

#### **TIPP Stellen Sie sicher, das Makros innerhalb von Excel aktiviert sind**

Wir empfehlen ihnen die Grundeinstellung "*Alle Makros außer digital signierten Makros deaktivieren*", die Sie gleichzeitig vor etwaigen schadhaften Makros aus anderen Excel-Dateien schützt.

Einstellen können Sie dies unter Datei => Optionen => Trust Center (früher Sicherheitscenter) => Einstellungen für das Trust Center (früher Sicherheitscenter) => Makroeinstellungen (früher Einstellungen für Makros) => dort "Alle Makros mit Benachrichtigung deaktivieren" anhaken.

Auf diese Weise werden alle nicht signierten Makros ohne Benachrichtigung deaktiviert und Sie sind gegen etwaigen schadhaften Code geschützt.

Beim erstmaligen Start der Excel-Datei erscheint unser Lizenzierungsassistent (vgl. Abb. 1.4). Starten Sie den Aktivierungsprozess, indem Sie den Button "*Aktivieren Sie ihre Lizenz*" klicken.

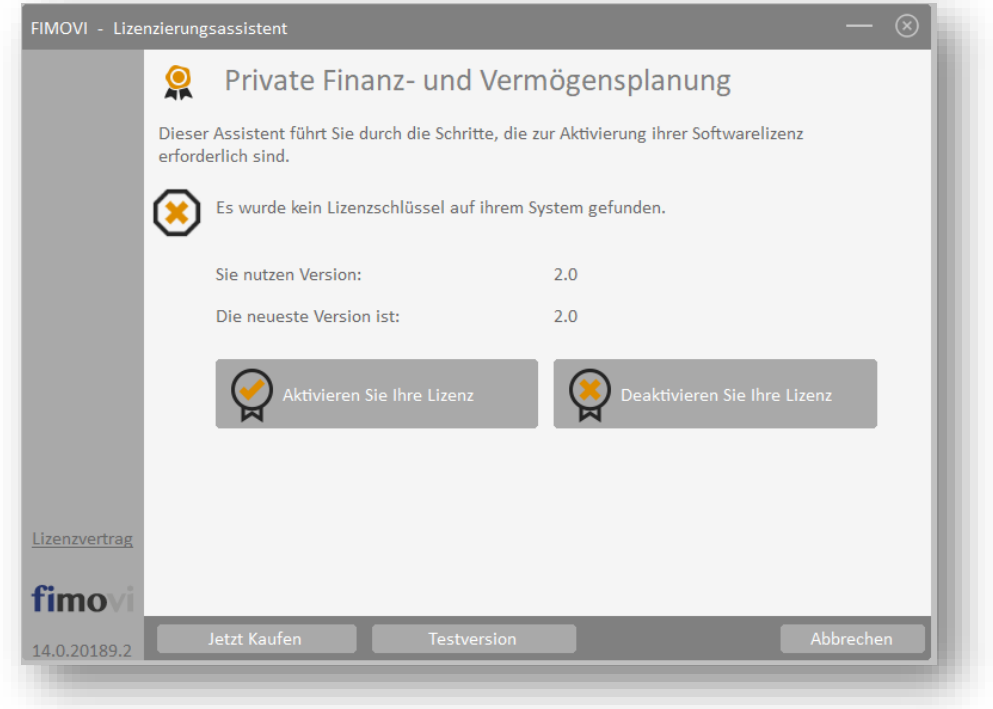

#### **Abb. 1.4: Lizenzierungsassistent zur Aktivierung ihrer Lizenz**

Sie können die Aktivierung entweder "Online" oder "Offline" vornehmen (vgl. Abb. 1.5). Wir empfehlen die Online-Aktivierung, weil Sie dann sofort mit dem Tool arbeiten können.

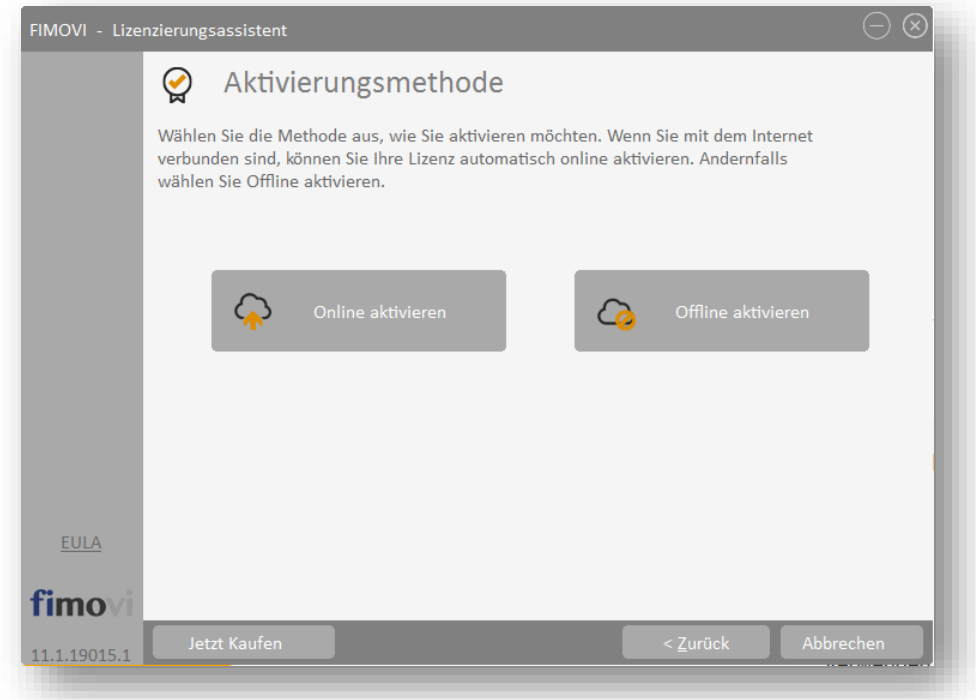

#### **Abb. 1.5: Aktivierungsmethoden - Wahlmöglichkeit zwischen Online- und Offline Aktivierung**

#### **1.3.2. Online Aktivierung**

Bei der Online-Aktivierung registrieren Sie sich zunächst als Benutzer (vgl. Abb. 1.6). Die ersten 3 Eingabefelder (1. Name, 2. E-Mail und 3. Firma) sind dabei Pflichtfelder. Falls Sie das Tool als Privatperson nutzen, tragen Sie im Feld "Firma" z.B. "privat" oder irgendetwas anderes ein.

Anschließend klicken Sie auf die Schaltfläche "**Register**". Direkt darunter wird ihnen in der Folge angezeigt, ob die Registrierung erfolgreich war.

Klicken Sie danach auf die Schaltfläche "**Weiter >**" unten rechts im Dialog-Fenster.

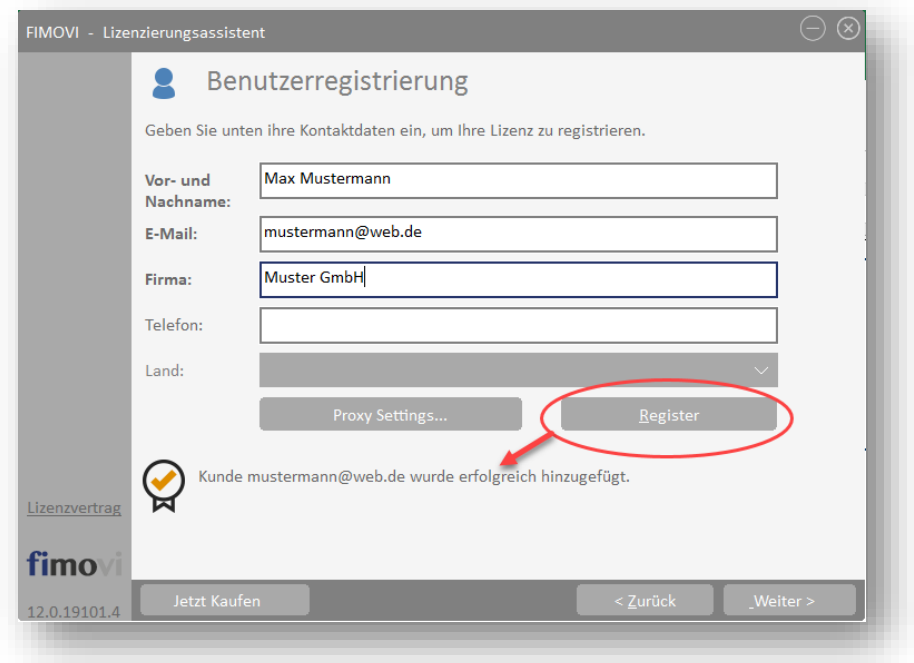

#### **Abb. 1.6: Online-Aktivierung - Benutzerregistrierung**

In dem dann erscheinenden Fenster geben Sie ihren Aktivierungscode bzw. Lizenzschlüssel in das vorgesehene Feld - z.B. durch copy & paste - ein (vgl. Abb. 1.7). Den Lizenzschlüssel haben Sie bei Ihrem Kauf erhalten (Bestandteil der Bestätigungs-E-Mail). Sofern es sich bei ihnen um eine Testversion handelt, erhalten Sie ebenfalls einen entsprechenden Aktivierungscode per E-Mail an die von ihnen angegebene Adresse.

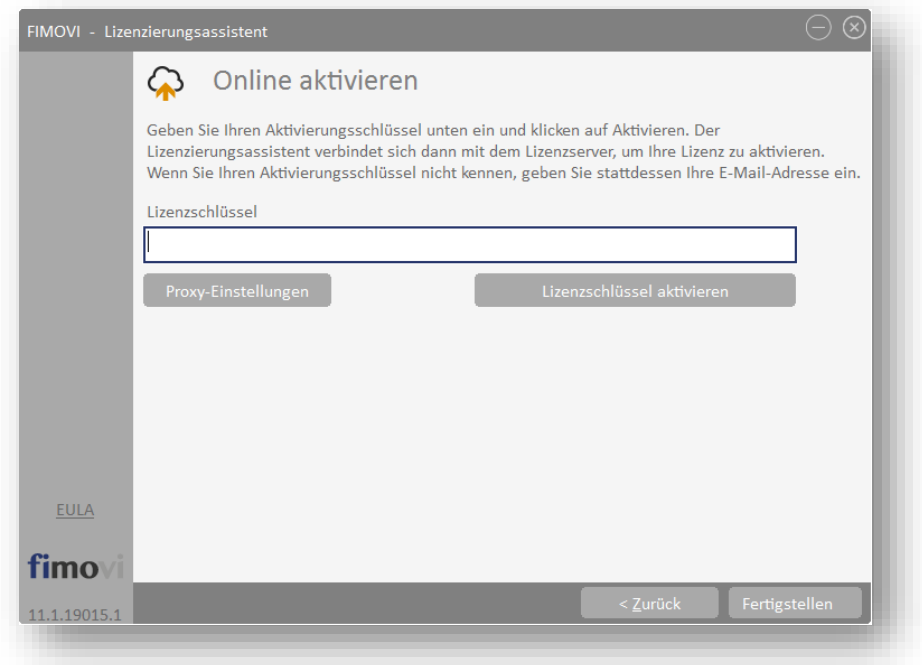

#### **Abb. 1.7: Online-Aktivierung - Eingabe Lizenzschlüssel bzw. Aktivierungscode**

Klicken Sie nach Eingabe ihres Lizenzschlüssels die Schaltfläche "Lizenzschlüssel aktivieren". Nach Prüfung wird die erfolgreiche Aktivierung bestätigt. Andernfalls erhalten Sie eine entsprechende Hinweismeldung (z.B. bei Eingabe eines falschen Aktivierungscodes).

#### **1.3.3. Offline Aktivierung**

Bei der Offline-Aktivierung müssen Sie im entsprechenden Fenster ihren Aktivierungs- und ihren Computerschlüssel eingeben (vgl. Abb. 1.8). Den Aktivierungsschlüssel haben Sie per E-Mail erhalten (entweder direkt nach dem Kauf oder nach der Anforderung einer Testversion). Den Computerschlüssel erhalten Sie, wenn Sie mit ihrem Smartphone einen QR-Code scannen. Dazu klicken Sie auf den Link "QR Code Scannen" (siehe Markierung in Abb. 1.8).

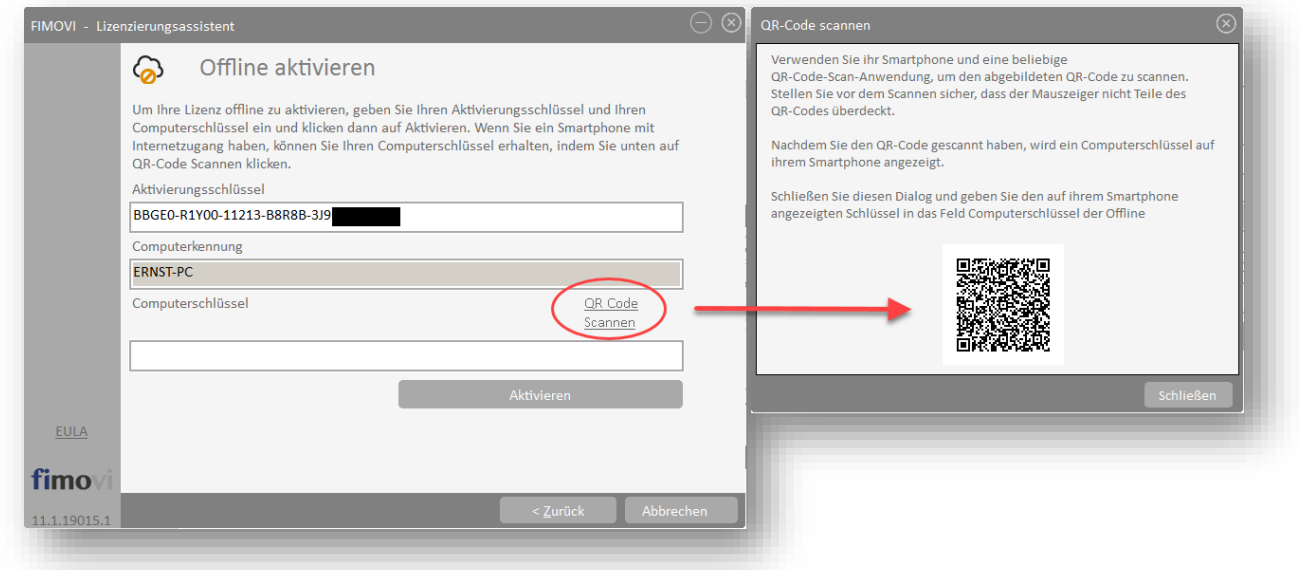

#### **Abb. 1.8: Offline-Aktivierung - Eingabe Aktivierungsschlüssel und Computerschlüssel**

Es öffnet sich dann ein neues Fenster mit einem QR-Code. Stellen Sie sicher, dass kein Mauszeiger im Bereich des QR-Codes zu sehen ist. Nachdem Sie den QR-Code mit ihrem Smartphone (mit einer beliebigen Scan-App) eingescannt haben, erscheint ein Computerschlüssel auf dem Display ihres Smartphones. Dieser Computerschlüssel muss in das entsprechende Eingabefeld im Lizenzierungsassistenten eingegeben werden.

Nach einem Klick auf "Aktivieren" erfolgt eine Prüfung und die erfolgreiche Aktivierung wird bestätigt. Bei Fehlern erhalten Sie entsprechende Hinweismeldungen.

#### **1.3.4. Lizenzverwaltung (QLM) - Selbsthilfe auf unserer Webseite**

Die Online "Lizenzverwaltung (QLM)" finden Sie auf unserer Webseite im Menüpunkt "Produkte" unter "*Sonstiges*" (rechts) oder direkt unter: [www.fimovi.de/lizenzverwaltung-qlm/](http://www.fimovi.de/lizenzverwaltung-qlm/)

QLM steht dabei für "Quick License Manager". Dort können Sie ihre erworbenen Lizenzen und Aktivierungen verwalten, Informationen zu ihrer Lizenz abrufen oder falls Sie ihren Lizenzschlüssel vergessen haben für ihre registrierte E-Mail-Adresse eine erneute Zusendung veranlassen (vgl. Abb. 1.9).

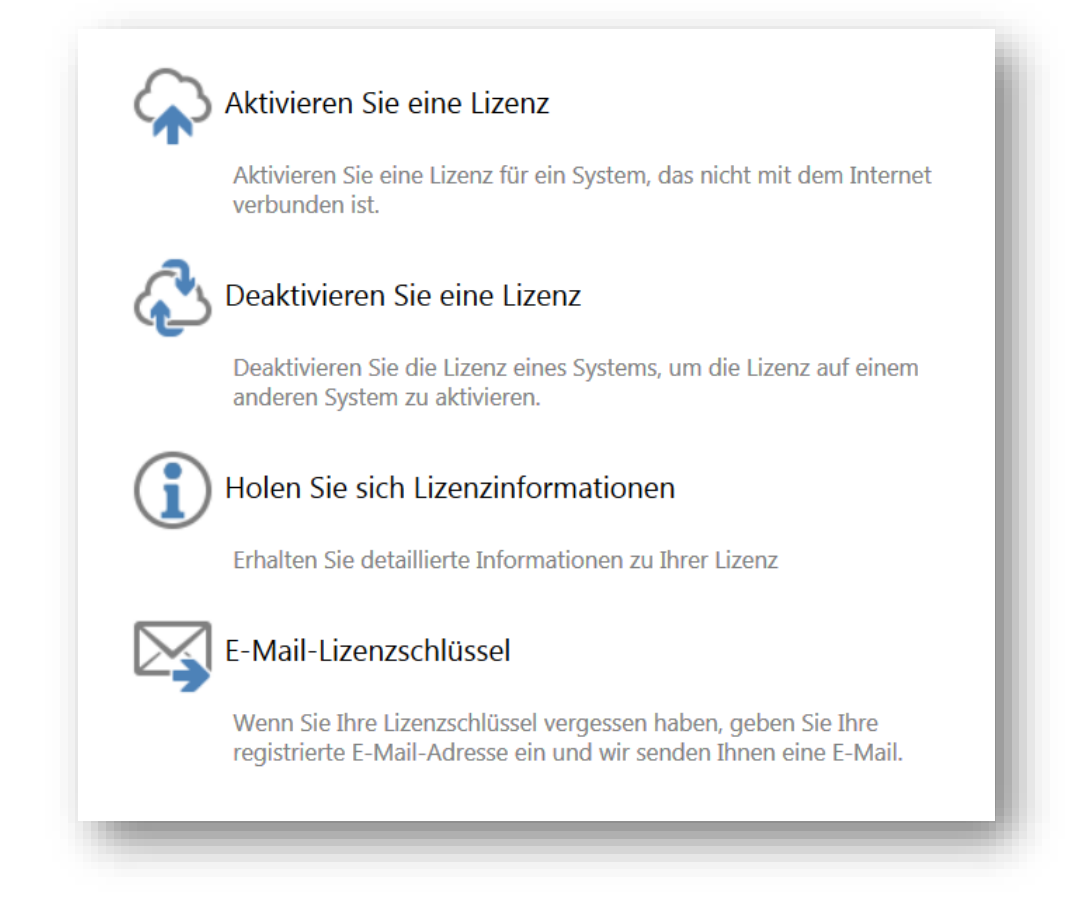

#### **Abb. 1.9: Lizenzverwaltung (QLM) - Selbsthilfe auf der Fimovi Webseite**

Das Excel-Tool **«Private Finanz- u. Vermögensplanung»** lässt sich mit einem Standard-Lizenzschlüssel auf bis zu 2 Computern gleichzeitig nutzen bzw. aktivieren. Die Lizenz wird dabei im Rahmen der Aktivierung an den jeweiligen Computer gebunden.

Sofern das Tool innerhalb ihres Unternehmens auf mehr als 2 Rechnern genutzt werden soll, ist der Erwerb von weiteren Lizenzen bzw. einer Volumenlizenz erforderlich. In diesen Fällen kontaktieren Sie uns bitte via E-Mail an [support@fimovi.de.](mailto:support@fimovi.de) Selbstverständlich bieten wir für große Lizenzzahlen auch verbilligte Staffelpreise an.

Mit unserem leistungsfähigen Lizenzsystem können Sie aber jederzeit selber entscheiden, auf welchen Computern Sie ihre erworbenen Excel-Vorlagen aktivieren oder deaktivieren wollen. Dies erledigen Sie u.a. auf unserer Webseite Lizenzverwaltung (QLM).

#### **a.) Aktivierung einer Lizenz**

Zum Aktivieren klicken Sie auf den Link "Aktivieren Sie eine Lizenz". Auf der nächsten Seite müssen Sie dann 1. ihren Aktivierungscode (= Lizenzschlüssel) eingeben, 2. aus dem Dropdown das entsprechende Produkt auswählen (Hinweis: Der Screenshot zeigt exemplarisch das Tool Reisekostenabrechnung) und 3. ihre Computer-ID (= Computername bzw. Hostname) eingeben (siehe Abb. 1.10).

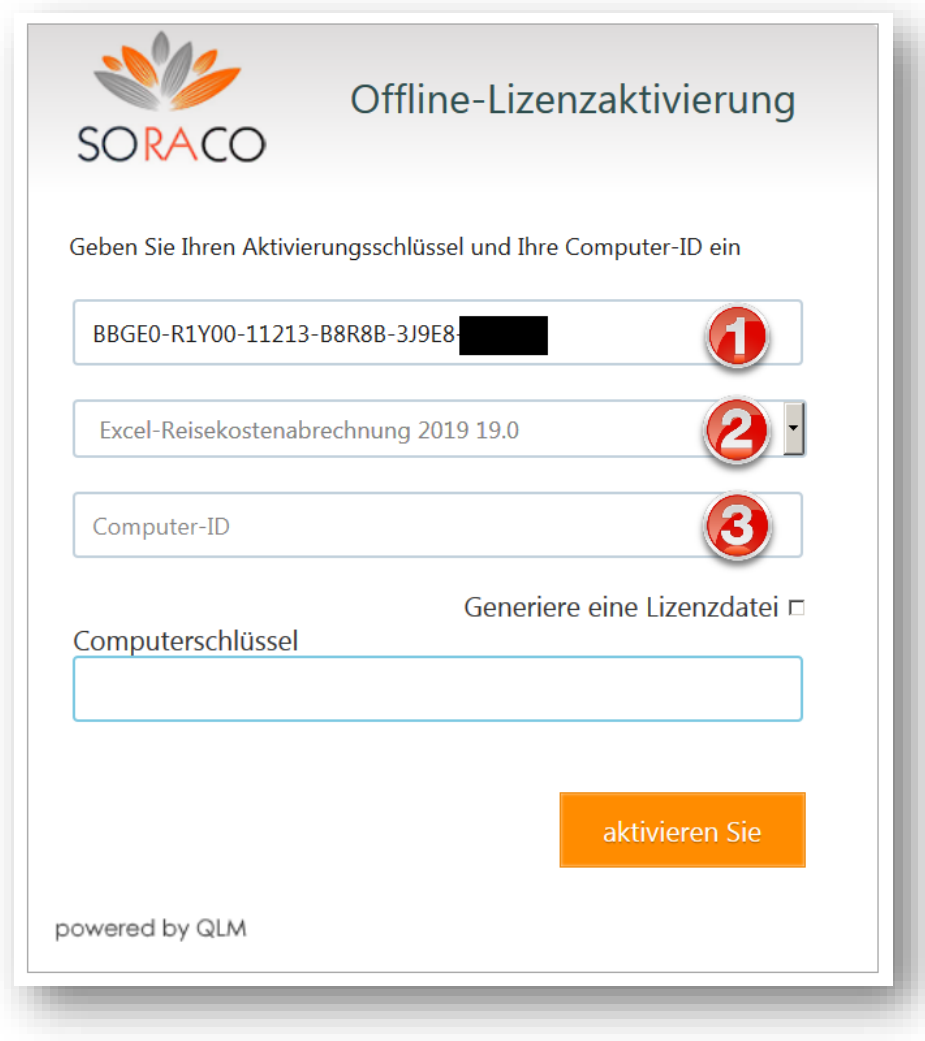

#### **Abb. 1.10: Lizenzverwaltung (QLM) - Aktivieren einer Lizenz (exemplarisch)**

Sofern Sie ihre Computer-ID bzw. ihren Computernamen nicht kennen, können Sie diesen ganz einfach ermitteln. Drücken Sie bspw. die WINDOWS Taste + PAUSE Taste oder im Windows-Explorer => Rechtsklick auf Computer => Eigenschaften oder Rechtsklick auf Arbeitsplatz => Einstellungen => Computername.

Im Feld Computerschlüssel müssen keine Eingaben getätigt werden. Die Checkbox "Generiere eine *Lizenzdatei*" muss ebenfalls nicht angehakt werden (falls doch erhalten Sie nochmals die xml-Lizenzdatei). Anschließend klicken Sie "*aktivieren Sie*" zur Aktivierung.

#### **b.) Deaktivierung einer Lizenz**

Die Deaktivierung einer Lizenz, z.B. weil Sie diese auf einem anderen Computer nutzen wollen, lässt sich genauso einfach durchführen. Nach einem Klick auf "*Deaktivieren Sie eine Lizenz*" geben Sie lediglich ihren Aktivierungscode (= Lizenzschlüssel) sowie ihre Computer-ID (= Computername) ein und klicken auf "Deaktivieren".

#### **c.) Lizenzinformationen abrufen**

Neben der Aktivierung und Deaktivierung bietet ihnen unsere Webseite "Lizenzverwaltung" auch die Möglichkeit unter "*Holen Sie sich Lizenzinformationen*" eine Übersicht aller Computer zu erhalten, auf denen das Produkt aktiviert wurde (vgl. Abb. 1.9). Dazu müssen Sie auf der Folgeseite lediglich ihren Lizenz- bzw. Aktivierungsschlüssel eingeben und auf "OK" klicken (zuvor müssen Sie bestätigen, dass Sie kein Roboter sind  $\left( \circ \right)$ ).

#### **d.) Lizenzschlüssel erneut anfordern**

Sollten Sie ihre Lizenzschlüssel nicht mehr zur Verfügung bzw. vergessen haben, können Sie unter "E-*Mail-Lizenzschlüssel*" einfach ihre registrierte E-Mail-Adresse eingeben und wir senden Ihnen eine E-Mail mit den gewünschten Informationen.

#### **1.3.5. Passworte zur Entfernung des Blattschutzes**

Im Auslieferungszustand sind i.d.R. alle Tabellenblätter der Excel-Datei mit einem Blattschutz versehen. In diesem "**Airbag-Modus**" sind Sie vor dem unbeabsichtigten Löschen von Formeln oder Bezügen geschützt. Auf diese Weise kann eine einwandfreie Funktion auch im Fall von nur geringen Excel-Kenntnissen sichergestellt werden. Sie können in diesem Modus bequem und schnell mit der Tab(= Tabulator)-Taste von Eingabezelle zu Eingabezelle springen. Die Formeln sind trotz Blattschutz in allen Zellen sichtbar, so dass sie bei Bedarf auch nachvollziehen können, wie bestimmte Werte berechnet werden.

Sofern Sie eigene Erweiterungen oder Änderungen vornehmen wollen, können Sie jederzeit auf den einzelnen Blättern den Blattschutz entfernen. Es wurde kein Passwort vergeben. Bitte verwenden Sie keine eigenen Blattschutz-Kennworte, weil ansonsten die Datei nicht mehr geöffnet werden kann. Vermeiden Sie auch die Nutzung der Funktionalität "Arbeitsmappe schützen", da auch dies den ordnungsgemäßen Start der Excel-datei verhindern kann.

Bitte beachten Sie, dass wir die Entfernung des Blattschutzes und Veränderungen von Formeln oder anderen Inhalten nur versierten Excel-Nutzern empfehlen. Auf jeden Fall sollten Sie ihre Datei vorher nochmals sichern.

#### **Schutz auf allen Blättern schnell entfernen**

Bei größeren Änderungsvorhaben auf mehreren Blättern haben wir zu ihrer Arbeitserleichterung ein Makro vorbereitet, welches den Blattschutz auf allen Blättern mit wenigen Klicks entfernt. Dazu gehen

Sie bitte auf das Register "Entwicklungstools" (Die Registerkarte *"Entwicklertools"* wird standardmäßig in Excel nicht angezeigt und muss ggf. vorher eingeblendet bzw. dem Menüband hinzugefügt werden), klicken in der Gruppe "Code" auf Makros und wählen das Makro *"Modus\_Bearbeitung"*. In der sich öffnenden Dialogbox geben Sie das Passwort "0815" ein und klicken auf OK.

Sobald Sie alle Änderungen abgeschlossen haben, lässt sich mit dem Makro *"Modus\_Auslieferung"* der ursprüngliche Zustand schnell wiederherstellen. Anschließend sind wieder alle Blätter mit einem Blattschutz (ohne Passwort) versehen und es können keine Formeln mehr versehentlich gelöscht werden.

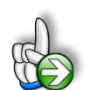

#### **Wichtig:**

Die Excel-Funktion "Arbeitsmappe schützen" darf nicht verwendet werden. Sollte Sie die Arbeitsmappe dennoch mit dieser Funktion schützen, erhalten Sie vor dem Schließen bzw. Speichern eine Hinweismeldung in der Sie aufgefordert werden, den Schutz wieder zu entfernen. Andernfalls ist keine Speicherung möglich. Außerdem funktioniert dann auch das Makro *"Modus\_Bearbeitung"* (siehe Abschnitt weiter oben) nicht mehr.

#### **1.4. Aufbau der Excel-Datei - Blätter und Datenfluss**

Das Excel-Tool **«Private Finanz- u. Vermögensplanung»** besteht aus verschiedenen Tabellenblättern, die miteinander verlinkt sind.

Im Auslieferungszustand sind zunächst alle erforderlichen Blätter sichtbar (= eingeblendet). Sie können aber bei Bedarf einige Blätter ausblenden, nicht löschen (dazu Maus rechts auf den jeweiligen Reiter, dann den Eintrag "Ausblenden" wählen). Auf diese Weise reduzieren Sie die gleichzeitig sichtbaren Blätter, erhalten so eine bessere Übersicht und können schneller im Tool navigieren.

Zunächst ist es aber hilfreich, den Datenfluss bzw. den Modellaufbau des Excel-Tools zu verstehen.

Geht man auf Basis der Datenlogik (nicht nach der Blattreihenfolge) vor, helfen diese Hinweise:

- 1. Alle rot eingefärbten Register sind **Ausgabe bzw. Übersichtsblätter**. Diese lassen zwar teilweise noch einige Auswahlen zu (bspw. Darstellungsjahre wählen, ein- und ausschalten verschiedener Anzeigeoptionen bei den Grafiken etc.), jedoch beziehen diese Blätter ihre Daten automatisch von den übrigen Blättern. Gleichzeitig sind diese Blätter für eine Analyse, Ausdruck bzw. Export gedacht und entsprechend vorformatiert.
- 2. Alle gelben Blätter sind **Eingabeblätter** auf denen Sie Werte eingeben bzw. Voreinstellungen treffen müssen. Dabei sollte von links nach rechts vorgegangen werden. Starten Sie also mit dem Blatt "Annahmen", welches viele modellübergreifende Vorgaben vor allem hinsichtlich der Zeitachse und auch bezüglich der beteiligten Personen (Mandant, Partner und ggf. Kinder) enthält.
- 3. Grau gefärbte Blätter sind **Berechnungsblätter** (z.B. "Liquidität" und "Vermögen"). Hier sind keine Eingaben möglich/erforderlich. Die auf diesen Blättern ermittelten Werte werden i.d.R. für die (roten) Ausgabeblätter genutzt.

4. Schwarze Blätter sind **Hilfsblätter** (Formate, Rohdaten für Grafiken etc.) die im Grunde ausgeblendet werden können, aber für alle Berechnung zwingend benötigt werden. Wir haben diese Blätter rechts angeordnet, so dass diese eigentlich nicht stören.

#### **1.5. Eingaben, Zellkommentare und Navigation**

#### **Eingaben**

Alle Vorlagen von Financial Modelling Videos [\(www.fimovi.de\)](http://www.fimovi.de/) sind nach internationalen anerkannten Standards entwickelt (sog. FAST-Standard). Das sichert Transparenz, Flexibilität und hohe Qualität. Wir benutzen daher durchgehend Zellenformatvorlagen. Auf diese Weise können bspw. Eingabezellen, Zellen für Einheiten oder verlinkte Zellen etc. leicht erkannt werden.

Eingabewerte dürfen nur in den speziell gekennzeichneten Eingabezellen getätigt werden. Achten Sie dabei bitte auf die vorgegebenen Einheiten (Euro, Jahre, Monate, Tage, % etc.)).

Alle Eingabezellen die Sie mit individuellen Werten füllen können haben das folgende Format:

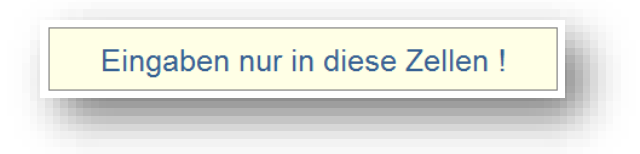

#### **Abb. 1.11: Format der Eingabe- bzw. Inputzellen**

Sofern die Eingabemöglichkeiten von Eingabezellen nicht auf bestimmte Werte bzw. Auswahlen beschränkt sind, ist es selbstverständlich auch möglich, in Inputzellen eigene Formeln oder Verlinkungen einzugeben. So können bspw. Zinszahlungen formeltechnisch mit einem %-Wert an einen Depot-/Wertpapier- oder Kontostand gekoppelt werden etc.

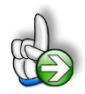

#### **Hinweis Darstellung negativer Zahlen**

Bei den Berechnungen werden negative Zahlen gemäß internationaler Gepflogenheiten in der Regel in Klammern, statt mit vorangestelltem Minus, dargestellt (bspw. (23.500,75)). Dies ist im Finanzbereich weit verbreitet, da die Übersichtlichkeit erheblich erhöht wird.

Da aber vor allem im deutschsprachigen Raum viele Anwender die Darstellung negativer Zahlen mit einem vorangestellten Minuszeichen und in roter Schrift bevorzugen, haben wir auf den Übersichtsblättern dieses Format voreingestellt.

Selbstverständlich kann jeder Anwender eigenständig das Zahlenformat jeder Zelle in der gesamten Excel-Datei nach seinen eigenen Wünschen einstellen bzw. ändern.

#### **Notizen bzw. Kommentare - Hilfreiche Zusatzinformationen**

Die Excel-Datei enthält an vielen Stellen hilfreiche Hinweise, sog. Notizen (früher Zellkommentare). Diese sind erkennbar an der roten Ecke oben rechts in einer Zelle. Diese Hinweise sind standardmäßig lesbar, sobald man mit der Maus auf die Zelle geht. Bei der erstmaligen Nutzung hilft es ggf. zeitweilig alle Kommentare einzublenden.

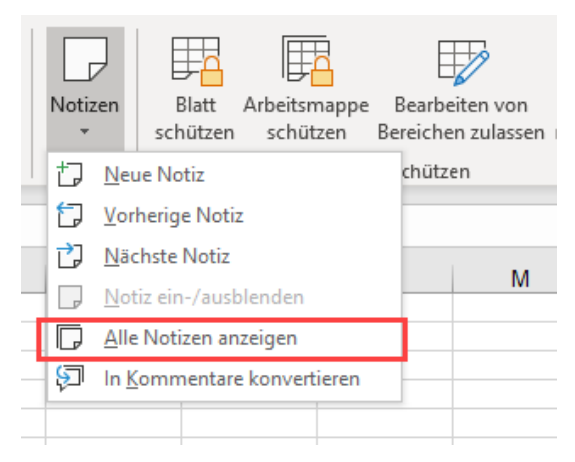

**Abb. 1.12: Alle Notizen anzeigen**

<span id="page-19-0"></span>Dies lässt sich ganz einfach im Register "Überprüfen" bewerkstelligen. Gehen Sie auf die Gruppe "Notizen" und klicken auf den nach unten zeigenden Pfeil. Anschließend wählen Sie den Eintrag "Alle Notizen anzeigen" (vgl. [Abb. 1.12\)](#page-19-0). Um das Anzeigen wieder rückgängig zu machen, gehen Sie genauso vor und deaktivieren einfach den Eintrag wieder.

#### **Navigation innerhalb der Excel-Datei**

Um zwischen den einzelnen Tabellenblättern (= Register) zu wechseln gibt es mehrere Möglichkeiten. Neben der Standardmethode, die Blattregisterkarten mit der Maus anzuklicken gibt es noch die Option, am linken unteren Excel-Fensterrand einen Rechtsklick auf die Navigationsschaltfläche links neben dem ersten Register ("**Fimovi**") zu machen (auf den beiden Pfeilen < > ). Es erscheint dann eine Liste aller Tabellenblätter inklusive Bezeichnungen. Das gewünschte Tabellenblatt lässt sich einfach auswählen und durch Klick auf "OK" wird es direkt angesprungen.

Noch schneller sind Sie mit der dritten Methode unter Nutzung von Tastenbefehlen (siehe folgender Tipp).

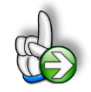

**Tipp:** Schnell und bequem können Sie mit der Tastenkombination **[STRG] + [Bild unten]** bzw. **[STRG] + [Bild oben]** zum nächsten bzw. zum vorherigen Arbeitsblatt wechseln und auf diese Weise schnell in der umfangreichen Datei navigieren.

Darüber hinaus finden Sie auf dem Blatt "**Inhalt**" eine Übersicht der verschiedenen Tabellenblätter und können über die jeweiligen Buttons die gewünschten Blätter auch direkt anspringen. Der Button "Inhaltsübersicht" in der Kopfzeile jeden Blattes führt Sie wieder zurück auf dieses Navigationsblatt.

#### **1.6. Übersicht behalten - Leere Zeilen schnell und flexibel ausblenden**

Um möglichst viele Anwendungsfälle abbilden bzw. planen zu können, enthält das Excel-Tool **«Private Finanz- u. Vermögensplanung»** zahlreiche Vermögensklassen mit teilweise mehrfach vorhandenen Objekten (z.B. Immobilien, Depots etc.) sowie diverse Ein- und Auszahlungskategorien (inkl. Reservepositionen zur freien Verwendung).

In den seltensten Fällen werden alle Bereiche und Möglichkeit im Rahmen einer Planung benötigt. Wird bspw. für eine einzelne Person geplant, sind die Bereiche, die den Partner betreffen nicht relevant. Sind keine Kinder vorhanden, sind diese Abschnitte obsolet etc.

Aus diesem Grunde besteht auf vielen Tabellenblättern die Möglichkeit, über zwei (jeweils oben befindliche) Makro-Buttons mit einem "Klick" schnell alle nicht genutzten Zeilen ausblenden (bzw. wieder einblenden) zu können (vgl. Abb. 1.13). Dies gilt auch für einige Ausgabeblätter (erkennbar an den roten Registerkarten), wobei dann die auf diese Weise ausgeblendeten Zeilen auch nicht mit ausgedruckt bzw. exportiert werden (vgl. Kap. 2.9).

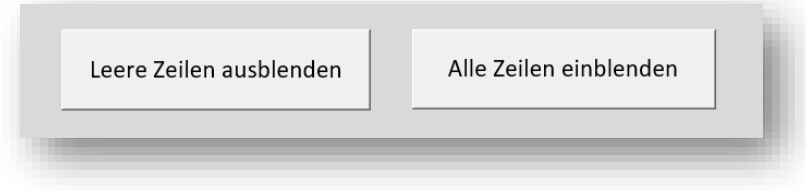

#### **Abb. 1.13: Nicht genutzte (leere) Zeilen mit einem Klick ausblenden**

Bitte nutzen Sie diese Funktionalität aber erst, wenn Sie bereits ihre eigenen Daten weitestgehend eingegeben haben und nur noch kleinere Anpassungen erwarten. In einem leeren Modell werden bei Nutzung dieser Funktion fast alle Zeilen (da (noch) nicht befüllt bzw. gleich Null) ausgeblendet und Sie sehen die Eingabemöglichkeiten (ohne die Zeilen wieder einzublenden) nicht mehr.

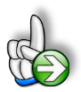

#### **Hintergrund Makro zum Ausblenden leerer Zeilen**

Das Makro "Leere Zeilen ausblenden" prüft für jede Zeile, ob in Spalte A ein "x" eingetragen ist. Ist dies nicht der Fall, wird die Zeile ausgeblendet (nicht gelöscht). Dieses "x" können Sie manuell oder auch über entsprechende Formeln setzen. Sofern Sie eigene Anpassungen bzw. Erweiterungen vornehmen beachten Sie dies bitte. Zudem sollte die Spalte A aus diesem Grunde auch nicht verschoben oder gelöscht werden.

#### **1.7. Integritäts- und Fehlerprüfungen**

Das Excel-Tool **«Private Finanz- u. Vermögensplanung»** enthält zahlreiche Kontrollzellen, um die Qualität der Analysen zu erhöhen und potentielle Fehlerquellen zu minimieren.

Insbesondere vor einer Analyse bzw. einem Ausdruck oder Export ihrer Ergebnisse sollten Sie sicherstellen, dass die Modellintegrität in Ordnung (OK) ist. Dies können sie auf jedem Blatt direkt im oberen Bereich sehen. Im Fall von Unstimmigkeiten erscheint dort ein rot formatierter Hinweis mit der Bezeichnung "Fehler" (siehe Abb. 1.14).

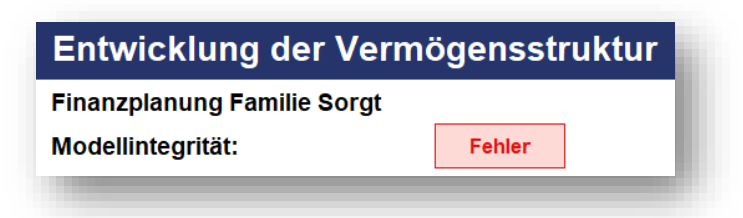

#### **Abb. 1.14: Modellintegrität: Auf jeder Seite ganz oben direkt sichtbar**

In diesem Fall klicken Sie einfach auf den Hyperlink "Zur Fehleranalyse". Dadurch gelangen Sie direkt auf das Blatt "Annahmen" zum Abschnitt "Integritäts- & Fehlerprüfungen", wo Sie schnell die Art des Fehlers ermitteln können (siehe Abb. 1.15).

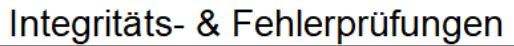

#### **Fehlerkontrollen**

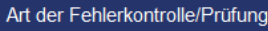

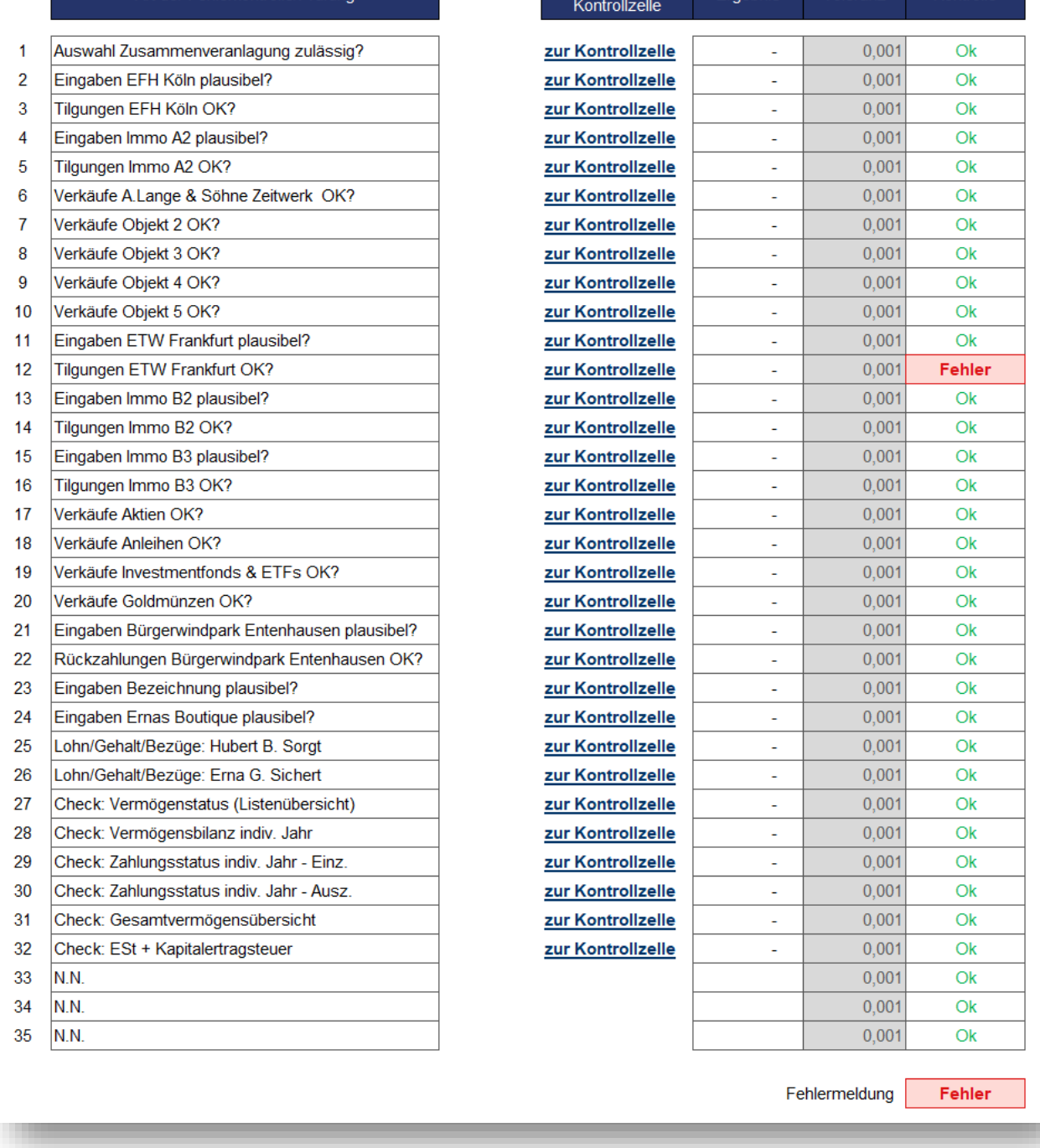

Link zur

Ergebnis

Toleranz

Kontroll

#### **Abb. 1.15: Integritäts- und Fehlerprüfungen: Direkt die Kontrollzelle anspringen**

Von da aus bringt Sie ein Klick auf den entsprechenden Hyperlink ("zur Kontrollzelle") in Spalte D direkt zur Zelle mit der Fehlermeldung. Es lässt sich sodann schnell die Fehlerursache ermitteln und anschließend beheben. Wiederholen Sie dieses Vorgehen für jede Fehlermeldung bis die Modellintegrität in Ordnung ist (= "OK" in Kopfzeile).

#### **1.8. Planungsdaten löschen**

Die von ihnen erworbene Excel-Datei enthält im Auslieferungszustand zu Illustrationszwecken eine Beispielplanung. Bitte beachten Sie, dass alle Annahmen und Zahlenwerte rein fiktiv sind und nur die Möglichkeiten und Funktionsweise des Excel-Tools **«Private Finanz- u. Vermögensplanung»** verdeutlichen sollen.

Damit Sie für ihre eigene Planung nicht aus Versehen Inhalte des Beispiels übernehmen, empfiehlt sich vor Beginn die Löschung aller fiktiven Daten.

Hier klicken, um schnell alle Inhalte zu löschen!

Neue Planung - Alle Inhalte löschen

Um ihnen diese Arbeit zu erleichtern und Zeit zu ersparen, können Sie oben auf dem Tabellenblatt "Annahmen" auf den Button "**Neue Planung - Alle Inhalte löschen!**" klicken. Anschließend werden, nach einer Sicherheitsabfrage, alle Inputdaten gelöscht. Wir empfehlen bei Bedarf vorher eine Sicherheitskopie der Datei abzuspeichern.

#### **2. Individuelle Vermögens- und Finanzplanung erstellen**

#### **2.1. Einführung in die private Finanz- und Vermögensplanung**

#### **2.1.1. Ziele**

Eine private Finanz- und Vermögensplanung ("Financial Planning") zielt auf eine umfassende und ganzheitliche Betrachtung sämtlicher finanziellen Aspekte eines Privathaushalts.

Die private Finanzplanung ist ein systematischer Prozess, der den Planenden helfen soll, ihre finanziellen Ziele zu konkretisieren und zu erreichen. Sie umfasst die Bestandsaufnahme und lebenszyklusorientierte Prognose eines Privathaushalts in den Bereichen, Vermögen/Schulden, Einnahmen/Ausgaben sowie Liquidität und zwar unter Berücksichtigung von Finanzierungs-, Geldanlage-, Altersvorsorge-, Nachfolge- und Steueraspekten bei Beachtung der individuellen finanziellen Ziele.

Die private Finanzplanung ähnelt insofern den betriebswirtschaftlichen Auswertungen und den Bilanzen, die Unternehmensberater und Steuerberater für Unternehmen erstellen, und die ohne diese Zahlenwerke nicht gesteuert werden können.

#### **2.1.2. Bereiche bzw. Vermögensklassen der Planung**

Aufgrund des ganzheitlichen Ansatzes einer privaten Finanz- und Vermögensplanung ist es empfehlenswert, zunächst die unterschiedlichen Bereiche systematisch, nacheinander einzeln anzugehen. Das Vorgehen nach sogenannten Vermögensklassen strukturiert nicht nur die Bestandsaufnahme und zukünftige Planung, sondern gibt auch einen Leitfaden für das Vorgehen und bildet schließlich die Datenbasis für die aggregierten Vermögens- und Liquiditätsübersichten.

Dabei lassen sich die folgenden Vermögensklassen unterscheiden:

- A Privatvermögen
- B Immobilien
- C Versicherungen
- D Geld & Wertpapiere
- E Beteiligungen
- F Unternehmen
- G Persönliche Ein- und Auszahlungen bzw. Liquidität

Die weiteren Erläuterungen in dieser Anleitung sowie der Aufbau des Excel-Tools **«Private Finanz- u. Vermögensplanung»** orientieren sich an dieser Gliederung. Abhängig von der individuellen Situation des Privathaushalts für den geplant wird, sind aber nicht immer zwingend alle Vermögensklassen relevant.

#### **2.2. Generelles Vorgehen – Planungsschritte**

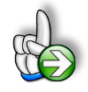

#### **Bevor Sie mit Eingaben beginnen!**

Um eine neue, individuelle Planung zu erstellen, löschen Sie unbedingt zu Beginn alle "alten" Eingabedaten. Wir haben dazu einen Makro-Button oben auf dem Blatt "Annahmen" vorbereitet (vgl. Kap. 1.8).

Hintergrund: Da sich grundsätzlich an sehr vielen Stellen Eingaben machen lassen, werden ansonsten später möglicherweise Altdaten übernommen, die für ihren Planungsfall nicht relevant bzw. unzutreffend sind und die Berechnungen verfälschen können.

Grundsätzlich handelt es sich bei einer Persönlichen Finanz- und Vermögensplanung um einen iterativen Prozess (teilweise rückgekoppelt). Nach einer umfänglichen IST-Aufnahme der Vermögenssituation erfolgt die Planung für die Zukunft (Soll- bzw. Zielkonzept). Anschließend lassen sich etwaige Unterdeckungen bzw. Liquiditätsengpässe (sog. Versorgungslücken) identifizieren. Durch verschiedenste Maßnahmen (wie bspw. Vermögensumschichtungen, Verkäufe, zusätzliche Versicherungen etc.) wird dann versucht, die Engpässe sukzessive zu eliminieren. D.h. es handelt sich um eine iterative Vorgehensweise, bei der eine kontinuierliche Rückkopplung zwischen Maßnahmen und deren Wirkungen auf die Liquiditäts- bzw. Vermögensentwicklung stattfindet. Da i.d.R. lange Zeiträume betrachtet werden, können bereits kleine (früh eingeleitete) Maßnahmen große Auswirkungen für die Ruhestandsphase haben.

Im Ergebnis erhält man einen finalen Finanz- und Vermögensplan inklusive Steuerrechnung. Es wird allerdings empfohlen, diesen ggf. im Zeitverlauf zu überprüfen und anzupassen, insbesondere dann, wenn es größere Abweichung aufgrund von ungeplanten persönlichen Veränderungen gibt (z.B. private Lebenssituation, Scheidung, Erbschaft etc.).

#### **Folgende Schritte werden zur Erstellung einer Planung empfohlen:**

#### **1. Schritt:**

Alle "alten" Daten (mit Hilfe des Makro-Buttons) löschen. Anschließend die allgemeinen, modellübergreifenden Planungsannahmen auf dem Blatt "**Annahmen**" ausfüllen (siehe Kap. 2.3).

#### **2. Schritt:**

Vermögensklassen A bis F auf dem zugehörigen (gelben) Blatt von oben nach unten durchgehen und ausfüllen (siehe Kap. 2.4)

#### **3. Schritt:**

Persönliche Ein- und Auszahlungen (Vermögensklassen G) auf dem zugehörigen (gelben) Blatt ausfüllen (siehe Kap. 0).

#### **4. Schritt:**

Erste Analyse- und Prüfungsphase:

Gibt es bereits in der Anspar- bzw. Erwerbsphase Unterdeckungen?

Falls ja, persönliche Ein- und Auszahlungen prüfen und ggf. solange anpassen bis in der Erwerbsphase keine Liquiditätsengpässe mehr vorhanden sind.

#### **5. Schritt:**

Zweite Analyse- und Prüfungsphase:

Gibt es in der Auszahlungs- bzw. Ruhestandsphase Unterdeckungen, also eine Versorgungslücke?

Falls ja, Umsetzung verschiedenster Maßnahmen. Dazu zählen u.a. der (teilweise) Verkauf von Wertpapieren aber auch die Veräußerung von Vermögensgegenständen wie Immobilien oder Wertgegenständen oder der (frühzeitige) Abschluss von geeigneten Versicherungs- bzw. Vorsorgeprodukten. Eine Möglichkeit der Optimierung besteht darin, makro-basiert überschüssige Liquidität in der Ansparphase zum Kauf von Wertpapieren zu verwenden bzw. in der Auszahlungsphase Unterdeckungen durch den Verkauf von Wertpapieren (sofern vorhanden) zu vermeiden (vgl. Kap. 2.7).

#### **6. Schritt (optional):**

Im Rahmen der Maßnahmenplanung kann eine Steueroptimierung durch Planung und Vergleich verschiedener Szenarien durchgeführt werden. Dazu sollten unterschiedliche Maßnahmen in separaten Dateien gespeichert und deren Auswirkungen anschließend verglichen werden.

#### **2.3. Allgemeine Planungsannahmen**

Bevor Sie mit der Erfassung bzw. Planung der einzelnen Vermögensklassen beginnen können, müssen Sie zunächst auf dem Blatt «**Annahmen**» einige modellübergreifende Grundeinstellungen und Vorgaben machen.

Im Abschnitt "Allgemeine Angaben" können Sie eine Bezeichnung für ihre Planung vorgeben. Diese erscheint automatisch in der Kopfzeile bzw. auf allen Übersichtsblättern. Außerdem geben Sie das Startjahr, in der Regel das aktuelle Jahr, vor und können eine jährliche Inflationsrate vordefinieren. Während das Startjahr später (d.h. nachdem Sie ihre Detaildaten eingegeben haben) nicht mehr geändert werden sollte, können Sie die Vorgabe zur Preissteigerungsrate jederzeit anpassen.

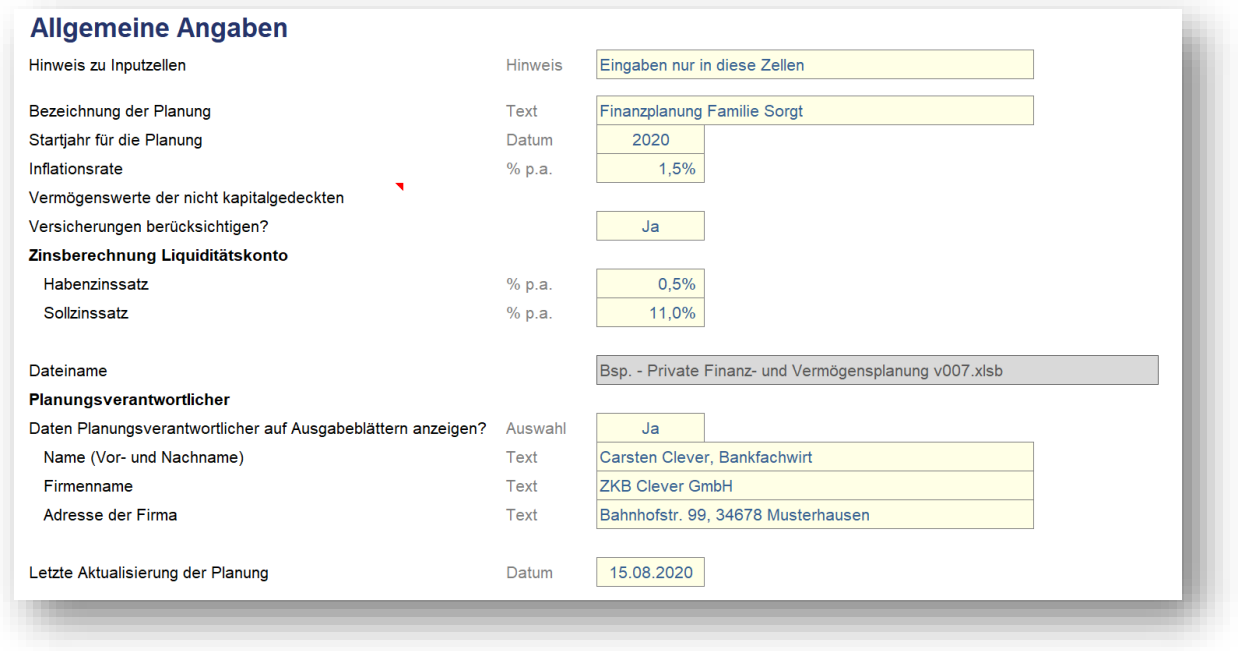

#### **Abb. 2.1: Annahmen: Allgemeinen Angaben**

Da sich die nicht kapitalgedeckten Versicherungen (also bspw. gesetzliche Renten, Pensionen etc.) im Gegensatz zu kapitalgedeckten Lebensversicherungen oder privaten Rentenversicherungen nicht vor Renten- bzw. Pensionseintritt monetarisieren lassen, besteht die Möglichkeit diese während der Ansparphase nicht als Vermögenswert auszuweisen. In diesem Fall ist unter "*Vermögenswerte der nicht kapitalgedeckten Versicherungen berücksichtigen?*" Nein auszuwählen. Auf diese Weise ist das ausgewiesene Vermögen während der Ansparphase zwar geringer, enthält aber nur monetarisierbare Bestandteile (Lebensversicherungen lassen sich bspw. zumindest mit ihren jeweiligen Rückkaufwerten vorzeitig monetarisieren, wenn auch oft nur mit zusätzlichen Abschlägen).

Sollten Sie, bspw. als Berater, die Planung für jemanden Dritten erstellen, können Sie unter "Planungsverantwortlicher" ihren Namen bzw. ihre Firmierung eintragen und darunter angeben, ob diese auf den Ausgabeblättern erscheinen soll.

Das Datum der letzten Aktualisierung ist lediglich optional, hilft ihnen aber schnell und einfach nachzuvollziehen, wann zuletzt Änderungen an der Planung durchgeführt wurden.

Im Abschnitt "**Persönliche Daten**" werden die Vorgaben für den Mandanten, den Partner sowie für etwaige Kindern gemacht. Sofern nur für eine Einzelperson geplant werden soll, kann der Partner unter "Partner berücksichtigen?" mit einem Klick komplett ausgeschaltet werden. Die zugehörigen Eingabefelder werden dann schraffiert dargestellt und brauchen natürlich nicht befüllt zu werden.

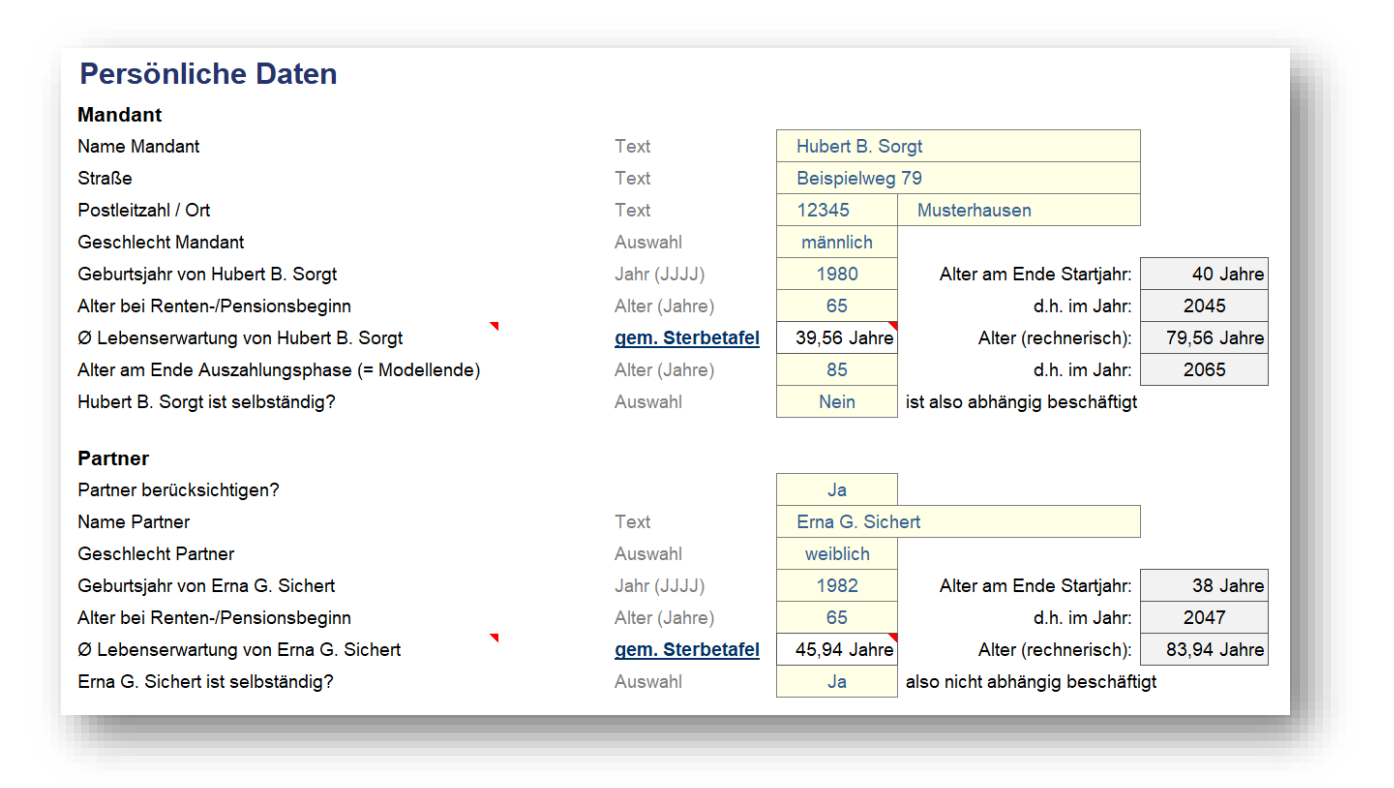

#### **Abb. 2.2: Annahmen: Persönliche Daten**

Die jeweils eingetragenen Namen werden im gesamten Modell mitgeführt und helfen ihnen bei den einzelnen Positionen den Überblick zu behalten. Dies ist insbesondere bei den Versicherungen und den persönlichen Ein- und Auszahlungen hilfreich. Verwenden Sie möglichst kurze Bezeichnungen, z.B. den jeweiligen Vornamen.

Die Mehrzahl der Eingaben ist selbsterklärend und bedürfen deshalb keiner separaten Erläuterung. Die durchschnittliche Lebenserwartung wird zur Bewertung bzw. Kapitalisierung der Renten benötigt. Der hier einzutragende Wert gibt die durchschnittliche Lebenserwartung im Alter x in Jahren an. Der Wert ist für Männer und Frauen (gleichen Alters) unterschiedlich. Die jeweils aktuellen Daten bzw. Tabellen finden Sie bspw. in der allgemeinen Sterbetafel des Statistischen Bundesamtes. Diese sind kostenlos abrufbar unter: [https://www.destatis.de](https://www.destatis.de/)

In der Standardversion können bis zu drei Kinder in der Planung berücksichtigt werden. Tragen Sie die Vornamen der Kinder ein und aktivieren diese in Spalte C. Für das gewählt Startjahr muss für jedes Kind der "Status" vorgegeben werden. Ein Kind kann dabei 1. noch im Vorschulalter sein, 2. bereits in der Schule oder 3. schon im Studium. Entsprechend ist jeweils eine der 3 Spalten Einschulung, Klasse, Uni zu füllen. Im Fall "Einschulung" ist eine vierstellige Jahreszahl (das Jahr der Einschulung) einzutragen, während der Schulzeit ist die aktuelle Klasse (als einfache Zahl, Formatierung erfolgt automatisch) vorgegeben, im Fall "Studium" die Anzahl der Jahre, die bereits studiert wurden (vgl. Abb. 2.3). Da das Tool auf Jahresbasis arbeitet, ist kein Eintrag von Semestern (Halbjahren) möglich.

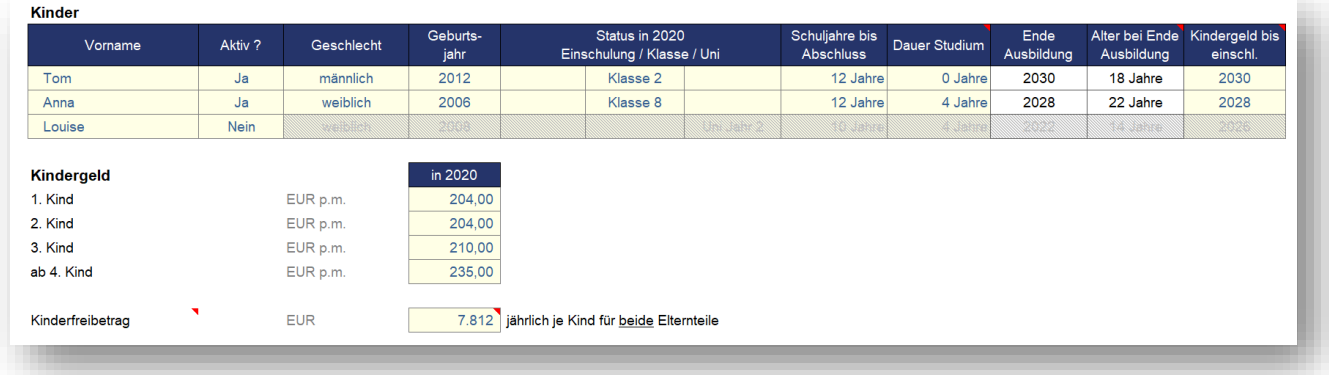

#### **Abb. 2.3: Annahmen: Vorgaben zu Kindern**

Vervollständigt werden die Angaben durch Vorgaben hinsichtlich der Schuljahre bis zum Abschluss (abhängig von Schulform) bzw. der angenommenen Gesamtdauer des Studiums (wieder in Jahren). Schließlich ist vorzugeben, bis wann für die einzelnen Kinder jeweils Kindergeldanspruch besteht. Dies ist auch hinsichtlich des Kinderfreibetrages bei der Steuerberechnung wichtig, da dieser nur in Verbindung mit dem Kindergeld anwendbar ist.

Für das Kindergeld bzw. den Kinderfreibetrag gilt normalerweise:

- bis zum 18. Lebensjahr
- bis zum 25. Lebensjahr, wenn sich das Kind noch in Ausbildung oder Studium befindet
- auch über das 25. Lebensjahr hinaus, wenn das Kind behindert ist und außerstande, sich selbst zu unterhalten

Die "steuerlichen Annahmen" sind bereits weitgehend mit den aktuellen gesetzlichen Werten vorausgefüllt bis auf die Kirchensteuer (= KiSt). Im Fall von Kirchensteuer-Pflicht ist der entsprechende Prozentsatz in das Eingabefeld einzutragen. In Baden-Württemberg und Bayern beträgt der Satz 8%, in allen anderen Bundesländern 9% der Einkommensteuer. Eine etwaige Kappungsgrenze für die KiSt ist ggf. über einen verminderten KiSt-Prozentsatz näherungsweise zu erfassen.

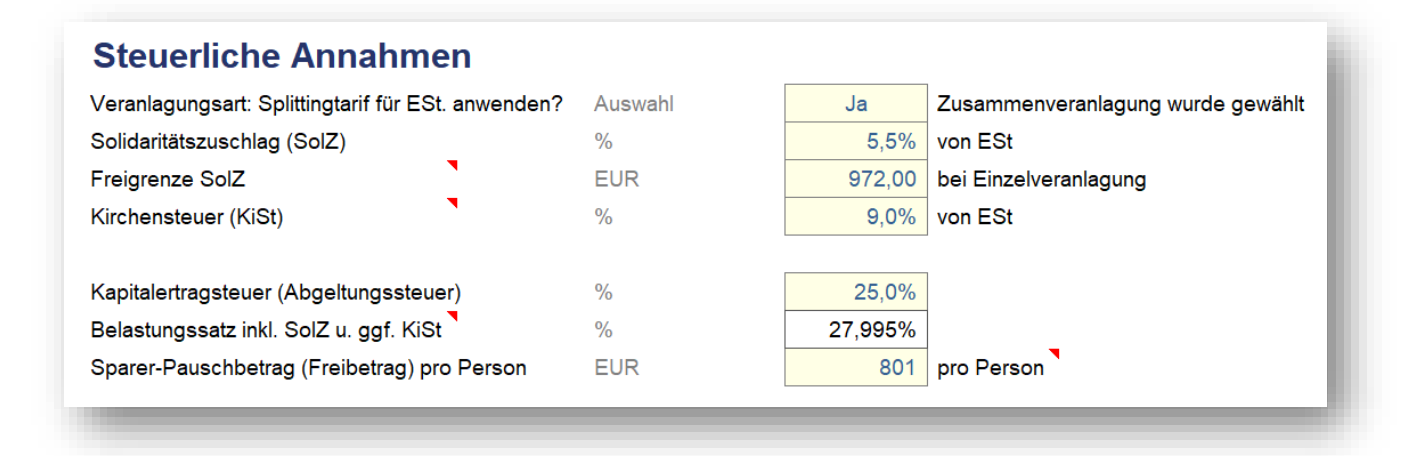

**Abb. 2.4: Annahmen: Steuerliche Vorgaben**

#### **2.4. Vermögensklassen A bis F planen**

Die Erfassung des gesamten aktuellen Vermögens sowie aller persönlichen Ein- und Auszahlungen erfordert alle relevanten Informationen. Die Informationsquellen dazu sind in aller Regel relativ umfangreich und umfassen bspw.:

- Aktuelle Steuerklärungen bzw. Lohnsteuerbescheinigungen
- Versicherungspolicen mit Versicherungs- und Ablaufleistungen (Kapitallebens-, Risikolebens-, Unfall-, Haftpflicht-, Krankenversicherungen, etc.),
- Rentenversicherungen (gesetzliche Rentenversicherung, betriebliche Altersversorgung, berufsständische Versorgungen, Zusatzversorgungen, etc.),
- Immobilien (selbst genutzte u. vermietete) mit zugehörigen Finanzierungen, ggf. Wertgutachten, Mietverträge etc.
- Finanzanlagen (Konto- und Depotauszüge),
- Unternehmensbeteiligungen (Jahresabschlüsse, Verträge etc.),
- Sonstige Vermögenswerte (Guthaben, Edelmetalle, Antiquitäten, Kunstgegenstände mit Wertgutachten, Luxusgüter, etc.),
- Darlehen (aufgenommene u. vergebene) und sonstige Verbindlichkeiten sowie
- Laufende und geplante persönliche Ein- und Auszahlungen.

Gehen Sie die einzelnen Abschnitte im Rahmen ihrer Planerstellung systematisch von oben nach unten durch. Die Positionen, die für Sie nicht relevant sind bzw. die nicht zutreffen, lassen Sie einfach unausgefüllt (= leer). Achten Sie (zur Klärung von Fragen) auch auf die Zellkommentare in der Excel-Datei selber (Zellen mit roten Dreiecken oben rechts).

#### **2.4.1. A - Privatvermögen**

In dieser Vermögensklasse werden privat genutzte Immobilien sowie sonstiges Privatvermögen (bspw. Kunstgegenstände, Antiquitäten, Schmuck etc.) erfasst bzw. geplant. Vermietete Immobilien, auch gemischt genutzte Immobilien, sind unter Vermögensklasse B (= Immobilien) zu erfassen.

#### **Privat genutzte, nicht vermietete Immobilien**

Es können mehrere Immobilien erfasst bzw. geplant werden, der Aufbau ist jeweils identisch. Über die Option "*Vorhanden od. Kauf in Zukunft geplant?*" muss vorgegeben werden, ob die Immobilie im Startjahr bereits vorhanden ist oder ein Erwerb erst in der Zukunft geplant ist. In diesem Fall sind Kaufzeitpunkt (Jahr) sowie die Erwerbskosten (inkl. Nebenkosten) einzutragen. Bei vorhandenen Immobilien ist der Wert zum Planungsbeginn (also im Startjahr der Planung) vorzugeben, damit das Objekt in der Vermögensübersicht entsprechend berücksichtigt werden kann.

Sofern ihnen ein (einigermaßen aktuelles) Wertgutachten vorliegt, sollten Sie den Wert daraus übernehmen. Liegt ein solches nicht vor und wurde die Immobilie erst vor wenigen Jahren erworben (z.B. innerhalb der letzten 3 bis 5 Jahre), kann bspw. der Kaufpreis angesetzt werden. Alternativ können Sie auch eine eigene Schätzung vornehmen oder einen Makler konsultieren.

Im **Abschnitt b)** werden Annahmen zur Wertentwicklung bzw. zu einem optionalen Verkauf erfasst. Für die Planung der zukünftigen Wertentwicklung haben Sie die Möglichkeit dies manuell zu tun oder automatisiert gemäß bestimmter Vorgaben.

#### **EPF - Private Finanz- und Vermögensplanung**

Im ersten Fall müssen Sie ab Spalte R den Wert für jedes Jahr manuell eingeben. Beachten Sie dabei, dass Eingaben nur in den Jahren möglich bzw. sinnvoll sind, in denen Sie die Immobilie auch besitzen. Also bspw. keine Eingabe im ersten Jahr, wenn die Immobilie erst in Jahr 3 angeschafft werden soll. Entscheiden Sie sich für die automatische Planung der Wertentwicklung, werden die Eingabezellen der manuellen Planung inaktiviert und schraffiert dargestellt.

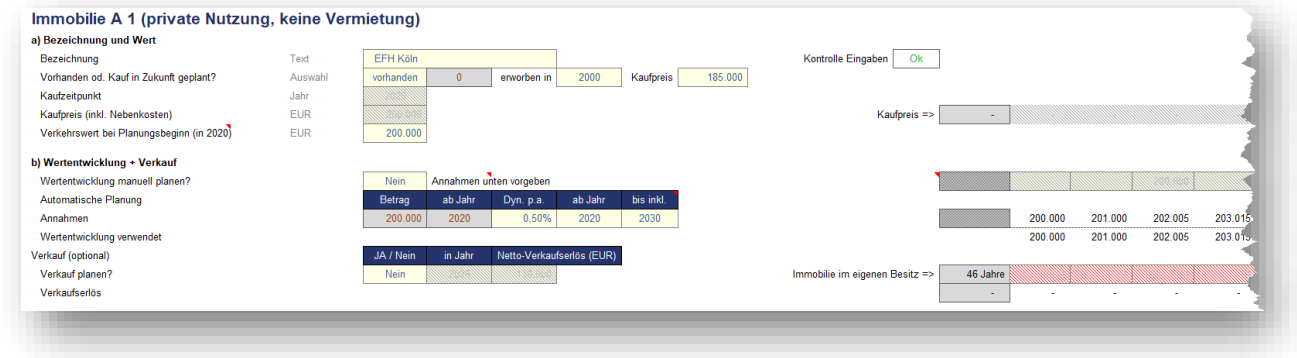

#### **Abb. 2.5: Immobilie: Allgemeine Angaben, Wertentwicklung und Verkauf**

Im Fall der automatischen Planung der Wertentwicklung besteht die Möglichkeit, diese über einen Prozentwert zu dynamisieren. Diese Dynamisierung kann darüber hinaus auf bestimmte Jahre beschränkt werden. Der jährliche Prozentwert kann theoretisch auch negativ vorgegeben werden, bspw. wenn Sie mit einem Wertverlust rechnen.

Soll die Immobilie verkauft werden aktivieren Sie die Option "*Verkauf planen?*" in dem Sie dort "JA" auswählen. In diesem Fall ist das Verkaufsjahr sowie der Netto-Verkaufserlös (d.h. abzgl. etwaiger Verkaufs- bzw. Transaktionskosten) vorzugeben. Alle daraus resultierenden Liquiditätswirkungen bzw. Vermögensänderungen berechnet das Tool automatisch auf Basis ihrer Eingaben.

Im **Abschnitt c)** sind Informationen zur Finanzierung bzw. zum Kapitaldienst einzutragen. Je nachdem ob die Immobilie bereits vorhanden ist oder erst noch gekauft werden soll, sind verschiedene Eingaben zu machen.

1. Ist die Immobilie bereits vorhanden und (zumindest teilweise) fremdfinanziert, wird die Restschuld des Darlehens zum Planungsbeginn abgefragt. Weitere Eingaben in dieser Zeile sind dann nicht erforderlich (vgl. Abb. 2.6).

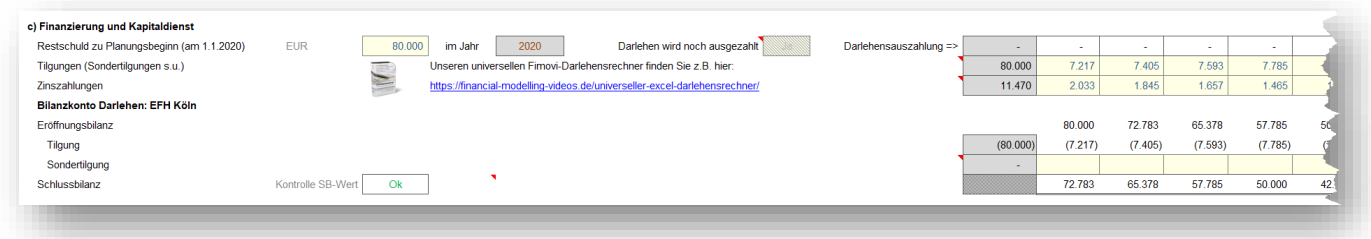

**Abb. 2.6: Immobilie: Restschuld bzw. Darlehensauszahlung bei Fremdfinanzierung**

#### **EPF - Private Finanz- und Vermögensplanung**

2. Ist der Erwerb erst geplant, so ist der Darlehensbetrag zum Kaufzeitpunkt (Jahr des Kaufs) einzutragen (Beschriftung in Spalte C ändert sich entsprechend). Der Kapitalzufluss, d.h. die Auszahlung des Darlehensbetrages durch die Bank wird dann automatisch liquiditätsmäßig berücksichtigt. Für den Spezialfall, dass der Erwerb geplant ist und noch im Startjahr der Planung stattfinden soll, müssen Sie angeben, ob der von ihnen eingetragene Darlehensbetrag noch von der Bank ausgezahlt wird oder nicht (z.B. weil das Geld bereits an Sie geflossen ist). Sofern diese Einstellung nicht relevant ist, wird das Eingabefeld schraffiert dargestellt und muss nicht ausgefüllt werden.

Ferner sind bei Fremdfinanzierung Angaben zum Kapitaldienst (= Zins- und Tilgungszahlungen) zu machen. Dazu können Sie ab Spalte R bzw. ab der Jahresspalte, in der das Darlehen ausgezahlt wird, die jährlichen Beträge für Tilgungen und Zinszahlungen eintragen. Dabei muss der Kapitaldienst (Summe aus Zins- und Tilgungszahlungen) nicht zwangsläufig jedes Jahr gleich hoch sein (dann spricht man von sog. Annuitäten), sondern Sie können auch bspw. endfällige Darlehen erfassen, bei denen während der Laufzeit lediglich Zinszahlungen anfallen.

Im unteren Teil von Abschnitt c) befindet sich das zugehörige Bilanzkonto zu dem Darlehen in dem zusätzlich auch noch Sondertilgungen (als negative Werte) vorgegeben werden können. In diesem Bilanzkonto sehen Sie jederzeit schnell, wie sich ihr Darlehen entwickelt, d.h. wie hoch die Restschuld in jedem Jahr ist bzw. wann das Darlehen vollständig getilgt ist.

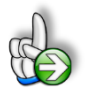

#### **TIPP => Universeller Excel-Darlehensrechner**

Unseren universellen Fimovi-Darlehensrechner (siehe auch Kap. 4.3) zur Berechnung aller praxisrelevanter Darlehensarten wie bspw. Annuitätendarlehen, Endfällige Darlehen, Fälligkeitsdarlehen, Festdarlehen, Tilgungsdarlehen, Ratendarlehen oder Abzahlungsdarlehen finden Sie z.B. hier:

<https://financial-modelling-videos.de/universeller-excel-darlehensrechner/>

Der **Abschnitt d)** behandelt Instandhaltungsaufwand sowie ein Rücklagenkonto für diesen. Beliebige Instandhaltungsaufwendungen können für jedes Jahr (ab Spalte R) eingetragen werden. Es ist ferner möglich, weiter unten ein Rücklagenkonto regelmäßig oder unregelmäßig zu "befüllen".

Beachten Sie bezüglich der Liquiditätswirksamkeit folgendes. Einstellungen in das Rücklagenkonto (also Position "Rücklagenbildung") sind jeweils voll zahlungswirksam. Die Bezahlung der jeweiligen Instandhaltungsaufwendungen erfolgt soweit möglich aus dem Rücklagenkonto (dies geschieht automatisch durch das Excel-Tool) und ist deshalb ggf. nur teilweise liquiditätswirksam (nämlich nur der Teil, der ggf. den Gesamtsaldo des Rücklagenkontos überschreitet).

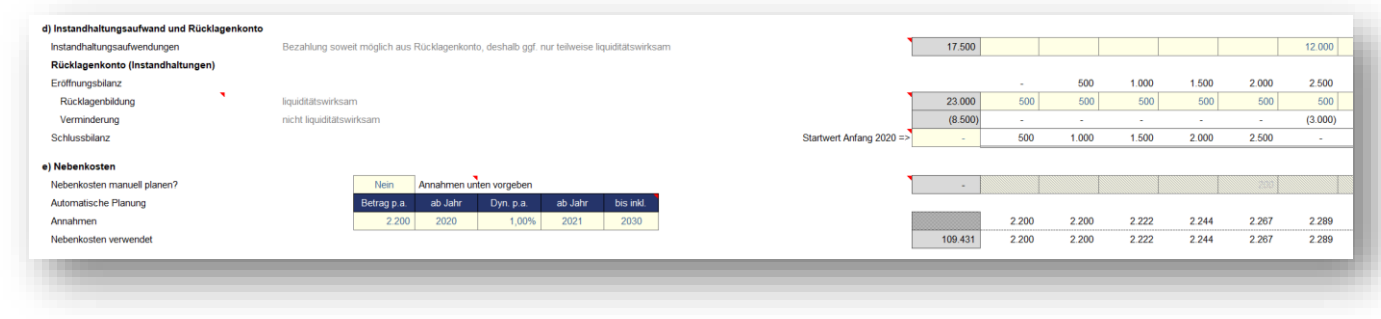

**Abb. 2.7: Immobilie: Instandhaltungsaufwand, Rücklagenkonto und Nebenkosten**

Im letzten **Abschnitt e)** werden Angaben zu den Nebenkosten abgefragt. Auch hier besteht wieder eine Wahlmöglichkeit zwischen vollständig manueller oder automatischer Planung. Für die automatische Planung ist ein Betrag p.a. vorzugeben, der sich bei Bedarf in einem bestimmten Zeitfenster dynamisieren lässt. Das Tool berücksichtigt automatisch, dass bspw. keine Nebenkosten mehr anfallen, nachdem die Immobilie bspw. verkauft wurde (siehe Verkaufsoption in Abschnitt b).

#### **Fehlerkontrolle für jede Immobilie**

Viele der Eingaben in den einzelnen Jahren sind nur sinnvoll, sofern sich die Immobilie noch in ihrem Besitz befindet. Aus diesem Grunde sind automatische Kontrollzellen in das Tool integriert, welche dies prüfen. Falls Fehler entdeckt werden, erscheint in Spalte P der jeweiligen Zeile in roter Schrift der Hinweis "*Jahreseingaben prüfen!*". Außerdem werden die entsprechenden Eingabezellen (ab Spalte R) farblich markiert. Die Eingabewerte in diesen Zellen sind dann zu löschen bzw. müssen korrigiert werden bis die Fehlermeldung verschwindet. Alle Kontrollzeilen werden in eine Gesamtfehlerkontrolle für die Immobilie zusammengefasst, die ihrerseits dann in die Gesamtfehlerkontrolle des Modells eingeht (siehe Kap. 1.7). Auf diese Weise findet sich später schnell ein möglicher Eingabe- bzw. Plausibilitätsfehler, sollte bspw. der Verkaufszeitpunkt verschoben werden etc.

#### **Sonstiges Privatvermögen**

Hier können verschiedene Positionen wie bspw. Kunstgegenstände, Antiquitäten, Schmuck & Wertgegenstände erfasst und geplant werden. Es gibt mehrere Blöcke für unterschiedliche Vermögensgegenstände, wobei diese identisch aufgebaut sind.

Neben der Bezeichnung des Vermögensgegenstandes ist dessen Wert zum Planungsbeginn einzutragen. Die zukünftige Wertentwicklung wird über ihre Eingaben zu Dynamisierung (ggf. beschränkt auf einen bestimmten Zeitraum) automatisch vom Tool berücksichtigt. Soll der Wert eines Vermögensgegenstandes konstant, also im Zeitverlauf unverändert, berücksichtigt werden, geben Sie bei Dynamisierung p.a. einfach 0% ein.

#### **EPF - Private Finanz- und Vermögensplanung**

Im jeweiligen Bilanzkonto für den Vermögensgegenstand können Sie geplante Käufe bzw. Zukäufe aber auch Verkäufe (auch Teilverkäufe) erfassen. Sollte der Schlussbilanzwert negativ werden, da Sie bspw. mehr verkaufserlöse planen, als der Restwert beträgt, erhalten Sie eine Fehlermeldung. In diesem Fall müsste die Wertentwicklung angepasst werden, da ja der tatsächlich Wert anscheinend höher ist als der ursprünglich für dieses Jahr geplante.

#### **2.4.2. B - Immobilien**

In diesem Bereich sind vermietete bzw. teilvermietete Immobilien zu erfassen und zu planen. Der Grundaufbau der einzelnen Planungsabschnitte entspricht in vielen Bereichen denen von privat genutzten Immobilien. Aus diesem Grunde wird diesbezüglich auf die Erläuterungen in Kap. 2.4.1 verwiesen. Neu bzw. modifiziert sind nur die Abschnitte e) bis g).

In **Abschnitt e)** werden die Einnahmen für die Immobilie geplant. Es erfolgt eine Unterteilung in "klassische" Miet- bzw. Pachteinnahmen und sonstige Einnahmen. Für erstere besteht wieder die Wahlmöglichkeit zwischen manueller Eingabe und automatischer Berechnung auf Basis individueller Vorgaben.

**Wichtig:** Tragen Sie bei den Mieteinnahmen nur die Netto-Kaltmiete (also ohne die umlagefähige NK) ein. Für die langfristige Planung ist es nicht erforderlich die umlagefähigen Nebenkosten zu berücksichtigen, da diese liquiditätsmäßig aus Eigentümersicht ein durchlaufender Posten sind. Bei nur teilvermieteten Immobilien ist der Eigenanteil natürlich zu berücksichtigen.

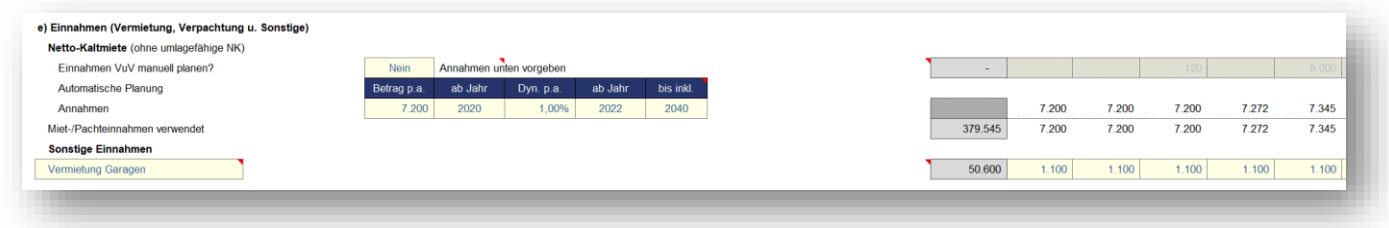

#### **Abb. 2.8: Immobilie: Einnahmen aus VuV**

Die Zeile "Sonstige Einnahmen" kann bspw. für Einnahmen aus der Vermietung von Garagen-, Stellund Parkplätzen verwendet werden, andere Einnahmequellen sind denkbar (z.B. Vermietung von (Reklame-)Flächen, Mobilfunkmast auf Gebäude, Windrad auf Grundstück etc.).

In **Abschnitt f)** sind Werbungskosten zu erfassen. Diese sind im Tool unterteil in Abschreibungen (nicht liquiditätsrelevant aber erforderlich zur Berechnung der Einkünfte aus Vermietung und Verpachtung, die versteuert werden müssen), Erbbauzinsen (optional) sowie die nicht umlagefähigen Nebenkosten (vgl. Abb. 2.9).

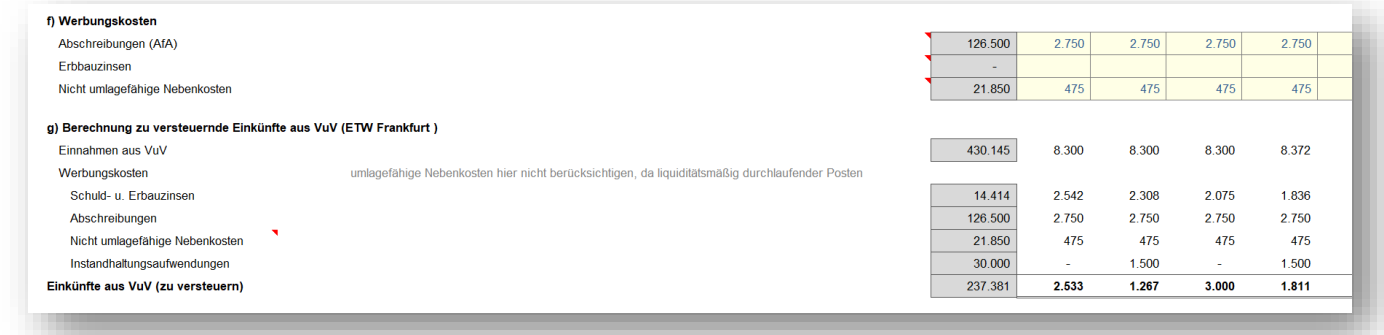

#### **Abb. 2.9: Immobilie: Werbungskosten sowie Ermittlung steuerpflichtige Einkünfte aus VuV**

In **Abschnitt g)** erfolgt auf Basis ihrer Eingaben automatisch die Ermittlung der Einkünfte aus VuV für die Immobilie, die dann automatisch in die Steuerberechnung übergeben werden. In diesem Abschnitt sind keine Eingaben mehr erforderlich bzw. möglich.

Für alle Abschnitte gibt es wieder automatische Fehlerkontrollen und Eingabehinweise. Es gelten die dazu gemachten Erläuterungen aus Kap. 1.7 dieser Anleitung.

#### **2.4.3. C - Versicherungen**

In dieser Vermögensklassen lassen sich Kapital- und Rentenversicherungen erfassen und planen.

Insgesamt können hier jeweils für Mandant und Partner unabhängig geplant werden:

- Lebensversicherungen
- Gesetzliche Renten
- **Betriebsrenten**
- Berufsständische Versorgungen
- Beamtenpensionen
- Witwen-/Witwerrenten
- Riester-Renten
- Basis-Renten (= Rürup-Renten) sowie
- Privatrenten (kapitalgedeckt)

Die einzelnen Blöcke sind ähnlich aufgebaut, unterscheiden sich aber in Details, bspw. was die Rückkaufswerte oder die zu versteuernden Anteile angeht. Identische Blöcke werden im Folgenden zur Vermeidung von Redundanzen nur einmalig erläutert.

#### **Ad Lebensversicherungen (LV)**

Tragen Sie bei Bezeichnung bspw. die Versicherungsgesellschaft sowie die eigene Versicherungsnummer ein. Auf diese Weise können Sie später in den Übersichten die Ein- und Auszahlungen sowie die Wertentwicklung jedes Vertrages einfacher nachvollziehen.

Der Vertragsbeginn ist u.a. aus steuerlichen Gründen wichtig. Bei Kapitallebensversicherungen mit Vertragsabschluss vor 2005 (= sog. Altverträge), ist die Auszahlung gem. § 20 Abs. 1 Nr. 6 EStG unter bestimmten Bedingungen steuerfrei.

Sofern es sich um einen Altvertrag handelt ist die Option "*Nur Hälfte des Unterschiedsbetrags versteuern?*" ausgegraut und nicht anwendbar. Andernfalls kann hier die nur hälftigen Versteuerung gewählt werden. Bei Vertragsabschluss nach 2005 (= Neuvertrag) ist die Einnahme entweder voll oder zur Hälfte als Kapitaleinnahme zu versteuern. Maßgebend ist die Differenz zwischen Auszahlung und Summe der (eingezahlten) Beiträge. Voraussetzungen für halbierte Erfassung der Einnahmen:

- Auszahlung nach 62. Lebensjahr und mindestens 12 Jahre Vertragslaufzeit.
- Bei vor dem 01.01.2012 abgeschlossenen Verträgen gilt das 60. Lebensjahr.

Das Datum für das Vertragsende bestimmt den Beginn der Auszahlung (einmalige Ablaufleistung oder regelmäßige Rentenzahlungen).

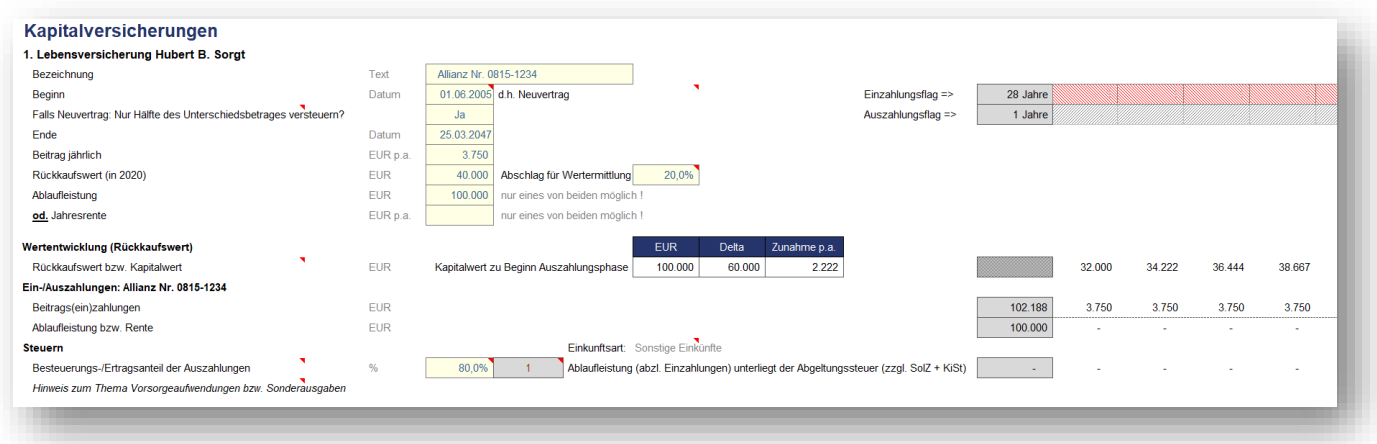

#### **Abb. 2.10: Vorgaben zur Erfassung und Planung von Lebensversicherungen**

Zur Wertermittlung ist der aktuelle Rückkaufwert gemäß Vertragsunterlagen bzw. Informationen der Versicherungsgesellschaft einzutragen. Optional kann ein prozentualer Abschlag auf diesen vorgegeben werden. Bis zum Auszahlungszeitpunkt bzw. Rentenbeginn wird dieser Wert dann gleichmäßig ansteigen und zum Vertragsende dann entweder der Ablaufleistung oder dem Rentenbarwert entsprechen. Wobei der Rentenbarwert wiederum nicht nur abhängig von der Rentenhöhe, sondern auch der Rentenlaufzeit ist (also wie viele Jahre Sie vermutlich die Rente noch erhalten werden). Die Werte werden auf Basis der von ihnen bei den Annahmen vorgegebenen durchschnittlichen Lebenserwartung automatisch ermittelt bzw. berechnet.

Von den Eingabezellen "Ablaufleistung" bzw. "Jahresrente" kann nur eine von beiden befüllt werden (sog. Verträge mit Kapitalwahlrecht). Wenn in einer Zelle bereits ein Wert steht, muss dieser zuerst gelöscht werden, bevor in der jeweils anderen Zelle eine Eingabe möglich ist. Andernfalls erscheint automatisch eine Hinweis- bzw. Fehlermeldung.

Hinsichtlich der Besteuerung besteht eine weitere Eingabemöglichkeit, nämlich wie hoch der sog. Ertragsanteil (= Besteuerungsanteil) der Auszahlungen ist. Bei einer monatlichen Auszahlung der Rente muss (bei "Neuverträgen") grundsätzlich der Ertrag versteuert werden. Der einkommensteuerpflichtige Anteil (= Ertragsanteil) hängt dabei vom Alter des Versicherten in dem Jahr ab, in dem dieser seine Rente erstmalig in Anspruch nehmen will. Zur Bestimmung des individuellen Ertragsanteils siehe Tabelle im EStG unter: § 22 Nummer 1 Satz 3 Buchstabe a Doppelbuchstabe bb EstG.

Die Abgeltungsteuer gilt grundsätzlich für alle Lebensversicherungserträge, und zwar unabhängig davon, ob es sich um einen steuerpflichtigen Altvertrag (Abschluss vor dem 1.1.2005) oder um einen Neuvertrag handelt. Lediglich Neuverträge, deren Erträge hälftig steuerpflichtig sind, sind mit der tariflichen Einkommensteuer anzusetzen. Haben Sie diese Auswahl entsprechend getroffen, erscheinen ihre Einkünfte automatisch unter den "Sonstigen Einkünften", andernfalls sind sie Teil der Einkünfte die nach § 32d Abs. 1 EStG besteuert werden (Abgeltungssteuer).

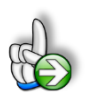

#### **TIPP**

Achten Sie auf weitere Hinweise in den Zellkommentaren in der Excel-Datei selbst (erkennbar an roten Dreiecken oben rechts in den Zellen). Bei speziellen steuerlichen Fragen kontaktieren Sie ggf. ihren Steuerberater. Fimovi darf und kann hierzu keine Beratungen anbieten.

#### **Ad Rentenversicherung**

Bei den Rentenversicherungen können Sie im ersten Block sowohl gesetzliche Renten, Betriebsrenten, Berufsständische Versorgungen, Beamtenpensionen als auch Witwen-/Witwerrenten erfassen bzw. planen. Dazu kann unter "Einnahmeart" die entsprechende Auswahl getroffen werden (vgl. Abb. 2.11).

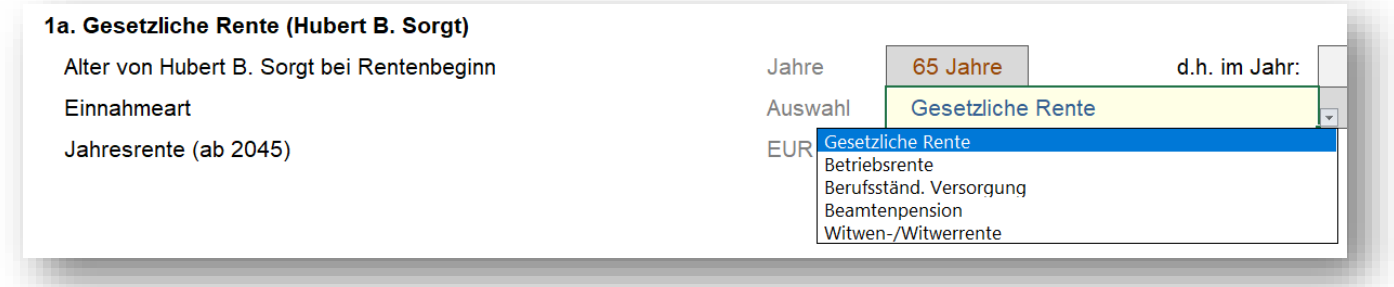

#### **Abb. 2.11: Auswahl: Art der Rente/Pension**

Nachdem Sie für die Jahresrente (Auszahlungsbeginn wird automatisch angezeigt, vgl. Abb. 2.12) einen Betrag eingegeben haben, wird automatisch ein entsprechender Kapitalwert zu Beginn der Auszahlungsphase berechnet. Dieser Rentenbarwert zu Auszahlungsbeginn ist abhängig von der Höhe der Rente und der Bezugsdauer (ermittelt über die von ihnen vorgegebene durchschnittliche Lebenserwartung auf dem Blatt "Annahmen"). Der heutige Kapitalwert, bzw. der im Startjahr der Planung, wird durch Abzinsung des Rentenbarwertes zum Auszahlungszeitpunkt mit der von ihnen vorgegebenen Inflationsrate ermittelt. Die Zuschreibung/Werterhöhung im Zeitablauf erfolgt dann gleichmäßig bis zum Auszahlungs- bzw. Rentenbeginn.

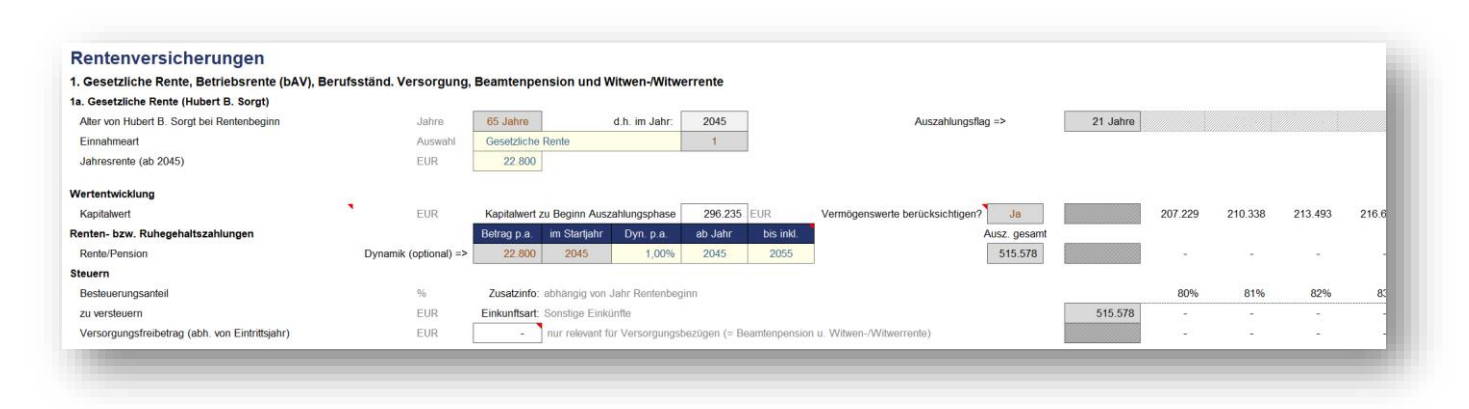

**Abb. 2.12: Vorgaben zur Rente/Pension**

Wie bereits bei den allgemeinen Annahmen erläutert besteht die Möglichkeit, dort eine Einstellung vorzunehmen, dass die Vermögenswerte der nicht kapitalgedeckten Versicherungen nicht berücksichtigt werden. In diesem Fall wird hier kein bzw. Null als Kapitalwert angezeigt. Die späteren Rentenzahlungen in der Auszahlungsphase bleiben hiervon aber unberührt und werden natürlich weiterhin entsprechend berücksichtigt. Sinn der Funktion ist lediglich, die Vermögenswerte in der Ansparphase nicht zu überschätzen, weil diese Versicherungen i.d.R. nicht einfach vorzeitig monetarisiert werden können.

Die relevante Einkunftsart hängt von der ausgewählten Einnahmeart ab und wird vom Tool automatisch korrekt zugeordnet. Im Fall von gesetzlichen Renten, berufsständische Versorgungen sowie Witwen- /Witwerrenten sind dies "Sonstige Einkünfte", im Fall von Betriebsrenten und Beamtenpensionen handelt es sich um "Einkünfte aus nicht selbständiger Arbeit".

Die Höhe eines etwaigen Versorgungsfreibetrages (nur im Fall von Versorgungsbezügen, also bei Pensionen u. Witwen-/Witwerrenten) wird i.d.R. automatisch ermittelt und bei der Steuerberechnung berücksichtigt. Die Höhe ist gesetzlich festgelegt und abhängig vom Eintrittsjahr. Die zugrundeliegenden Basisdaten finden Sie in den Auswahltabellen auf dem Blatt "Formate" (nur zur Info, nicht ändern).

Nur in Fällen, in denen der Pensionsbeginn bzw. der erstmalige Erhalt einer Witwen-/Witwerrente vor 2018 liegt, muss die Zelle manuell überschrieben werden (ggf. vorher Blattschutz entfernen).

#### **Ad Riester-Rente**

Auch hier ist für die steuerliche Behandlung wieder wichtig, ob der Vertrag vor 2005 oder danach abgeschlossen wurde. Während bei Altverträgen die Auszahlungen grundsätzlich steuerfrei sind, erfolgt bei Neuverträgen eine nachgelagerte Besteuerung.

Bei der Auszahlung von Riesterverträgen sind je nach Vertragsgestaltung verschiedene Konstellationen möglich, die unter Einmalzahlung bzw. Jahresrente betragsmäßig zu erfassen sind. So werden bspw. bei der Einmalzahlung mit Rente bis zu 30% des Riester-Ersparten sofort mit Renteneintritt ausgezahlt, die verbleibende Summe wird dann als klassische, lebenslange Rente aufgeteilt und ausgezahlt. Details über ihren individuellen Vertrag entnehmen Sie ihren jeweiligen Vertragsunterlagen.

Im Fall von Neuverträgen (s.o.) müssen die geförderten Beiträge vollständig, der nicht geförderten nur mit dem Ertragsanteil nachgelagert, d.h. während der Auszahlungsphase, versteuert werden. Die Bestimmung des individuellen Ertragsanteils kann bspw. über die Tabelle in § 22 Nummer 1 Satz 3 Buchstabe a Doppelbuchstabe bb EStG erfolgen.

Der Sonderausgabenabzug (bis zum jährlichen Höchstbetrag) erfolgt im Rahmen der Steuerberechnung durch das Tool automatisch.

#### **Ad Basisrente (= Rürup-Rente)**

Neben der Bezeichnung des Rürup-Vertrages sind die während der Ansparphase zu leistenden jährlichen Beitragszahlungen zu erfassen. Bei der Basisrente ist für die Auszahlungsphase nur eine Rentenzahlung vorgesehen. Einmalzahlungen sind nicht möglich (d.h. kein Kapitalwahlrecht). Die Höhe der jährlichen Rente ist gemäß ihrer Versicherungsunterlagen einzutragen. Die Rentenzahlungen können bei Bedarf dynamisiert werden (siehe Abb. Abb. 2.13).

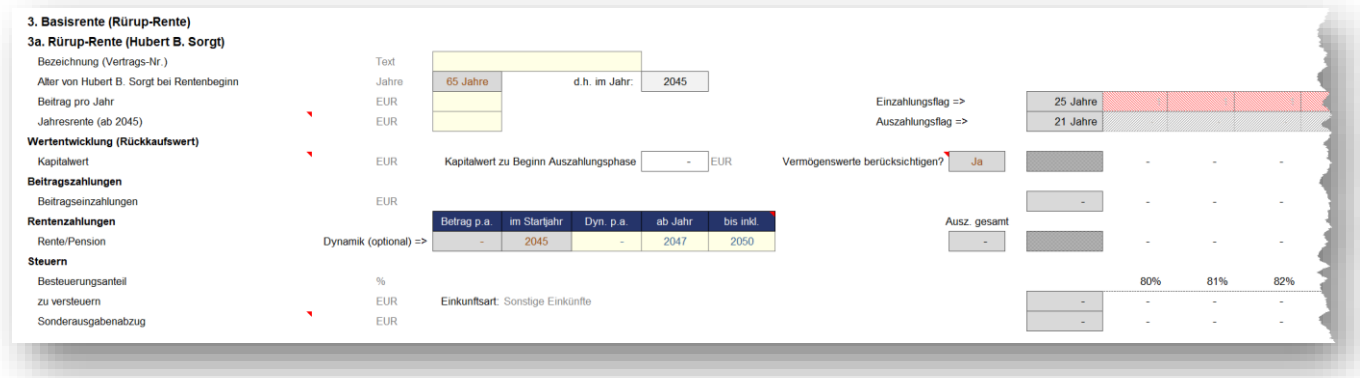

#### **Abb. 2.13: Rürup-Rente: Erfassungs- und Planungsvorgaben**

Die steuerliche Berücksichtigung der Beiträge und späteren Rentenzahlungen erfolgt durch das Tool automatisch. Dabei gilt grundsätzlich, dass Beiträge zu Rürup-Verträgen, genauso wie Beiträge zur gesetzlichen Rentenversicherung, als Sonderausgaben geltend gemacht werden können. Die Beiträge sind jedoch bei einem festgelegten Höchstbeitrag kontingentiert.

Die steuerliche Behandlung der Rürup-Rente entspricht auch in der Rentenphase der der gesetzlichen Rentenversicherung. Die Leistungen aus der Rürup-Rente sind bis 2040 nur begrenzt steuerpflichtig. Der steuerfreie Anteil wird zu Beginn des Rentenbezuges festgelegt und als fester Betrag in Euro lebenslang festgeschrieben (sogenannte Besteuerung nach dem Kohortenprinzip, wobei jeder Jahrgang eine Kohorte bildet). Je später der Rentenbeginn liegt, desto höher ist der Prozentsatz der Rente, der zu versteuern ist. Dabei steigt bis 2020 der steuerpflichtige Prozentsatz von zunächst 50% für den Rentenbeginn im Jahr 2005 jährlich um 2%-Punkte an, danach bis 2040 um einen Prozentpunkt. Ab 2040 sind die Leistungen für erstmals ausgezahlte Rürup-Renten dauerhaft voll zu versteuern.

#### **Ad Privatrente**

#### **EPF - Private Finanz- und Vermögensplanung**

Aufbau und Eingabefelder für Privatrenten entsprechen weitgehend denen bei Lebensversicherungen, so dass hier keine weiteren Erläuterungen erforderlich sind und auf den Abschnitt "Lebensversicherung" weiter oben verwiesen wird. Auch die steuerliche Behandlung entspricht prinzipiell den Regelungen für Lebensversicherungen.

Da es sich hierbei wie bei der LV um eine kapitalgedeckte Versicherung handelt, ist grundsätzlich auch eine vorzeitige Monetarisierung (i.d.R. zum dann gültigen Rückkaufswert) möglich. Aus diesem Grund wirkt sich die Option "*Vermögenswerte der nicht kapitalgedeckten Versicherungen berücksichtigen?*" auch nicht auf die Privatrenten im Tool aus.

#### **2.4.4. D - Geld & Wertpapiere**

Die Vermögensklasse "Geld & Wertpapiere" ist dreigeteilt. Zunächst lassen sich verschiedene Wertpapierarten und Festgelder erfassen und planen. Dann gibt es einen Abschnitt für Gold & Edelmetalle. Schließlich sind noch das Bargeld bzw. die Guthaben auf Giro- und/oder Tagesgeldkonten zu erfassen.

#### **Ad Wertpapiere**

Einzutragen sind neben der Bezeichnung (z.B. Wertpapierart wie Aktien, Anleihen etc. oder aber auch Depotnummer) der Marktwert im Startjahr (also bei Planungsbeginn) sowie die Anschaffungs- bzw. Kaufkosten. Diese sind i.d.R. nicht identisch mit dem Marktwert, werden aber für die steuerlichen Berechnungen benötigt, da i.d.R. nur realisierte Kursgewinne bzw. Wertzuwächse versteuert werden müssen.

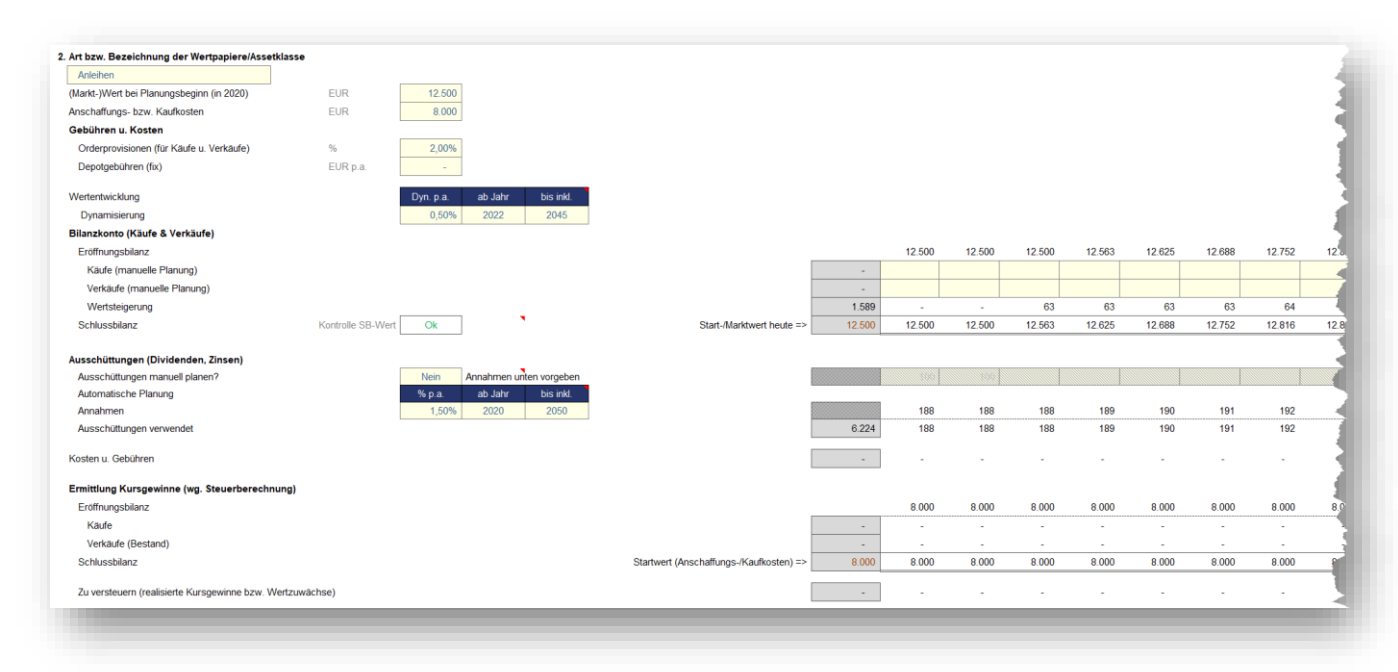

#### **Abb. 2.14: Erfassung und Planung von Wertpapieren**

Sofern weitere Käufe und Verkäufe geplant sind können optional Transaktionskosten berücksichtigt werden. Möglich sind zum einen eine prozentuale Orderprovisionen (für Käufe u. Verkäufe), die sich auf das Volumen, also den Gesamtbetrag der Order, bezieht, zum anderen eine fixe jährliche Depotgebühr. Es kann nur eine der beiden Optionen genutzt werden, aber auch beide Eingabefelder gleichzeitig (siehe Abb. Abb. 2.14).

Die angenommene Wertentwicklung kann wie üblich dynamisiert werden. Dabei kann der Zeitraum der Dynamisierung auch auf bestimmte Jahre beschränkt werden.

Käufe und Verkäufe lassen sich manuell, jeweils in den gewünschten Jahren, eintragen. Ein Hinweisbzw. Fehlermeldung kontrolliert dabei automatisch, dass nicht mehr verkauft wird, als im Bilanzkonto im jeweiligen Jahr ausgewiesen ist. Dabei werden die Wertsteigerungen natürlich mitberücksichtigt.

Sofern es Ausschüttungen (Dividenden und Zinsen) gibt, die nicht thesauriert werden, können diese individuell geplant werden und führen dann in den jeweiligen Jahren zu entsprechenden Einzahlungen. Diese Kapitalerträge unterliegen der Abgeltungssteuer und werden bei der Berechnung derselben automatisch (nach Abzug des Sparer-Pauschbetrages) berücksichtigt.

#### **Ad Festgeld**

Die Erfassungsoptionen für Festgelder sind relativ übersichtlich und weitgehend selbsterklärend (vgl. Abb. Abb. 2.15).

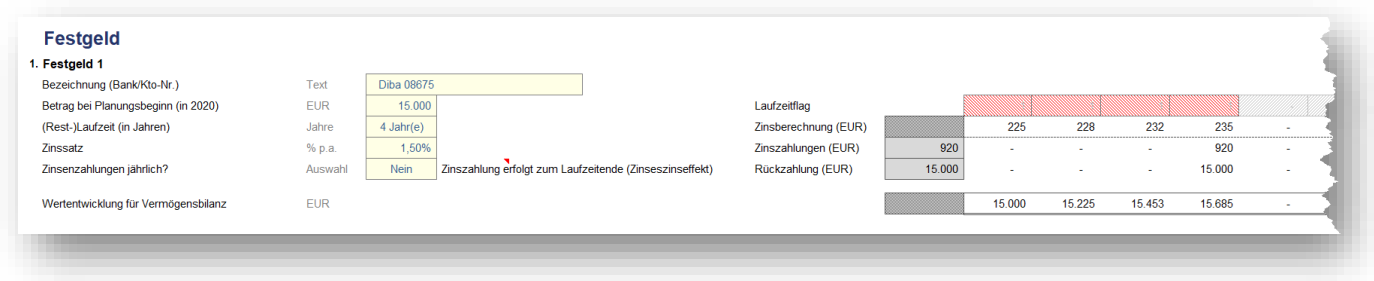

#### **Abb. 2.15: Festgelder erfassen und planen**

Neben der Höhe des Anlagebetrages ist die Restlaufzeit (bis zur Fälligkeit) anzugeben. Schließlich wird ein jährlicher Zinssatz eingetragen und vorgegeben, ob die Zinszahlungen jährlich oder erst am Ende der Laufzeit, also bei Rückzahlung, erfolgen. In diesen Fällen profitiert der Anleger von einem Zinseszinseffekt der auch im Tool abgebildet wird.

Auch hier braucht sich der Anwender nicht um die steuerliche Berücksichtigung kümmern. Die Zinszahlungen werden automatisch bei den Einkünften die nach § 32d Abs. 1 EStG besteuert werden, also der Abgeltungssteuer unterliegen, berücksichtigt.

#### **Ad Gold und Edelmetalle**

Aufbau und Eingabemöglichkeiten entsprechen denen für Wertpapiere (s.o.). Lediglich eine Zusatzoption ist relevant, bei der abgefragt wird, ob es sich ggf. um eine physische Anlage in Edelmetalle (oder auch um sog. Xetra-Gold, s.u.) handelt.

Hintergrund dieser Frage ist, dass die physische Anlage in Edelmetalle (z.B. Gold- od. Silberbarren, Goldmünzen wie Krügerrand, Maple Leaf, Wiener Philharmoniker etc.) bei einer Haltedauer von mehr als 12 Monaten (Abgeltungs-)steuerfrei ist. **Aber:** Erträge aus Gold- und Silberzertifikaten oder ETCs sind immer steuerpflichtig!

Eine Ausnahme hiervon ist das sog. Xetra-Gold. Dabei handelt es sich um einen speziellen Gold ETC der Deutschen Börse Commodities GmbH für den der Bundesfinanzhof im Mai 2015 eine wichtige Grundsatzentscheidung getroffen hat. Demnach sind Gewinne aus Xetra Gold nach einer Haltefrist von einem Jahr ebenfalls von der Abgeltungssteuer befreit und damit physischen Goldprodukten wie Barren und Münzen gleichgestellt. Die steuerliche Gleichstellung gilt aber ausschließlich für diesen einen ETC.

#### **Ad Bargeld und Girokonten**

Hier ist lediglich die aktuelle "Liquidität" einzutragen. Das heißt welches Barvermögen bzw. welche Guthaben auf Giro- und Tagesgeldkonten existieren zum Planungsstart.

#### **2.4.5. E - Beteiligungen und vergebene Darlehen**

Häufig halten Mandanten auch Kommanditbeteiligungen (z.B. Windparks, PV-Anlagen, Schiffs-, Container- oder Medienfonds etc.). Diese können im Abschnitt Beteiligungen erfasst werden.

Als Vorgabewerte sind neben einer eindeutigen Bezeichnung der Wert im Startjahr der Planung vorzugeben. Etwaige zukünftige Erhöhungen oder Rückzahlungen können direkt im Bilanzkonto geplant werden (vgl. Abb. 2.16).

Die Ausschüttungen werden separat geplant. Diese sind als Einzahlungen liquiditätswirksam und unterliegen als "Einkünfte aus Gewerbebetrieb" grundsätzlich der Einkommensteuer. In dieser Zeile wäre auch eine etwaige Überschuss-Auszahlung zu berücksichtigen bzw. zu planen, die bei derartigen Beteiligungsmodellen i.d.R. am Ende der Laufzeit (meist in Folge eines Gesamtverkaufs) an die Kommanditisten fliest. Während weiter oben im Bilanzkonto die Rückzahlung nur maximal so hoch sein darf, dass (z.B. bei Auflösung, Beendigung oder Verkauf der Anteile) der Schlussbilanzwert gleich Null ist (nie negativ => dann automatische Fehlermeldung).

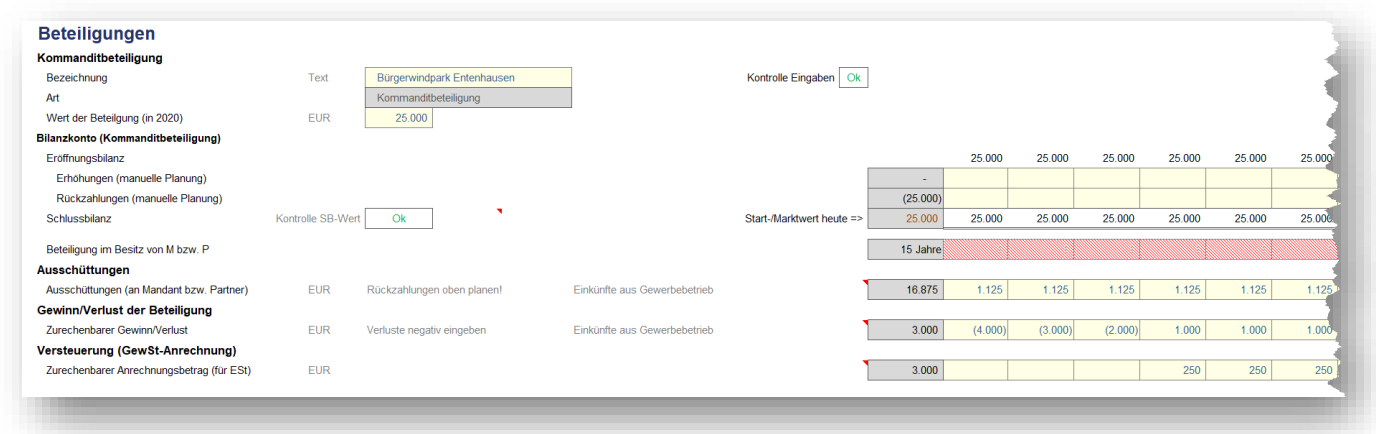

**Abb. 2.16: Beteiligungen erfassen und planen**

Werden dem Mandanten Gewinne oder Verluste zugerechnet, so können diese ebenfalls erfasst und damit bei der Steuerberechnung berücksichtigt werden.

Zahlt das Unternehmen Gewerbesteuer, kann diese u.U. bei den Kommanditisten (zumindest in Teilen) angerechnet werden. In diesem Fall sind entsprechende Beträge in die letzte Planzeile des Blockes einzutragen. Häufig sind derartige Anrechnungen aber kaum planbar, sondern werden allenfalls im Nachhinein von der Gesellschaft den Kommanditisten bekannt gegeben.

#### **Ad vergebene Darlehen**

Bei diesen Darlehen geht es aus Sicht des Mandanten nicht um Verbindlichkeiten, sondern um Aktiva, d.h. Forderungen gegen Dritte, die sich somit auf der Mittelverwendungsseite der Vermögensbilanz wiederfinden (nicht Mittelherkunft).

Die Parameter dazu können weitgehend frei geplant werden, so dass alle möglichen Szenarien schnell und einfach abbildbar sind. Zu den Eingabemöglichkeiten zählen neben einer genauen Bezeichnung des vergebenen Darlehens die erhaltenen Zinszahlungen, Darlehenserhöhungen oder Neuvergaben sowie Rückzahlungen (inkl. der Möglichkeit für Sondertilgungen). Eine Kontrollzelle prüft dabei, dass nicht mehr getilgt wird, als Restschuld besteht (vgl. Abb. 2.17).

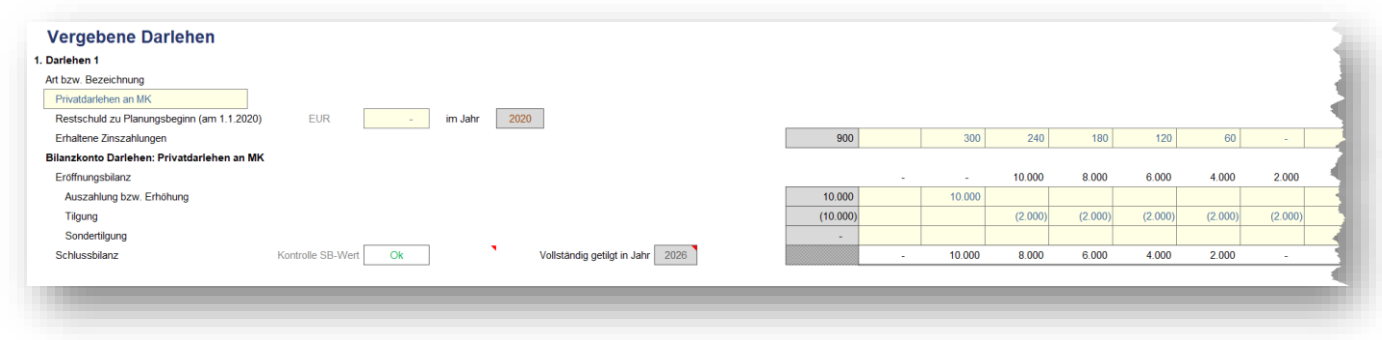

#### **Abb. 2.17: An Externe vergebene Darlehen**

Zinszahlungen können nur eingetragen bzw. verarbeitet werden, sofern das Bilanzkonto des zugehörigen Darlehens ungleich null ist. Werden Zinsen in Jahren eingetragen, in denen kein Darlehen bzw. keine Restschuld besteht, färben sich die Eingabezellen automatisch blau. Die Werte in diesen Feldern sind dann zu prüfen bzw. zu löschen.

#### **2.4.6. F - Unternehmen**

In dieser Vermögensklasse können eigene Unternehmen aber auch (passive) Beteiligungen an Unternehmen (z.B. Business Angels, Private Equity oder Venture Capital) erfasst und geplant werden. Dabei wird unterschieden zwischen Kapitalgesellschaften auf der einen und Personengesellschaften, Einzelunternehmen bzw. freiberufliche Tätigkeit auf der anderen Seite. Die Unterscheidung ist erforderlich, handelt es sich doch bei der Kapitalgesellschaft um ein eigenes Steuer- und Rechtssubjekt mit speziellen steuerlichen Regelungen.

#### **Ad Kapitalgesellschaft**

Zunächst ist vorzugeben, wie viele Anteile an der Gesellschaft der Mandant bzw. Partner hält. Gibt es neben dem Mandanten bzw. dem Partner keine weiteren Gesellschafter, ist hier 100% einzugeben. Außerdem ist der Wert der Gesellschaft zum Planungsstart einzutragen. Dabei handelt es sich nicht um die Bilanzsumme. Die Wertermittlung kann durch ein externes Gutachten, mit Hilfe einer professionelle Unternehmensbewertung durch einen Steuerberater oder Wirtschaftsprüfer oder auch nur auf Basis einer eigenen Schätzung (ggf. hohe Ungenauigkeit) erfolgen. Details zu Verfahren und das Vorgehen im Rahmen von Unternehmensbewertungen können an dieser Stelle nicht vertieft werden.

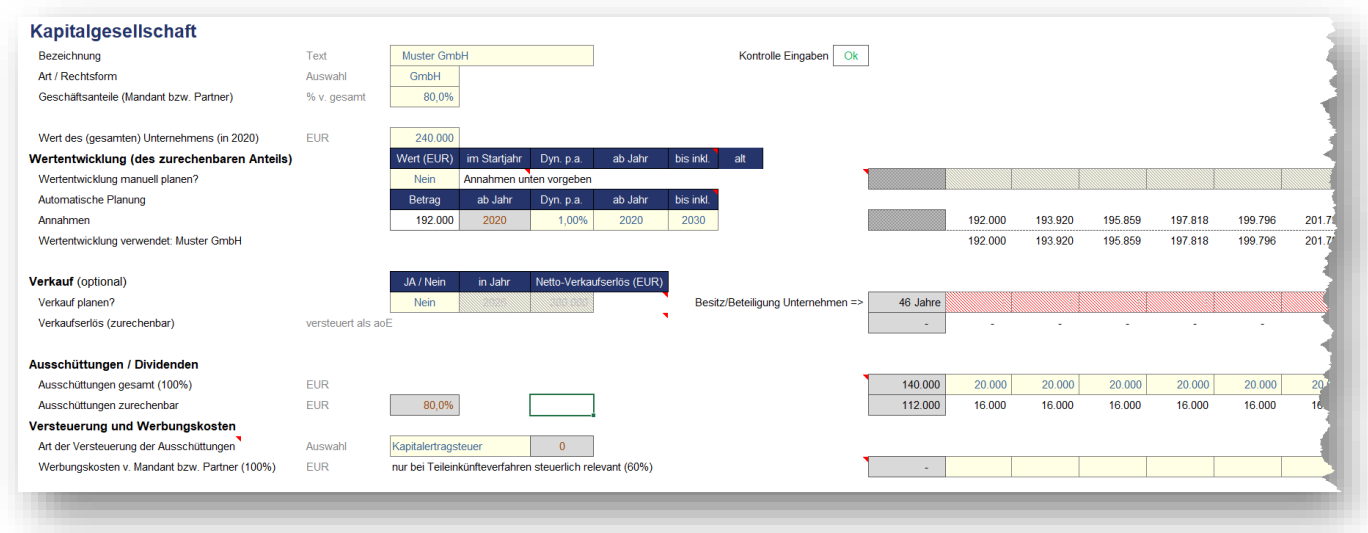

#### **Abb. 2.18: Unternehmen: Kapitalgesellschaften**

Ausgehend vom vorgegebenen Wert für das Startjahr kann die zukünftige Wertentwicklung - wie bereits an anderen Stellen kennengelernt - manuell oder automatisch erfasst bzw. geplant werden (vgl. Abb. 2.18).

Sofern Sie in Zukunft einen Verkauf planen, lässt sich auch dies erfassen. Vergleichen Sie dazu auch die Ausführungen, die wir in der Vermögensklasse Immobilien gemacht haben. Der Verkaufserlös wird dabei unter den außerordentlichen Einkünften (aoE) erfasst und unterliegt somit der sog. Fünftelregelung (vgl. auch Hinweise in den Kapiteln 2.6.3 und 2.6.4).

Werden Ausschüttungen oder Dividenden geleistet und ausgezahlt, sind diese in voller Höhe (also für 100% der Anteile) zu erfassen. Die quotale Ermittlung und Berücksichtigung gemäß der tatsächlichen Unternehmensanteile (= zurechenbare Ausschüttungen) übernimmt das Tool automatisch.

Hinsichtlich der Steuern für die Ausschüttungen gibt es eine Wahlmöglichkeit zwischen "Kapitalertragsteuer" und "Teileinkünfteverfahren". Während bei Wahl "Kapitalertragsteuer" die Ausschüttungen der Abgeltungssteuer unterliegen und auf dem Blatt Steuern im Abschnitt "Einkünfte die nach § 32d Abs. 1 EStG besteuert werden" erscheinen, hat die Auswahl "Teileinkünfteverfahren" andere Konsequenzen.

Das Teileinkünfteverfahren ist lediglich als Alternative zur standardmäßigen Kapitalertragsteuer anzusehen. Es ist deshalb nur unter bestimmten Voraussetzungen anwendbar. Die wichtigsten lauten:

- 1. Beschränkung auf Kapitalerträge aus Kapitalgesellschaften
- 2. Anwendung des Teileinkünfteverfahrens nur auf Antrag
- 3. Variante 1: Beteiligung des GmbH-Gesellschafters von mindestens 25 %
- 4. Variante 2: Beteiligung von mindestens 1 % eines GmbH-Gesellschafters in leitender Position

Bei einer Besteuerung nach dem Teileinkünfteverfahren werden die GmbH-Ausschüttungen nur zu 60% besteuert. Die Besteuerung erfolgt dabei im Steuerveranlagungsverfahren mit dem progressiven Steuersatz. Darüber hinaus dürfen in wirtschaftlichem Zusammenhang stehende steuermindernde Beträge (z.B. Werbungskosten) zu 60% abgezogen werden.

Aus diesem Grund sind (nur) bei Auswahl dieses Verfahrens zusätzlich etwaige Werbungskosten anzugeben. Es sind die kompletten Werbungskosten des Mandanten bzw. des Partners für die Kapitalgesellschaft anzugeben. Davon werden dann automatisch durch das Tool die zulässigen 60% ermittelt und für die steuerlichen Berechnungen in Abzug gebracht. Detailfragen sind auch hier mit dem eigenen Steuerberater zu besprechen.

#### **Ad Personengesellschaften, Einzelunternehmen bzw. freiberufliche Tätigkeit**

Bei Personengesellschaften bzw. Einzelunternehmen sind viele der genannten erfassungs- und Planungsoptionen identisch mit denen von Kapitalgesellschaften. Unterschiede bestehen aber hinsichtlich der Gewinn- bzw. Verlustverrechnung, hinsichtlich Gewinnentnahmen bzw. Unternehmerlohn sowie einer möglichen Anrechnung der Gewerbesteuer auf die Einkommensteuer.

Die Gewinne (und auch Verluste) sind steuerlich relevant und werden unter den Einkünften aus Gewerbebetrieb erfasst (sofern GewSt-Pflicht eingestellt wurde, vgl. Abb. 2.19). Handelt es sich um eine freiberufliche Tätigkeit (z.B. Arztpraxis, Anwaltskanzlei etc.) sind dies "Einkünfte aus selbständiger Tätigkeit". Es ist der gesamte Gewinn bzw. Verlust für die Gesellschaft einzutragen. Das Tool ermittelt automatisch den quotalen Anteil gemäß der Geschäftsanteile.

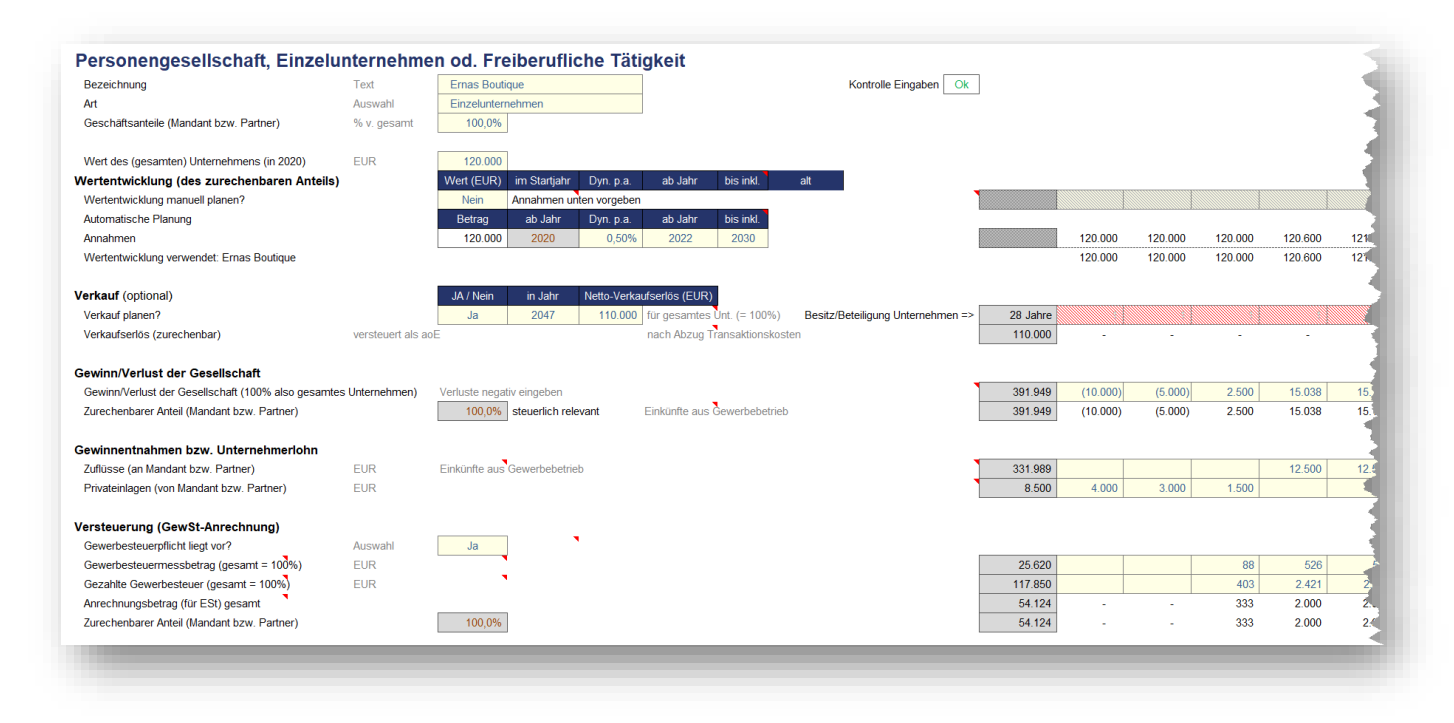

#### **Abb. 2.19: Unternehmen: Personengesellschaften und Einzelunternehmen**

Auch Gewinnentnahmen bzw. Unternehmerlohn sind steuerlich zu berücksichtigen. Die jeweiligen Jahreswerte können unter der Position "Zuflüsse (an Mandant bzw. Partner)" eingetragen werden. Sollte privates Kapital in das Unternehmen gegeben werden, im Hinblick auf den Mandanten bzw. den Partner also ein Liquiditätsabfluss vorliegen, ist dieses unter der Position "Privateinlagen" in den jeweiligen Jahren betragsmäßig zu erfassen.

Im Fall einer freiberuflichen Tätigkeit entfällt die Gewerbesteuerpflicht. Bei der Frage bzw. Option "Gewerbesteuerpflicht liegt vor?" ist dann "Nein" auszuwählen und im Abschnitt GewSt-Anrechnung sind keine weiteren Eingaben mehr erforderlich.

Liegt Gewerbesteuerpflicht vor, sind die Zeilen "Gewerbesteuermessbetrag (gesamt = 100%)" sowie "Gezahlte Gewerbesteuer (gesamt = 100%)" auszufüllen. In beiden Fällen sind die Beträge für die gesamte Gesellschaft einzutragen, auch wenn nur eine Beteiligung >100% vorliegt. Auf Basis dieser Vorgaben ermittelt das Tool automatisch den maximalen Anrechnungsbetrag für die einzelnen Jahre und reduziert die Einkommensteuerlast entsprechend.

Allgemein ergibt sich der Anrechnungsbetrag aus dem mit dem Anrechnungsfaktor (3,8) multiplizierten Gewerbesteuermessbetrag. Es wird jedoch nur die tatsächlich gezahlte Gewerbesteuer angerechnet. Für weitere Details wenden Sie sich bitte an ihren Steuerberater.

#### **2.5. Vermögensklasse G planen**

In der Vermögensklasse G werden die Persönlichen Ein- und Auszahlungen geplant.

Zu den persönlichen Einzahlungen zählen dabei bei den regelmäßigen Einzahlungen z.B. das Kindergeld (wird automatisch berechnet) sowie Lohn- und Gehaltszahlungen (siehe Eingabehinweise dazu weiter unten). Außerdem können unter den Freipositionen 1.4 bis 1.8 beliebige eigene Einzahlungen eingetragen bzw. geplant werden.

Darüber hinaus gibt es im Abschnitt "Sonstige Einzahlungen" weitere Freipositionen (2.4 bis 2.13). Sofern Sie Einzahlungen bei den Positionen 2.1 bis 2.3 haben, sind diese separat auf dem Blatt "Steuern" einzugeben (siehe Hinweise zu den jeweils relevanten Zeilennummern).

Zu den zentralen Positionen die auf diesem Tabellenblatt erfasst werden müssen, gehören die regelmäßigen Einnahmen (z.B. Lohn/Gehalt/Bezüge) aber auch die damit in Verbindung stehenden regelmäßigen Ausgaben wie Sozialversicherungsbeiträge (insbesondere RV, KV und PV) aber auch evt. vom Arbeitgeber bereits abgeführte Steuern (Lohnsteuer, SolZ und ggf. KiSt).

Da einerseits unterschieden werden muss, ob die einzelnen Einnahmen bzw. Ausgaben auf Seiten des Mandanten bzw. Partners liquiditätsrelevant sind und andererseits verschiedene Ausgangskonstellationen bestehen können (Angestellte, Beamte, Selbständige), gehen wir im Folgenden separat auf diese Punkte ein.

Darüber hinaus sind zum Zwecke der Steuerberechnung (z.B. Ermittlung der abziehbaren Sonderausgaben) weitere Informationen von diesem Blatt wichtig. Auch hierauf wird im Folgenden eingegangen.

Es sind 3 Fälle zu unterscheiden (jeweils individuell für Mandant und Partner):

Fall 1: Angestellte bzw. Arbeiter

Fall 2: Beamte

Fall 3: Selbständige bzw. Einzelunternehmer

Für jeden Fall sind die folgenden Positionen anzusprechen:

- a.) Lohn/Gehalt/Bezüge
- b.) Vom AG gezahlte/abgeführte Steuern (ESt bzw. Lohnsteuer, SolZ und KiSt)
- c.) Eigenanteil KV + PV
- d.) RV-Beiträge (von AG und AN)

#### **2.5.1. Fall 1: Angestellte bzw. Arbeiter**

#### **a.) Lohn/Gehalt/Bezüge**

Hier ist der jeweilige Netto-Lohn bzw. das Netto-Gehalt einzutragen (Abschnitt "Persönliche Einzahlungen"; Pkt 1.2 bzw. 1.3). Es ist wichtig, dass hier nur der tatsächlich zahlungs- bzw. liquiditätswirksame Teil eingetragen wird. Das ist i.d.R. der Betrag, der auf das Konto überwiesen wird (keine Brutto-Beträge eintragen).

#### **b.) Vom AG gezahlte/abgeführte Steuern (ESt bzw. Lohnsteuer, SolZ und KiSt)**

Die vom Arbeitgeber bereits abgeführten Beträge für die Lohnsteuer, den Solidaritätszuschlag und ggf. die Kirchensteuer sind einzeln im Abschnitt "Zusatzangaben zur ESt-Berechnung" einzutragen. Getrennt für Mandant und Partner (sofern vorhanden). Die Werte können aus der Jahreslohnsteuerbescheinigung (Pos. 4, 5, 6 u. 7) übernommen werden.

#### **c.) Eigenanteil KV + PV**

Die Beiträge zur Kranken- und Pflegeversicherung werden grundsätzlich bereits vom Arbeitgeber abgeführt, es werden aber hier für die Steuerberechnungen die Beträge benötigt. Diese sind ebenfalls im Abschnitt "Zusatzangaben zur ESt-Berechnung" einzutragen und zwar getrennt nach KV und PV. Die Werte können aus der Jahreslohnsteuerbescheinigung (Pos. 25 u. 26) übernommen werden. Für die weiteren Berechnungen wird davon ausgegangen, dass diese Beträge der sog. Basisabsicherung entsprechen.

Im Fall von (privaten) Zusatzversicherungen sind (nur) diese Beiträge im Abschnitt "Persönliche Auszahlungen" bei den Punkten 2.1 bis 2.4 zusätzlich einzutragen.

#### **d.) RV-Beiträge (von AG und AN)**

Auch die Beiträge zur Rentenversicherung werden grundsätzlich bereits vom Arbeitgeber abgeführt, doch werden auch hier die Beträge für die Steuerberechnungen benötigt. Diese sind im Abschnitt "Zusatzangaben zur ESt-Berechnung" einzutragen und zwar sowohl der Arbeitnehmer- als auch der Arbeitgeber-Anteil. Die Werte können aus der Jahreslohnsteuerbescheinigung (Pos. 22 u. 23) übernommen werden.

#### **Spezialfall:**

Nicht rentenversicherungspflichtiger (angestellter) Gesellschafter-Geschäftsführer (GGF)

Hier sind natürlich keine Eingaben bzgl. Pkt d (RV-Beiträge) erforderlich. Hinsichtlich Pkt. c (KV + PV) sind die tatsächlichen Beiträge im Abschnitt "Persönliche Auszahlungen" bei den Punkten 2.1 bis 2.4 einzutragen. Außerdem muss zusätzlich im Abschnitt "Zusatzangaben zur ESt-Berechnung" eingetragen werden, welcher Teil davon "Basisabsicherung" ist. Diese Informationen finden Sie getrennt nach KV und PV auf dem (jährlichen) Bescheid von ihrer Krankenkasse.

#### **2.5.2. Fall 2: Beamte**

#### **a.) Lohn/Gehalt/Bezüge**

Hier ist das jeweilige Netto-Ruhegehalt bzw. die Pension einzutragen (Abschnitt "Persönliche Einzahlungen"; Pkt 1.2 bzw. 1.3). Es ist nur der tatsächlich zahlungs- bzw. liquiditätswirksame Betrag, also der Betrag, der auf das Konto überwiesen wird, einzutragen.

#### **EPF - Private Finanz- und Vermögensplanung**

#### **b.) Vom AG gezahlte/abgeführte Steuern (ESt bzw. Lohnsteuer, SolZ und KiSt)**

Die vom Arbeitgeber bereits abgeführten Beträge für die Lohnsteuer, den Solidaritätszuschlag und ggf. die Kirchensteuer sind einzeln im Abschnitt "Zusatzangaben zur ESt-Berechnung" einzutragen. Getrennt für Mandant und Partner (sofern vorhanden). Die Werte können aus der Jahreslohnsteuerbescheinigung (Pos. 4, 5, 6 u. 7) übernommen werden.

#### **c.) Eigenanteil KV + PV**

In der Regel müssen sich Beamte nur für einen Teil privat krankenversichern (z.B. 30%). Der restliche Teil (z.B. 70%) wird z.B. von der Beihilfe übernommen. Aus diesem Grund ist nur der private Teil, der liquiditätswirksam hinsichtlich der Beiträge ist, im Abschnitt "Persönliche Auszahlungen" bei den Punkten 2.1 bis 2.4 einzutragen.

Außerdem muss zusätzlich im Abschnitt "Zusatzangaben zur ESt-Berechnung" eingetragen werden, welcher Teil davon "Basisabsicherung" ist. Diese Informationen finden Sie getrennt nach KV und PV auf dem (jährlichen) Bescheid von ihrer Krankenkasse.

#### **d.) RV-Beiträge (von AG und AN)**

Entfällt für Beamte

#### **2.5.3. Fall 3: Selbständige bzw. Einzelunternehmer**

#### **a.) Lohn/Gehalt/Bezüge**

Hier sind keine Eingaben erforderlich. Ihre Einnahmen sind bzw. werden über den Unternehmerlohn bzw. Gewinnentnahmen erfasst. Dies geschieht bei der Planung der Vermögensklasse F (= Unternehmen).

#### **b.) Vom AG gezahlte/abgeführte Steuern (ESt bzw. Lohnsteuer, SolZ und KiSt)**

In der Regel leisten Sie Vorauszahlungen, die vom Finanzamt festgesetzt werden. Im Planungsmodell sind im Abschnitt "Zusatzangaben zur ESt-Berechnung" nur die geleisteten Vorauszahlungen im Startjahr einzutragen. Für die weiteren Planungsjahre ist dies nicht notwendig, da auf Jahresbasis geplant wird und deshalb die Vorauszahlungen direkt mit den berechneten Zahlungen direkt saldiert würden. Die Zusatzeingabe kann daher entfallen.

#### **c.) Eigenanteil KV + PV**

Da sowohl die KV-, als auch die PV-Beiträge komplett privat zu finanzieren und damit voll liquiditätswirksam sind, müssen diese Werte im Abschnitt "Persönliche Auszahlungen" bei den Punkten 2.1 bis 2.4 eingetragen werden.

Außerdem muss zusätzlich im Abschnitt "Zusatzangaben zur ESt-Berechnung" eingetragen werden, welcher Teil davon "Basisabsicherung" ist. Diese Informationen finden Sie getrennt nach KV und PV auf dem (jährlichen) Bescheid von ihrer Krankenkasse.

#### **d.) RV-Beiträge (von AG und AN)**

Entfällt an dieser Stelle.

Sofern eine private Rentenversicherung abgeschlossen wurde, wird diese in der Vermögensklasse C (= Versicherungen) geplant bzw. berücksichtigt.

#### **2.5.4. Sonstige Persönliche Auszahlungen**

Hier gibt es 3 Untergruppen: 1. Kosten der Lebensführung, 2. Versicherungsleistungen und 3. Sonstiges. Die Bezeichnungen hier sind, sofern Eingabefelder (entsprechendes Format beachten), nur Vorschläge und können von ihnen individuell angepasst werden. Darüber hinaus sind im Abschnitt "Sonstiges" zahlreiche Reservezeilen zur freien Verwendung vorbereitet.

#### **2.6. Steuerplanung und -berechnung**

#### **2.6.1. Allgemeine Hinweise zur Steuerberechnung**

Ohne die Berücksichtigung von Steuerzahlungen ist eine Private Finanz- und Vermögensplanung nicht aussagefähig und würde zu falschen Rückschlüssen führen.

Aufgrund des langen Planungszeitraumes, verbunden mit einer sich regelmäßig ändernden Steuergesetzgebung mit vielen Spezialregelungen und Ausnahmen ergeben sich aber gewisse Einschränkungen, auf die explizit an dieser Stelle hingewiesen sei.

#### **Annahmen/ Einschränkungen der Steuerplanung:**

- Die Berechnungen basieren auf der steuerlichen Gesetzgebung und den Regelungen von heute (bspw. hinsichtlich der Steuersätze, Freibeträge, Freigrenzen, Pauschbeträge etc.). Zukünftige gesetzliche Änderungen erfordern ein Update des Excel-Tools.
- Für die Zukunft werden diese Annahmen (soweit nicht bereits anders bekannt) fortgeschrieben (= *ceteris paribus*), auch wenn mit Sicherheit steuerliche Änderungen eintreten werden (die heute aber noch unbekannt sind)
- Es ist keine 100% exakte Steuerberechnung möglich (und auch nicht nötig), da immer auch (legale) Steuergestaltungsmöglichkeiten bestehen
- Die Fimovi GmbH übernimmt keinerlei Haftung für die Korrektheit der Berechnungen und bietet auch keine steuerliche Beratung an.
- Empfehlung: Eigenen Steuerberater kontaktieren im Fall von Spezialfragen (z.B. hohe außerordentliche Einkünfte, Erbschaften, Unternehmensverkäufe, größere Schenkungen oder Vermögensübertragungen etc.)

#### **Fazit:**

Mit der in diesem Tool vorliegenden Steuerberechnung wird eine solide Abschätzung, auch für die Zukunft möglich, ohne auf den letzten Cent genau die Steuerlast zu berechnen. Dies ist zum einen gar nicht erforderlich und zum anderen (ohne hellseherische Fähigkeiten) gar nicht möglich. Es wird unbedingt empfohlen, bzgl. steuerlicher Fragestellungen einen Steuerberater zu konsultieren.

#### **2.6.2. Eingaben auf dem Blatt Steuern**

Im Wesentlichen erfolgt die Steuerberechnung auf dem Blatt "Steuern" ohne weitere Eingaben durch den Nutzer, sofern auf dem Blatt "Annahmen" die steuerlichen Grundannahmen ausgefüllt sind (Veranlagungsart, Freigrenzen, Kirchensteuer etc.).

Allerdings gibt es auf dem Blatt "Steuern" einige optionale Eingabemöglichkeiten für besondere Fälle. Dabei handelt es sich zum einen um "Einkünfte aus Land- und Forstwirtschaft" sowie die Korrekturpositionen um auf Basis der "Summe der Einkünfte" den "Gesamtbetrag der Einkünfte" zu ermitteln. Dies sind Eingabemöglichkeiten für den "Altersentlastungsbetrag", den "Entlastungsbetrag für Alleinerziehende", den "Freibetrag für Land- und Forstwirte" sowie den "Hinzurechnungsbetrag".

Weiter unten auf dem Blatt können dann noch bei Bedarf "außergewöhnliche Belastungen", "Steuerfreie Einkünfte mit Progressionsvorbehalt" sowie weitere "außerordentliche Einkünfte" berücksichtigt werden.

#### **2.6.3. Steuerberechnung - Grundprinzip**

Im Rahmen der Ermittlung der steuerpflichtigen Einkünfte werden die einzelnen Positionen unterteilt nach der jeweiligen Einkunftsart aufgelistet. Gemäß der allgemeinen Systematik erfolgt dann aus dieser "*Summe der Einkünfte*" die Überführung in den "*Gesamtbetrag der Einkünfte*" (siehe Korrekturpositionen auf Blatt "Steuern") aus dem dann nach Verlustabzug, Sonderausgaben und außergewöhnlichen Belastungen das zu versteuernde Einkommen (zvE) ermittelt wird.

Anschließend erfolgt eine Berechnung jeweils separat für den Grund- und Splittingtarif, wobei Kinderfreibeträge automatisch berücksichtigt werden (inkl. Günstigerprüfung Kindergeld vs. Kinderfreibetrag).

Die Steuerberechnung berücksichtigt darüber hinaus etwaige steuerfreie Einkünfte mit Progressionsvorbehalt (zvE\_Prog) und für außerordentliche Einkünfte die sog. Fünftelregelung (nach § 34 EStG Abs. 2). Auf die Anwendung des ermäßigten Steuersatzes für aoE gem. § 34 Abs. 3 EStG wird verzichtet, da diese Wahlmöglichkeit nur einmal im Leben eines Steuerpflichtigen möglich ist.

Sofern bereits Gewerbesteuer bezahlt wurde erfolgt eine entsprechende Anrechnung auf die Einkommensteuer.

Für die Berechnung des individuellen Steuerbetrags, d.h. wie viel Steuern auf das jährlich zu versteuernde Einkommen (zvE) gezahlt werden müssen, wird der aktuelle Einkommensteuertarif zugrunde gelegt.

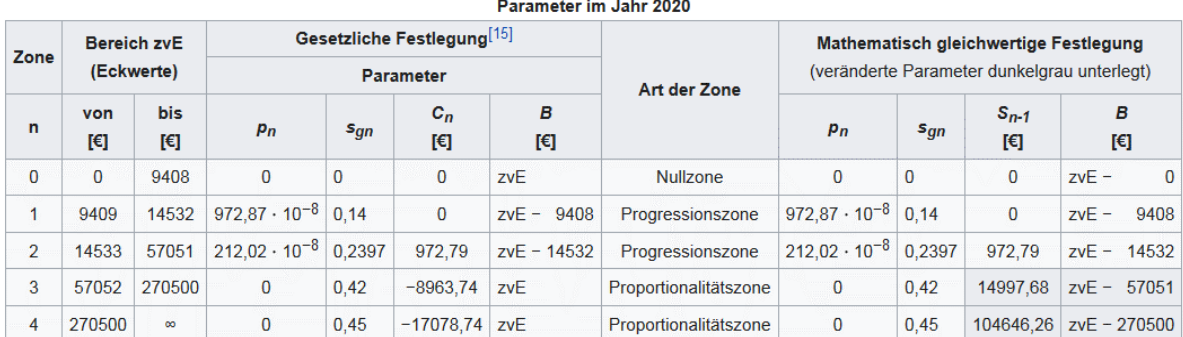

Für das Jahr 2020 sieht die gesetzliche Formel folgendermaßen aus:

#### **Abb. 2.20: Parameter Einkommensteuertarif für 2020**

Quelle: Wikipedia

#### **2.6.4. Durchschnittsteuersatz und Grenzsteuersatz**

Wenn sich die Frage stellt, wie viel Prozent des gesamten zvE als Steuern zu bezahlen sind, dann benötigt man den **Durchschnittsteuersatz**. Dieser ist definiert als das Verhältnis des Steuerbetrags (StB) zum zu versteuernden Einkommen (zvE).

Der Durchschnittsteuersatz ist für die Beurteilung einer Mehr- oder Minderbelastung des gesamten Einkommens erforderlich. Mit steigendem Einkommen nähert er sich (asymptotisch) dem Spitzensteuersatz (derzeit 45% in Deutschland) immer mehr an.

Der **Grenzsteuersatz** (auch marginaler Steuersatz) dient der Beurteilung der Belastung des zusätzlichen Einkommens. Er bezeichnet also den Steuersatz, mit dem die jeweils nächste Einheit der Steuerbemessungsgrundlage (i.d.R. das zvE) belastet wird und gibt damit an, welcher Anteil eines zusätzlich zu versteuernden Euro als Steuer abgeführt werden muss.

Im Fall von außerordentlichen Einkünften kann der Grenzsteuersatz sogar erheblich höher sein, als der Spitzensteuersatz. Theoretisch sogar bis maximal 225%, d.h. für jeden zusätzlichen Euro Einkommen wären dann 2,25 € Steuern zu zahlen (siehe Hinweise und Beispiel in der folgenden Infobox).

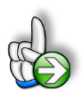

#### **HINWEIS**

#### **Extreme Grenzsteuersätze bei außerordentlichen Einkünften möglich**

Bei Anwendung der sogenannten Fünftelregelung gem. § 34 Abs. 1 EStG sind Grenzsteuersätze von bis zu 225% denkbar. Sind im zu versteuernden Einkommen außerordentliche Einkünfte (aoE) enthalten, beträgt die auf alle im Veranlagungszeitraum bezogenen außerordentlichen Einkünfte entfallende Einkommensteuer das Fünffache des Unterschiedsbetrags zwischen der Einkommensteuer für das um diese Einkünfte verminderte zu versteuernde Einkommen (verbleibendes zu versteuerndes Einkommen) und der Einkommensteuer für das verbleibende zu versteuernde Einkommen zuzüglich 1/5 dieser Einkünfte.

**Beispiel:**

Rudi Redlich (RR) hat sein Ingenieurbüro am 30.06.2020 veräußert. Dabei hat er einen Veräußerungsgewinn in Höhe von 275.000 Euro erzielt. Der ermäßigte Steuersatz gem. § 34 Abs. 3 EStG ist nicht anzuwenden (Annahme: bereits verbraucht). Ohne die außerordentlichen Einkünfte beläuft sich das zu versteuernde Einkommen (zvE) von RR auf 9.000 Euro.

Die Steuer auf das verbleibende zvE ohne die außerordentlichen Einkünfte beträgt 0 Euro, sofern das verbleibende zu versteuernde Einkommen zwischen 0 und 9.408 Euro liegt. Ein Fünftel der aoE beläuft sich auf 55.000 € (275.000 / 5). Bei einem zu versteuernden Einkommen in Höhe von 55.000 Euro beträgt der Grenzsteuersatz bereits ca. 41%. Addiert man nun das verbleibende zu versteuernde Einkommen in Höhe von 9.000 € zu dem ermittelten Fünftel der außerordentlichen Einkünfte in Höhe von 55.000 € ergibt sich eine Mehrsteuer in Höhe von 18.450 Euro (9.000 Euro x 41% x 5). Dies ist der Tatsache geschuldet, dass jeder Euro mehr zu versteuerndes Einkommen bereits vor "Verfünffachung" der Steuer zu einer Mehrsteuer von 41 Cent führt. Etwaiges zu versteuerndes Einkommen zwischen 0 und 9.408 Euro löst daher pro Euro 2,05 Euro Einkommensteuer aus (41 Cent x 5).

#### **Fazit:**

RR sollte sämtliche Möglichkeiten ausschöpfen, sein verbleibendes zu versteuerndes Einkommen auf 0 Euro zu reduzieren. Dabei kommen generell verschiedene Möglichkeiten in Frage, die unbedingt mit einem Steuerberater besprochen werden sollten.

Denkbar wäre bspw. eine freiwillige Zahlung in die gesetzliche Rentenversicherung. Ist eine private KV vorhanden, käme auch eine Beitragszahlung gem. § 10 Abs. 1 Nr. 3 Buchst. b Satz 4 EStG in Frage. Sogar der Verzicht auf Einkommen wäre in solchen Ausnahmefällen zu erwägen.

Bei der Anwendung der Fünftelregelung ist also stets zu beachten, dass verbleibendes zu versteuerndes Einkommen einen besonderen Hebel entfaltet, insbesondere wenn das verbleibende zu versteuernde Einkommen relativ gering, also bspw. im Bereich des Existenzminimums, ist.

#### **2.7. Automatisierter Kauf und Verkauf von Wertpapieren**

Das Excel-Tool «Private Finanz- u. Vermögensplanung» enthält (unten) auf dem Blatt "Liquidität" eine makro-basierte Möglichkeit in der Erwerbsphase überschüssige Liquidität für den Kauf von Wertpapieren zu verwenden bzw. in der Ruhestandsphase etwaige Unterdeckungen durch den Verkauf von Wertpapieren auszugleichen (vgl. Abb. 2.21). Die Optimierungen werden dabei automatisiert sukzessive für jedes Jahr durchgeführt, wobei jeweils auch die vorgegebenen Transaktionskosten, Wertentwicklungen und steuerlichen Auswirkungen ermittelt und berücksichtigen werden.

#### **EPF - Private Finanz- und Vermögensplanung**

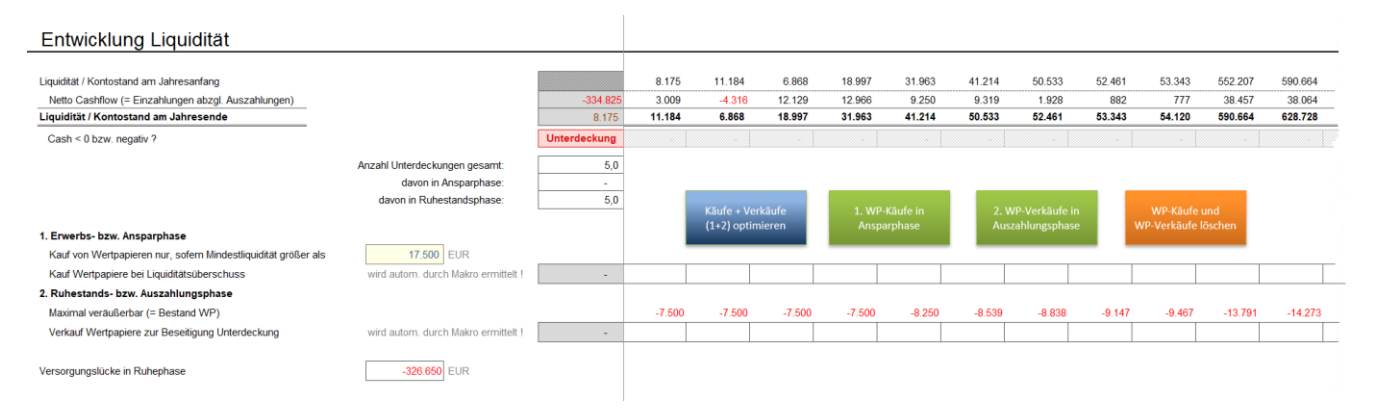

#### **Abb. 2.21: Makro-Buttons: Automatisierter Kauf und Verkauf von Wertpapieren**

Es gibt insgesamt 4 verschiedene Makro-Buttons. Einen für den Kauf in der Erwerbs- bzw. Ansparphase (siehe Kap. 2.7.1), einen für den Verkauf in der Ruhestands- bzw. Auszahlungsphase (siehe Kap. 2.7.2) sowie einen blauen Button, der beide genannten Makros hintereinander in einem Schritt ablaufen lässt. Mit dem "Löschen"-Button (orange) können alle berechneten und in das Tool eingetragenen Käufe und Verkäufe einfach mit einem "Klick" wieder gelöscht werden.

#### **2.7.1. Automatisierter Kauf von Wertpapieren (Erwerbs-/Ansparphase)**

Zunächst kann in Spalte F eine Mindestliquidität eingetragen werden, die nicht für WP-Käufe verwendet werden soll und bspw. einer Liquiditätsreserve für Unvorhergesehenes entspricht. Falls sämtliche Überschüsse zum Kauf von WP eingesetzt werden sollen, geben Sie hier einfach "0" (Null) Euro ein.

Das Makro "*1. WP-Käufe in Ansparphase*" prüft nun sukzessive für jedes Jahr, ob die Liquidität am Ende des Jahres größer ist als der von ihnen vorgegebene Wert. Falls dies der Fall ist, werden solange Wertpapiere gekauft, bis der Zielwert erreicht ist. Transaktionskosten, Steuern und andere Auswirkungen werden dabei berücksichtigt.

Eingetragen und damit gut sichtbar werden die Käufe auf dem Blatt "**Vermgkl (A-F)**" im Abschnitt "Geld & Wertpapiere" und zwar bei der ersten Kategorie (Zeile: Käufe automatisch). Dementsprechend müssen Sie genau hier auch die Einstellungen für die Wertentwicklung bzw. die Transaktionskosten vornehmen. Ihre dort manuell geplanten Bestände, Käufe und Verkäufe bleiben unverändert, werden aber vom Makro berücksichtigt.

#### **2.7.2. Automatisierter Verkauf von Wertpapieren (Ruhestands-/Auszahlungsphase)**

Etwaige in der Ruhestands- bzw. Auszahlungsphase auftretende Unterdeckungen (direkt sichtbar am Hinweis "Unterdeckungen" und "davon in Ruhephase", vgl. Abb. 2.21) können Sie einerseits durch Maßnahmen wie Verkauf von Immobilien oder anderen Vermögensgegenständen beseitigen oder eben durch den Verkauf von WP aus der oben genannten Assetklasse (Makro "*2. WP-Verkäufe in Auszahlungsphase*").

Dabei werden immer nur genau so viele Wertpapiere verkauft, dass die Unterdeckung in dem jeweiligen Jahr beseitigt wird. Alle übrigen Wertpapiere entwickeln sich somit weiter mit der von ihnen auf dem Blatt "Vermgkl (A-F)" vorgegebenen Wertentwicklung. Die Optimierung erfolgt sukzessive für alle Jahre nacheinander und steht unter zwei Vorbehalten: 1. Es muss überhaupt eine Unterdeckung vorliegen (ansonsten werden natürlich keine WP verkauft). 2. Es werden maximal so viele WP verkauft, wie zu

#### **EPF - Private Finanz- und Vermögensplanung**

diesem Zeitpunkt vorhanden sind. Aus diesem Grunde kann es durchaus sein, dass auch nach Ausführung dieses Makros noch Unterdeckungen bestehen, weil bereits alle WP verkauft wurden aber immer noch Liquiditätsbedarf in einigen Jahren besteht. Genau wie die Käufe können Sie auch die Verkäufe auf dem Blatt "**Vermgkl (A-F)**" in der Zeile "*Verkäufe (automatisch)*" im Detail für jedes Jahr sehen.

Sie können sowohl Käufe als auch Verkäufe mit dem orangenen "Löschen"-Makro-Button einfach wieder löschen und ggf. eine erneute Optimierung starten, nachdem Sie beliebige andere Maßnahmen bzw. Planungsänderungen durchgeführt haben.

#### **2.8. Deckungskapital zur Schließung von Versorgungslücken**

Das Excel-Tool **«Private Finanz- u. Vermögensplanung»** enthält auf dem Blatt "**Deckungskapital**" einen unabhängigen Rechner zur Ermittlung des erforderlichen Deckungskapital mit von ihnen definierbaren Vorgaben.

**Wichtig:** Dieses Blatt bzw. der Rechner sind nicht in das übrige Modell verknüpft und können quasi als "AddOn" eigenständig, völlig unabhängig genutzt werden. Das übrige Modell wird dadurch nicht verändert und muss auch nicht vorher ausgefüllt werden.

#### **2.8.1. Grundsätzliche Bedeutung von Deckungskapital**

Häufig entsteht beim Übergang von der Anspar- bzw. Erwerbsphase zur Auszahlungs- bzw. Ruhestandsphase durch den Ausfall von Einnahmen und den Eintritt zusätzlicher Ausgaben eine Versorgungslücke. D.h. es besteht in der Ruhestandsphase Kapitalnachfrage, die gedeckt werden muss.

Eine grundlegende Möglichkeit der Schließung solcher Versorgungslücken ist der Aufbau von Nettovermögen in Form von verfügbarem Deckungskapital (= Kapitalangebot), aus dem dann die zukünftigen Ausgaben in Form von benötigtem Deckungskapital (= Kapitalnachfrage) bestritten werden können. Entspricht das Kapitalangebot der Kapitalnachfrage, ist die Versorgungslücke geschlossen.

Von zentraler Bedeutung ist dabei das benötigte (Lebens-) Deckungskapital, d.h. das Kapital, welches bspw. zum Zeitpunkt des Ruhestandsbeginns bis zum erwarteten Lebensende zur Lebensführung benötigt wird. Die Höhe dieses Deckungskapitals hängt neben dem Lebensalter und der persönlichen Lebensführung, also dem jährlichen Kapitalbedarf, von vielen weiteren Faktoren ab (z.B. Verzinsung des bestehenden Kapitals, Inflationsrate, Steuersatz etc.).

Diese Parameter können im Deckungskapital-Rechner individuell vorgegeben werden, um darauf basierend die erforderliche Höhe des Lebens-Deckungskapitals zu ermitteln. Dabei kann sogar berücksichtigt werden, ob das Kapital verzehrt werden soll oder ggf. ein bestimmter Anteil am Ende erhalten bleiben soll (z.B. aus Vererbungsgründen etc.).

#### **2.8.2. Individuelle Ermittlung des erforderlichen Deckungskapitals**

Die Ermittlung des erforderlichen Deckungskapitals mit dem eigenständigen Rechner im Excel-Tool erfolgt iterativ (automatisiert über ein Makro) auf Basis verschiedener individueller Annahmen (vgl. Abb. 2.22).

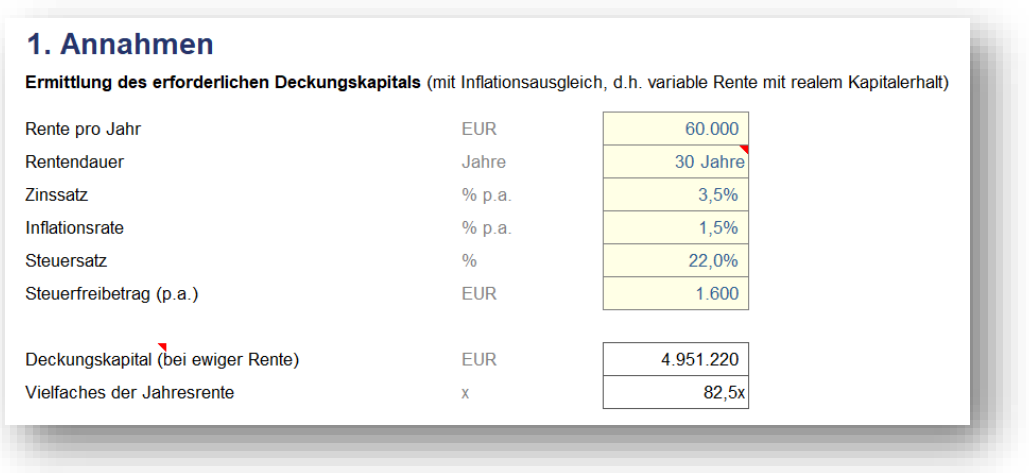

#### **Abb. 2.22: Annahmen zur Ermittlung des erforderlichen Deckungskapitals**

Die maximal einstellbare Rentendauer beträgt 40 Jahre. Durch die Vorgabe einer Inflationsrate (in % p.a.) ist es möglich, einen realen Kapitalerhalt zu unterstellen, d.h. die von ihnen vorgegebene Jahresrente steigt jedes Jahr entsprechend an, da ja die Kaufkraft sinkt. Die Vorgaben zum Steuersatz bzw. eines jährlichen Steuerfreibetrages (z.B. wg. Sparer-Pauschbetrag bei Kapitalerträgen) sind optional.

Abschließend muss vorgegeben werden, ob am Ende der eingestellten Rentendauer das Kapital verzehrt sein soll (Einstellung: Kapitalverzehr SOLL = 100%) oder ob ein bestimmter, prozentualer Anteil übrigbleiben soll.

Die eigentlichen Berechnungen und Generierung eines detaillierten Zahlungsplanes für die einzelnen Jahre erfolgen durch einen Klick auf den Makro-Button "*Erforderliches Deckungskapital ermitteln*". Immer wenn eine der Annahmen verändert wird, ist eine Neuberechnung durch Klick auf diesen Button erforderlich. Sofern dies erforderlich ist, erscheint oberhalb des Buttons ein (roter) Hinweis, dass das Makro gestartet werden muss (vgl. Abb. 2.23).

| 2. Berechnung                                |               |           |
|----------------------------------------------|---------------|-----------|
| Kapitalverzehr SOLL                          | $\frac{0}{0}$ | 100,0%    |
| Kapitalverzehr IST                           | $\frac{0}{0}$ | 107,8%    |
| Makro mit Klick auf Button starten!          |               |           |
| Erforderliches Deckungskapital ermitteln     |               |           |
| Ermitteltes (erforderliches) Deckungskapital | <b>FUR</b>    | 1.472.237 |
| Vielfaches der Jahresrente                   | χ             | 24,5x     |

**Abb. 2.23: Automatisierte Ermittlung des Deckungskapitals**

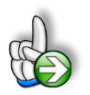

#### **HINWEIS**

Die Berechnung des erforderlichen Deckungskapitals bei **ewiger Rente** erfolgt nur informationshalber. Dabei wird vollständiger Kapitalverzehr unterstellt, außerdem wird der Steuerfreibetrag nicht berücksichtigt (wohl aber der Steuersatz).

Auf diese Weise ist es möglich, schnell zu ermitteln, wieviel Kapital bspw. zu Beginn der Ruhestandsphase (unter den gewählten Vorgaben) erforderlich ist, um die weitere Kapitalnachfrage (mit oder ohne Kapitalverzehr) decken zu können.

Derartige Berechnungen machen aus zweierlei Gründen Sinn. Zum einen bekommt man relativ schnell ein Gefühl dafür, wieviel Kapital tatsächlich erforderlich ist, um den individuellen Lebensstandard für die gesamte Rentenphase sichern bzw. finanzieren zu können, zum anderen weiß man auf diese Weise frühzeitig, welcher Betrag ggf. in der noch zur Verfügung stehenden Erwerbsphase anzusparen ist. Alternativ kann selbstverständlich auch ein Teil des Betrages statt durch Sparen durch den Verkauf ausgewählter Vermögensgegenstände realisiert werden (bspw. Auflösung von Depots, Verkauf von Immobilien, Auszahlung von Lebensversicherungen etc.).

#### **2.9. Ausdruck bzw. Export der Ergebnisse**

Das Excel-Tool **«Private Finanz- u. Vermögensplanung»** enthält zahlreiche bereits fertig formatierte Auswertungen und Übersichten. Diese helfen ihnen nicht nur schnell einen Überblick der wesentlichen Ergebnisse ihrer eigenen Privaten Finanzplanung zu bekommen, sondern können auch für Präsentationen gedruckt bzw. exportiert werden.

Vor jedem Druck bzw. Export sollten Sie prüfen, ob die Modelintegrität in Ordnung (= OK) ist. Es sollten also keine Fehler bzw. Warnhinweise mehr enthalten sein, ansonsten klicken Sie auf den Link "**Zur Fehleranalyse**" und gehen den Dingen von dort aus auf den Grund (vgl. Kapitel 1.7).

Weiterhin entscheiden Sie vor jedem Druck bzw. Export, ob gruppierte Bereiche ggf. ein- oder ausgeblendet sein sollen. Ein "Klick" auf das Minuszeichen links bzw. auf die "1" ganz oben links klappt die jeweiligen Bereiche zu, so dass diese nicht auf dem Ausdruck erscheinen.

Auf vielen Tabellenblättern gibt es (jeweils oben) zwei Makro-Buttons mit denen Sie mit einem "Klick" schnell alle nicht genutzten Zeilen ausblenden (bzw. wieder einblenden) können. Die auf diese Weise ausgeblendeten (Leer-)Zeilen werden natürlich auch nicht mit gedruckt. Wie das Ausblenden genau funktioniert bzw. wie Sie beeinflussen können welche Zeilen genau ausgeblendet werden, erfahren Sie in der Info-Box "Hintergrund" in Kapitel 1.6 dieses Handbuchs.

Sofern Sie eigene Änderungen bzw. Anpassungen vornehmen, also die (roten) Blätter bspw. erweitern oder auch Teile ausblenden, prüfen Sie ggf. vor dem Druck nochmals die Seiteneinstellungen, insbesondere die Seitenumbrüche. Eventuell müssen Sie auch je nach Umfang ihrer Daten den Druckbereich bei einigen Übersichten manuell anpassen. Dies betrifft bspw. die Übersichtsblätter 8 bis 10. Hier kommt es auf die jeweilige Anzahl der darzustellenden Jahre an, wie viele Seiten gedruckt werden sollen.

Wie in Excel üblich, lassen sich die Einstellungen bzgl. der Seiten ganz normal im Menu "Seitenlayout" detailliert vornehmen. Dies betrifft auch etwaige Anpassungen der Kopf- oder Fußzeilen. Den

Druckbereich können Sie schnell anpassen, in dem Sie unten rechts auf das Symbol "Umbruchvorschau" klicken und anschließend die Seitenbegrenzungen (= blaue Linien) mit gedrückter linker Maustaste an die gewünschten Stellen ziehen.

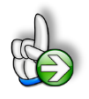

#### **TIPP Mehrere Tabellenblätter in einem Schritt drucken bzw. exportieren**

Dazu müssen Sie zunächst alle Tabellenblätter die Sie gemeinsam drucken bzw. exportieren wollen auswählen (= gruppieren).

Gruppierung herstellen:

- 1. Klicken Sie das Register des 1. Tabellenblattes an, das Sie zur Gruppe hinzufügen möchten.
- 2. Drücken und halten Sie die Strg-Taste und klicken nun alle weiteren Tabellenblätter an, die Sie zur Gruppe hinzufügen möchten. In der Titelleiste von Excel erscheint zusätzlich der Text/Hinweis [Gruppe].

Nachdem Sie alle Blätter zur Gruppe hinzugefügt haben, können Sie diese in einem Schritt über "Datei" => "Drucken" oder => "Exportieren" ausgeben. Dabei werden, auch wenn Sie mehrere nicht hintereinander liegende Tabellenblätter selektiert haben, die Seitenzahlen in der Fußzeile fortlaufend nummeriert. Im Gegensatz dazu beginnt bei sequenziellem Ausdruck einzelner Tabellenblätter die Seitennummerierung bei jedem Blatt immer wieder von vorne.

**WICHTIG:** Nach Abschluss ihres Drucks bzw. Exportes müssen Sie unbedingt die Gruppierung wieder aufheben, ansonsten wirken sich alle weiteren Änderungen auf alle gruppierten Blätter aus. Dies kann z.B. bei Löschen von nur einer einzigen Zelle zur vollständigen Unbrauchbarkeit der gesamten Excel-Datei führen (aber Sie machen ja, wie mehrfach empfohlen, regelmäßig Sicherheitskopien!).

Gruppierung aufheben:

- 1. Klicken Sie mit der rechten Maustaste das Register eines zur Gruppe gehörigen Tabellenblattes an.
- 2. Wählen Sie den Befehl "Gruppierung aufheben".

Für Präsentationen und Businesspläne (z.B. in Form von Word- oder Powerpoint-Dokumenten) kann es manchmal auch sinnvoll sein, einzelne Bereiche, Grafiken oder Tabellenausschnitte als Screenshot in das jeweilige Dokument zu übernehmen. Dazu gibt es viele gute und kostenlose Tools. Sofern Sie noch kein solches Tool auf ihrem Rechner haben, nutzen Sie einfach die Internetsuche.

Das Einkopieren von Tabellen direkt aus Excel empfehlen wir nicht, da es mit der Formatierung häufig Probleme gibt und Bilder sehr schön und schnell sowohl in Word als auch in Powerpoint gelayoutet werden können.

Da aber bei Screenshots die direkte Verlinkung fehlt, sollten Sie diese erst dann erstellen, wenn Sie ihre Daten im Excel-Tool ausreichend geprüft haben und keine weiteren Änderungen mehr erwarten.

#### **3. FAQ - Häufige Fragen**

In diesem Kapitel finden Sie Antworten und Lösungen auf häufige Fragen und Probleme. Wir erweitern und aktualisieren diesen Bereich kontinuierlich. Sollten sich ihre Fragen mit dieser Anleitung bzw. den hier beschriebenen Lösungsansätzen nicht klären lassen, kontaktieren Sie bitte unseren Support unter [support@fimovi.de.](mailto:support@fimovi.de)

#### **3.1. Der Lizenzmanager startet nicht beim erstmaligen Ausführen der Excel-Datei oder Sie erhalten eine Fehlermeldung**

#### **3.1.1. Problem**

Beim erstmaligen Starten der Excel-Datei erscheint der Lizenzierungsassistent (vgl. Abb. 1.4) nicht bzw. Sie erhalten eine Fehlermeldung (vgl. Abb. 3.2).

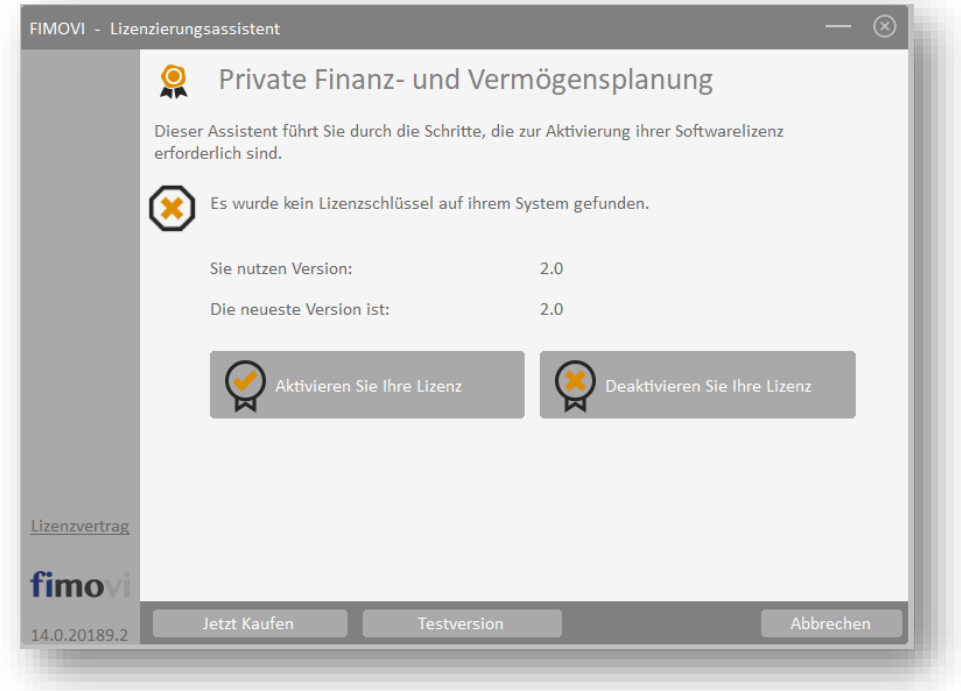

**Abb. 3.1: Lizenzierungsassistent zur Aktivierung ihrer Lizenz**

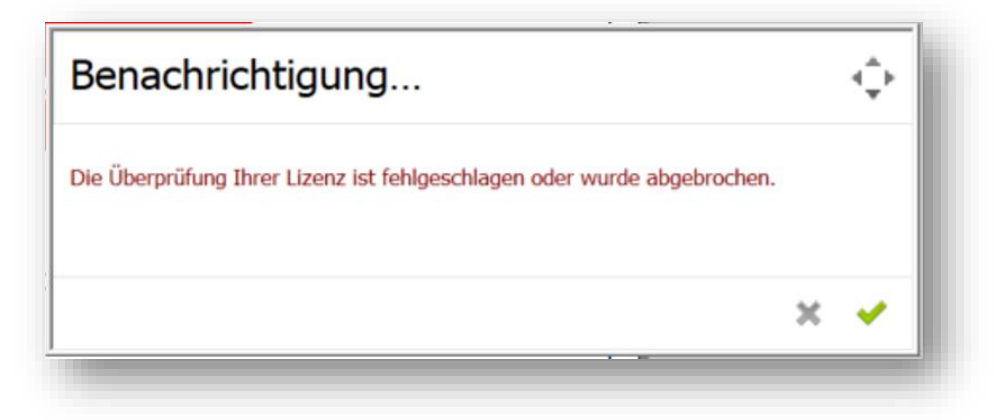

**Abb. 3.2: Fehlermeldung beim ersten Start der Excel-Datei (Bsp.)**

#### **3.1.2. Mögliche Ursachen und Lösungsansätze**

Dieses Verhalten bzw. die Fehlermeldung können verschiedene Ursachen haben. Gehen Sie die folgenden Punkte der Reihe nach durch und starten Sie anschließend die Excel-Datei erneut.

#### **Dateien lokal (nicht in Standard Download Ordner) gespeichert**

Die eigentliche Excel-Datei inklusive aller Lizenzdateien muss lokal, d.h. auf ihrem Computer gespeichert werden. Die Nutzung von Netzwerklaufwerken bzw. externen Cloudspeichern ist nur für Sicherungszwecke (Backup) möglich.

Windows selbst erstellt für jedes Benutzerkonto einen Ordner namens «Downloads». Dort landen standardmäßig alle Downloads (sofern Sie nicht vor dem eigentlichen Download einen individuellen Pfad angeben), die Sie aus ihrem Webbrowser tätigen.

Sollten sich ihre Dateien dort befinden verschieben Sie diese bitte in einen anderen Ordner wie bspw. in einen ggf. neu erstellten Unterordner im ihrem Ordner "Eigene Dateien" oder einen beliebigen anderen Pfad bzw. Ordner auf ihrem lokalen Rechner.

Für die Installation bzw. Lizenzierung auf externen (gemappten) Laufwerken sowie auf Windows Terminal Server Systemen gibt es eine separate Anleitung.

Diese finden Sie hier:

[http://www.financial-modelling-videos.de/manual/support\\_docs/SD101\\_QLM\\_auf\\_Netzlaufwerk\\_u\\_Terminal\\_Server.pdf](http://www.financial-modelling-videos.de/manual/support_docs/SD101_QLM_auf_Netzlaufwerk_u_Terminal_Server.pdf)

#### **Lizenzordner mit allen erforderlichen Dateien im gleichen Ordner**

Die im Download-Paket (als \*.zip File oder als \*.exe, d.h. als selbstentpackende ZIP-File) enthaltenen Lizenzdateien müssen sich immer im gleichen Ordner befinden, wie die eigentlichen xlsb-Excel-Dateien. Die folgende Auflistung zeigt, welche Dateien im Ordner "*Lizenz*" und welche in dem darin befindlichen Unterordner "*de*" sein müssen. Der Platzhalter "*meinprodukt*" steht dabei für das von ihnen erworbene Fimovi Tool.

#### **Ordner "Lizenz":**

de\

QlmLicenseLib.dll

QlmLicenseWizard.exe

QlmCLRHost\_x86.dll

QlmCLRHost\_x64.dll

meinprodukt.xml

#### **Unterordner** "de"

QlmLicenseLib.resources.dll

QlmControls.resources.dll

QlmLicenseWizard.resources.dll

meinprodukt.de.xml

#### **Aktuellste Excel-Version installiert**

Beachten Sie die erforderliche Minimalanforderung. Für eine ordnungsgemäße Funktionsweise unserer Tools ist mindestens Microsoft Excel 2010 (v14.0) für Windows erforderlich. Stellen Sie sicher, dass Sie innerhalb der verwendeten Excel-Version (also bspw. Excel 2010, 2013, 2016 oder 2019) die jeweils aktuellste Version installiert haben.

Bei Excel 2016 klicken Sie für ein Update bspw. auf Datei => Optionen => Update Optionen => Jetzt aktualisieren.

#### **Makros/VBA aktiviert**

Wichtig für die Nutzung unserer Excel-Tools ist, dass Makros (VBA) immer aktiviert sein müssen. Wir empfehlen unter Datei => Optionen => Trust Center => Einstellungen für das Trust Center => Makroeinstellungen die Auswahl von "*Alle Makros mit Benachrichtigung deaktivieren*" (vgl. Abb. 3.3).

| <b>Trust Center</b>                                                                                                    |                                                                                                    | 2x        |
|----------------------------------------------------------------------------------------------------|----------------------------------------------------------------------------------------------------|-----------|
| Vertrauenswürdige Herausgeber                                                                                                    | Makroeinstellungen                                                                                                    |           |
| Vertrauenswürdige Speicherorte<br>Vertrauenswürdige Dokumente<br>Kataloge vertrauenswürdiger Add-Ins<br>Add-Ins<br>ActiveX-Einstellungen<br>Makroeinstellungen<br>Geschützte Ansicht | ○ Alle Makros ohne Benachrichtigung deaktivieren<br>Alle Makros mit Benachrichtigung deaktivieren<br>O Alle Makros, außer digital signierten Makros deaktivieren<br>○ Allg Makros aktivieren (nicht empfohlen, weil potenziell gefährlicher Code ausgeführt werden kann)<br>Makroeinstellungen für Entwickler<br>Zugriff auf das VBA-Projektobjektmodell vertrauen |           |
| Meldungsleiste                                                                                                    |                                                                                                    |           |
| <b>Externer Inhalt</b>                                                                                                    |                                                                                                    |           |
| Zugriffsschutzeinstellungen                                                                                                    |                                                                                                    |           |
| Datenschutzoptionen                                                                                                    |                                                                                                    |           |
|                                                                                                    | OK                                                                                                    | Abbrechen |

**Abb. 3.3: Empfohlene Makroeinstellung**

Mit dieser Einstellung können Sie nach dem Öffnen von Excel-Dateien mit VBA-Code jeweils selbst bestimmen, ob Sie diesen aktivieren wollen oder nicht. Dies ist ein guter Kompromiss im Hinblick auf ihre Sicherheit bei fremden Dateien die ggf. schädlichen Makrocode enthalten. Bei den Fimovi Tools müssen Sie diesen aktivieren, sonst können die Excel-Dateien nicht genutzt werden.

#### **Erforderliche DLL-Dateien nicht von Windows geblockt**

Je nach Schutz- bzw. Berechtigungseinstellungen blockiert manchmal Windows alle systemfremden Dateien beim Kopieren bzw. Verschieben. Sind die oben genannten DLL-Dateien blockiert, scheitert der Lizenzierungsassistent.

#### **So können Sie eine evt. Blockierung feststellen bzw. aufheben:**

Starten Sie den Windows-Explorer und klicken (nacheinander für alle 6 DLL-Dateien im Verzeichnis "Lizenz" und "de") mit der rechten Maustaste (Kontextmenü) auf eine der DLL-Dateien und klicken dann auf den Eintrag namens *Eigenschaften* (meistens der unterste/letzte Eintrag).

Es erscheint ein Dialog, der ähnlich dem in Abb. 3.4 gezeigten Screenshot aussieht. Falls die Datei geblockt wurde, ist unten (siehe Markierung) ein Button *Zulassen* zu sehen - ansonsten nicht. Ist dies bei der Datei der Fall, klicken Sie bitte einmal auf diesen Button. Bitte wiederholen Sie den Vorgang für alle Dateien mit der Endung \*.dll, auch im Unterordner "de".

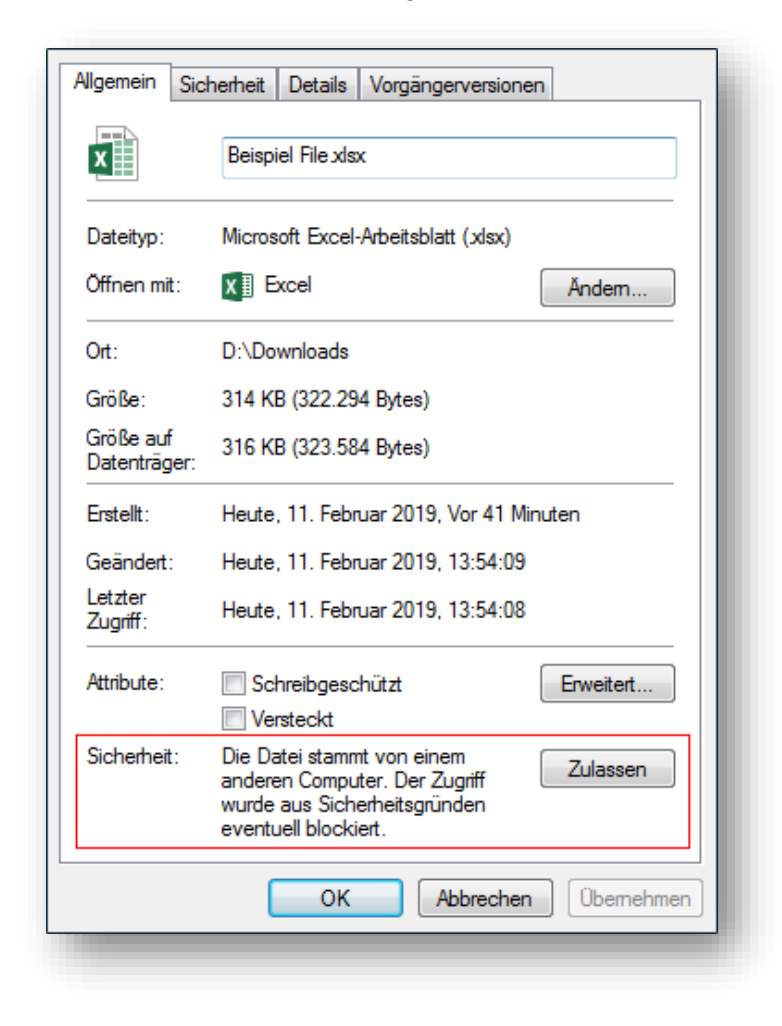

**Abb. 3.4: Zugriff auf blockierte DLL-Dateien zulassen**

#### .**NET Framework Version 4.0 auf Computer installiert und nicht beschädigt**

Zur Sicherstellung der Lauffähigkeit der Anwendung (d.h. des QLM Lizensierungsassistenten) muss das sogenannte Microsoft .NET Framework in der Version 4.0 auf Ihrem System installiert sein. In der Regel ist dies bei aktuellen Windows-Installationen (Windows 7 und Windows 10) der Fall. In Ausnahmefällen fehlen jedoch die .NET-Bibliotheken.

Sie prüfen, ob das .NET Framework vorhanden ist, indem Sie im Windows Explorer zum Ordner *C:\Windows\Microsoft.NET\Framework* navigieren. In dem Ordner finden Sie die beiden Ordner Framework und Framework64 – respektive für die 32 und 64-Bit Version. Prüfen Sie, ob Sie in jedem dieser Ordner einen Unterordner v4.0.30319 bzw. eine höhere Version als 30319 finden.

Ist der Ordner vorhanden, ist es in seltenen Fällen möglich, dass z.B. die Installation beschädigt ist. Eine Überprüfung der Installation kann nur anhand externer Tools vorgenommen werden. Eine solches Tool stellt z.B. der Microsoft-Mitarbeiter Aaron Stebner - leider nur in Englisch - bereit. Sie finden das Tool unter: [https://blogs.msdn.microsoft.com/astebner/2008/10/13/net-framework-setup-verification](https://blogs.msdn.microsoft.com/astebner/2008/10/13/net-framework-setup-verification-tool-users-guide/)[tool-users-guide/](https://blogs.msdn.microsoft.com/astebner/2008/10/13/net-framework-setup-verification-tool-users-guide/)

Entpacken Sie das heruntergeladene Archiv in einen Order Ihrer Wahl und führen Sie die Datei *netfx\_setupverifier.exe* aus. Sie erhalten eine Nachfrage, ob das Tool ausgeführt werden soll, was Sie bejahen müssen. Akzeptieren Sie den Hinweis zur Lizenz und wählen Sie in der Liste .NET Framework 4.7 bzw. .NET Framework 4.7.1 aus. Klicken Sie auf *Verify Now*, um die Überprüfung zu starten (vgl. Abb. 3.5).

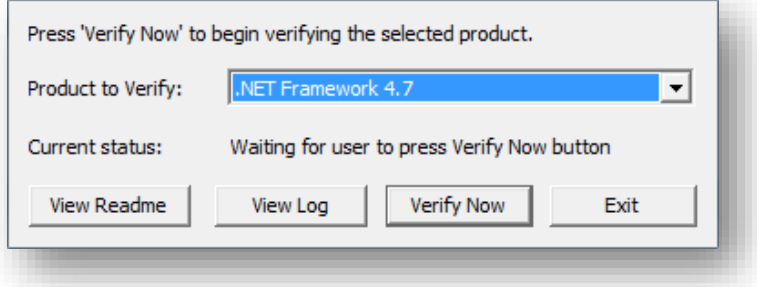

#### **Abb. 3.5: Tool zur Prüfung der Funktionsfähigkeit des .NET Frameworks**

Ist die Überprüfung erfolgreich, erscheint die Meldung "Product Verification succeeded". Falls nicht, müssen Sie das .NET Framework neu installieren. Wir empfehlen hierzu nur Microsoft-Quellen zu verwenden, wie z.B.<https://www.microsoft.com/de-de/download/details.aspx?id=55167>

#### **3.1.3. Weitere Hilfe**

Sofern Sie alle obigen Punkte durchgegangen sind und der Lizensierungsassistent immer noch nicht startet, setzen Sie sich bitte mit unserem Support [\(support@fimovi.de\)](mailto:support@fimovi.de) in Verbindung.

Senden Sie uns ggf. ein Screenshot der Fehlermeldung und teilen uns unbedingt mit, welche Versionen genau von Windows bzw. Excel Sie installiert haben. Ohne diese Informationen können wir ihnen nicht weiterhelfen.

#### **1. Windows:**

Für Windows 7, Windows 8 und Windows 10 ermitteln Sie die genaue Version folgendermaßen:

- a) Drücken Sie die Tastenkombination *[Win + R].*
- b) Geben Sie *winver* ein.
- c) Drücken Sie die Taste *[Return]*.

#### **2. Excel-Version (Build und 32 oder 64-Bit)**

Dazu gehen Sie auf *Datei => Konto => Infos zu Excel* und bekommen sowohl die genaue Versionsnummer angezeigt und ob es sich um eine 32-Bit oder 64-Bit Installation handelt (vgl. Abb. 3.6).

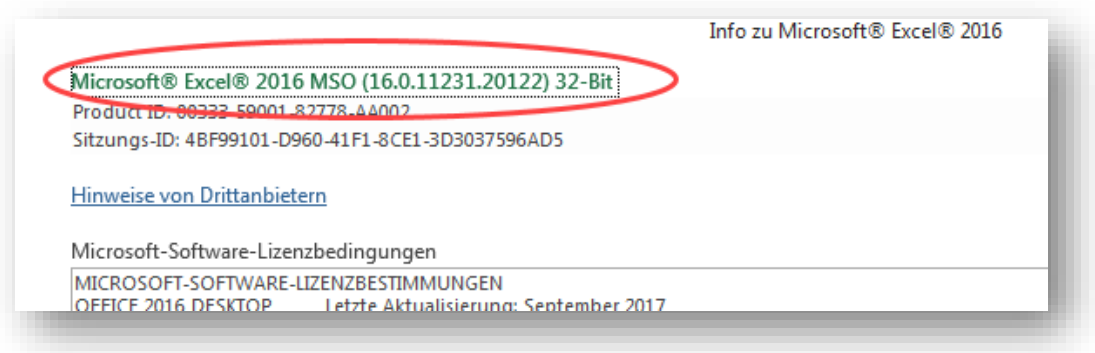

**Abb. 3.6: Genaue Excel-Version ermitteln**

#### **4. Fimovi - Support und weitere Excel-Tools**

#### **4.1. Financial Modelling Videos**

#### **4.1.1. Kontakt**

Wir wünschen ihnen viel Spaß bei der Nutzung unseres Excel-Tools **«Private Finanz- u. Vermögensplanung»**. Sollten Sie Fragen oder Probleme mit oder zu der Datei haben, melden Sie sich einfach.

#### **Financial Modelling Videos ist ein Angebot der Fimovi GmbH**

Fimovi GmbH Sandstraße 104 40789 Monheim am Rhein

Gesellschaftssitz: Monheim am Rhein Registergericht: Amtsgericht Düsseldorf, HRB 89004 Geschäftsführer: Dirk Gostomski

E-Mail: [support@fimovi.de](mailto:support@fimovi.de) Web: [www.financial-modelling-videos.de](http://www.financial-modelling-videos.de/)

#### **4.1.2. Über Fimovi**

Financial Modelling Videos ermöglicht Unternehmern und Gründern die schnelle und zuverlässige Erstellung von Finanzplanungen und Cashflow-Modellen mittels Excel.

Das Angebot der Fimovi GmbH umfasst dazu neben professionellen Excel-Vorlage-Dateien immer auch didaktisch aufbereitete Video-Tutorials, in denen Schritt-für-Schritt die Erstellung von Finanzplanungs-, Projektfinanzierungs- und Cashflow-Modellen erläutert wird. Die praxisorientierten Modelle sind nach aktuellen, international akzeptierten Standards aufgebaut und erlauben auch Nicht-Betriebswirten höchstmögliche Transparenz und Flexibilität sowohl hinsichtlich der Eingaben, als auch bezüglich der Projektbeurteilung zum Beispiel im Rahmen von Finanzierungs-, Investitions- oder Kreditvergabeentscheidungen.

#### **Neben Video-Workshops und Excel-Vorlagen bietet die Fimovi GmbH auch:**

- ➢ Die Anpassung und Erstellung von Finanzmodellen
- ➢ Die Entwicklung individueller Excel-Tools
- ➢ Modellreview und -optimierung
- ➢ Seminare im Bereich Financial Modelling und Arbeiten mit Excel

Besuchen Sie unsere Internetseite unter [www.financial-modelling-videos.de.](http://www.financial-modelling-videos.de/) Dort werden viele Informationen sowie kostenlose Vorlagen und Tutorials angeboten.

#### **4.2. Anregungen und Feedback**

Das Entwicklerteam von Fimovi ist jederzeit offen für Anregungen und Wünsche. Wir nehmen alle Wünsche und Vorschläge auf, prüfen sie sorgfältig und lassen diese, sofern sinnvoll und umsetzbar, in eines der nächsten Updates einfließen.

Schicken Sie ihre Anregungen und Änderungswünsche bitte per Mail an: [support@fimovi.de](mailto:support@fimovi.de)

Auf diese Weise wird die Vorlage immer besser und auch Sie profitieren nach dem Erwerb von den kostenlosen Updates und Weiterentwicklungen.

Wir würden uns freuen, wenn Sie diese Vorlage ihren Kollegen, Kunden oder Bekannten weiterempfehlen.

#### **4.3. Weitere Excel-Tools - Eine Auswahl**

Eine kleine Auswahl unserer Vorlagen und Tools:

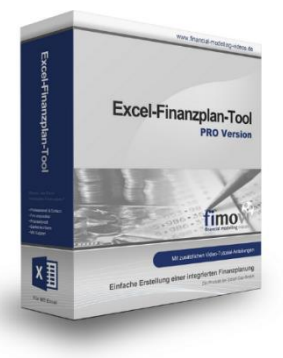

#### **Excel-Finanzplan-Tool (PRO)**

Mit dieser professionellen Excel-Vorlage, können auch Nicht-Betriebswirte schnell und einfach detaillierte und aussagefähige Vorausschauen für die Liquiditätsrechnung, Gewinn- und Verlustrechnung und Bilanz generieren. Die PRO-Variante richtet sich an "Bilanzierer" und generiert eine integrierte banken- und investorenkonforme Fünf-Jahres-Finanzplanung inklusive Kennzahlen und Grafiken. Rechtsformspezifische Editionen vorhanden für Kapitalgesellschaften, Personengesellschaften und Einzelunternehmen.

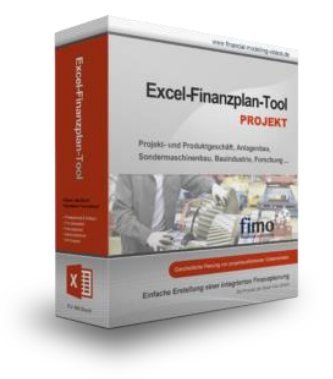

#### **Excel-Finanzplan-Tool (PROJEKT)**

Integrierte Finanzplanung für Unternehmen mit Projektgeschäft.

Im Projektgeschäft hat jede Auftragserteilung gravierende Auswirkungen auf Umsatz, Ergebnis und Kapitalbedarf. Lange Projekt- bzw. Bauphasen führen zu starken Schwankungen innerhalb des Bestandes an fertigen und halbfertigen Erzeugnissen. In aller Regel leisten "Erhaltene Anzahlungen" einen wesentlichen Beitrag zur Unternehmensfinanzierung. Aus diesem Grund ist eine ganzheitliche, integrierte Finanzplanung für projektausführende Unternehmen (z.B. aus dem Anlagenbau, Sondermaschinenbau, Software-Projektgeschäft, Bauindustrie etc.) besonders wichtig.

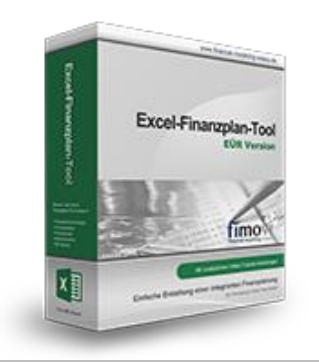

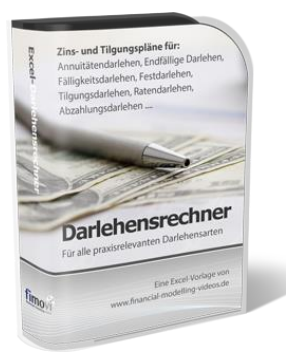

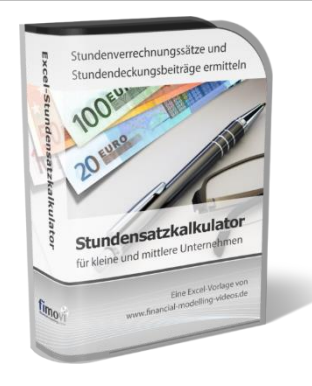

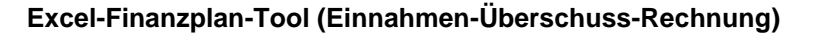

Umfassende Finanzplanung für Unternehmen mit Einnahmen-Überschuss-Rechnung (= EÜR). Einfach zu bedienendes Planungstool mit Rentabilitäts- bzw. Erfolgsplanung und detaillierter Kapitalbedarfs- und Liquiditätsplanung. Geeignet für alle nicht buchführungspflichtigen Unternehmer.

Umfangreiche Zusatzübersichten, Kennzahlen und zahlreiche Grafiken enthalten.

#### **Universeller Excel-Darlehensrechner**

Flexibler Excel-Darlehensrechner zur Berechnung von Zins- und Tilgungsplänen sowie Finanzierungskosten für alle praxisrelevanten Darlehensarten wie bspw. Annuitätendarlehen, Endfällige Darlehen, Fälligkeitsdarlehen, Festdarlehen, Tilgungsdarlehen, Ratendarlehen oder Abzahlungsdarlehen.

Ausgewählte Features: Mehrmonatige Ziehungsphasen, tilgungsfreie Zeiten, beliebige Sondertilgungen, vier verschiedene Zinsusancen als Zinsberechnungsmethoden (Deutsche-, Eurozins-, Englische- u. tagesgenaue Zinsberechnungsmethode) uvm.

#### **Stundensatzkalkulator**

Einfache Ermittlung von Stundenverrechnungssätzen und Preisuntergrenzen. Geeignet für produzierendes Gewerbe u. Handwerk, aber auch für Freiberufler u. Freelancer.

Berücksichtigt produktive Stunden bis auf Mitarbeiterebene, Beiträge zur Gemeinkostendeckung (z.B. Materialzuschläge, Rohgewinn im Handelsbereich oder Maschinenstunden u. Fahrtkostenzuschläge), Ausweis von Preisuntergrenzen und Deckungsbeitragszielen, Visualisierung durch Grafiken u.v.m.

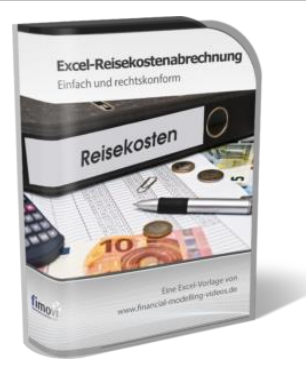

#### **Reisekostenabrechnung**

Einfach zu bedienendes, anwenderfreundliches Excel-Tool zur rechtskonformen Abrechnung von Reisekosten für ein- oder mehrtägige betrieblich und beruflich veranlasste In- und Auslandsreisen.

Das Excel-Tool kommt vollständig ohne Makros aus und berücksichtigt alle derzeit geltenden gesetzlichen und steuerlichen Richtlinien wie z.B.: Pauschalbeträge für Verpflegungsmehraufwendungen und Übernachtungskosten im In- und Ausland (für 234 verschiedene Länder), gesetzliche Vorgaben für pauschal abzuziehende Kürzungen bei erhaltenem Frühstück, Mittag- oder Abendessen, Berücksichtigung der sogenannten Mitternachtsregel bei zweitägigen Reisen ohne Übernachtung etc.

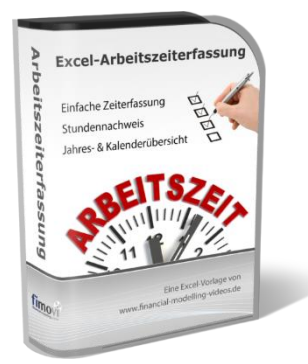

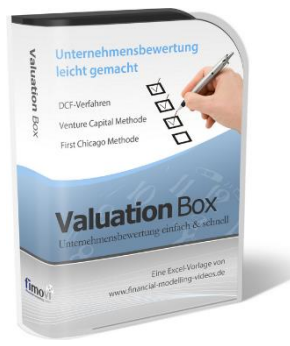

#### **Arbeitszeiterfassung**

Branchenübergreifende Excel-Lösung für die Erfassung von Arbeitszeiten bzw. die Erstellung von Tätigkeitsnachweisen. Geeignet insbesondere für kleine und mittlere Unternehmen (KMU), aber auch für Freiberufler, Freelancer und Privatpersonen.

Berücksichtigt alle gesetzlichen Feiertage für Deutschland, Österreich und Schweiz. Automatische Pausenberechnung auf Basis der gesetzlichen Pausenregelungen. Eingabe von Gleitzeitsalden, Urlaubstagen, Fehlzeiten plus Ampelregelung für das Arbeitszeitkonto.

#### **Valuation Box" - Excel-Vorlagen zur Unternehmensbewertung**

Drei verschiedene, professionelle Excel-Vorlagen zur Unternehmensbewertung. Neben den in der Praxis allgegenwärtigen Discounted Cashflow Methoden (DCF) werden insbesondere die bei VC-Finanzierungen häufig verwendete Venture Capital Methode sowie das First Chicago Verfahren abgedeckt.

# Quick che

#### "**Quick Check Tool" - Unternehmenskauf/Investition**

Das kompakte Excel-Analyse-Tool ermöglicht eine schnelle Einschätzung, ob ein Kauf/Investment in ein Unternehmen bzw. Projekt wirtschaftlich sinnvoll ist. D.h. können die eigenen Renditevorstellungen erreicht werden? Wie entwickeln sich Cashflow und GuV in den nächsten Jahren? Dazu sind nur wenige Eingabewerte erforderlich.

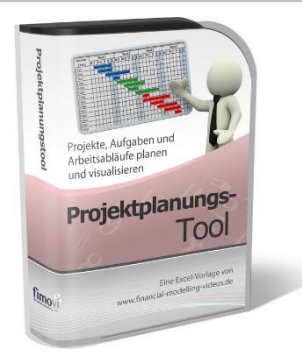

#### **Excel-Projektplanungstool**

Diese professionelle Excel-Vorlage eignet sich zur Planung von Projekten, Aufgaben und Arbeitsabläufen einschließlich einer ansprechenden Visualisierung im Gantt-Diagramm-Stil (= Balkenplan). Das Excel-Projektplanungstool ist flexibel zu konfigurieren und kann frei angepasst und erweitert werden.

Besuchen Sie unsere Webseite [www.fimovi.de](http://www.fimovi.de/) für weitere Informationen, Screenshots, kostenlose Downloads und hilfreiche Blogbeiträge.